# $\text{EPSON STYLUS}_{\text{TM}} C41 \text{ Series}$

Color Ink Jet Printer

All rights reserved. No part of this publication may be reproduced, stored in a retrieval system, or transmitted in any form or by any means, electronic, mechanical, photocopying, recording, or otherwise, without the prior written permission of SEIKO EPSON CORPORATION. The information contained herein is designed only for use with this EPSON printer. EPSON is not responsible for any use of this information as applied to other printers.

Neither SEIKO EPSON CORPORATION nor its affiliates shall be liable to the purchaser of this product or third parties for damages, losses, costs, or expenses incurred by the purchaser or third parties as a result of: accident, misuse, or abuse of this product or unauthorized modifications, repairs, or alterations to this product, or (excluding the U.S.) failure to strictly comply with SEIKO EPSON CORPORATION's operating and maintenance instructions.

SEIKO EPSON CORPORATION shall not be liable for any damages or problems arising from the use of any options or any consumable products other than those designated as Original EPSON Products or EPSON-Approved Products by SEIKO EPSON CORPORATION.

SEIKO EPSON CORPORATION shall not be held liable for any damage resulting from electromagnetic interference that occurs from the use of any interface cables other than those designated as EPSON-Approved Products by SEIKO EPSON CORPORATION.

EPSON is a registered trademark and EPSON Stylus is a trademark of SEIKO EPSON CORPORATION.

Microsoft and Windows are registered trademarks of Microsoft Corporation.

*General Notice:* Other product names used herein are for identification purposes only and may be trademarks of their respective owners. EPSON disclaims any and all rights in those marks.

Copyright © 2002 by SEIKO EPSON CORPORATION, Nagano, Japan.

Printed on Recycled Paper.

## User's Guide

## Content

### Printer Parts and Functions

| Unpacking the Printer                     |
|-------------------------------------------|
| Printer Parts and Control Panel Functions |
| Printer parts2                            |
| Buttons                                   |
| Lights                                    |
| Important Safety Instructions             |
| When setting up your printer              |
| When choosing a place for the printer     |
| When using the printer                    |
| When handling the ink cartridges          |
| Warnings, Cautions, and Notes             |

#### Chapter 1 Printing Basics

| For Windows Users                  |
|------------------------------------|
| Choosing the data to print         |
| Preparing and loading paper        |
| Making the printer driver settings |
| Printing your data15               |
| For Macintosh Users16              |
| Choosing the data to print         |
| Preparing and loading paper16      |
| Making the printer driver settings |
| Printing your data19               |

#### Chapter 2 Various Printing Options

| Introduction         |
|----------------------|
| Fit to Page Printing |
| Paper loading        |
| Driver settings      |

| Printing                       |
|--------------------------------|
| N-up Printing                  |
| Paper loading                  |
| Driver settings                |
| Printing                       |
| Poster Printing                |
| Paper loading                  |
| Driver settings                |
| Printing                       |
| Watermark Printing             |
| Printing the watermark         |
| Creating your own watermark 35 |
| Printing on Single Sheets      |
| Handling single sheets 38      |
| Printing on single sheets      |
| Printing on Envelopes          |
| Loading envelopes              |
| Printing on envelopes          |

### Chapter 3 Printer Software Functions

| For Windows Users 4                          | 14         |
|----------------------------------------------|------------|
| Printer Software Introduction 4              | 14         |
| Making Settings on the Main Menu             | <b>1</b> 6 |
| Making Settings on the Paper Menu5           | 59         |
| Making Settings on the Layout Menu           | 50         |
| Using the Printer Utilities                  | 57         |
| Getting Information Through Online Help      |            |
| For Macintosh OS 8.xx and 9.xx Users         | 75         |
| Printer Software Introduction 7              | 75         |
| Making Settings in the Print Dialog Box      | 76         |
| Making the Media Type setting7               | 76         |
| Making Settings in the Page Setup Dialog Box | 37         |
| Making Settings in the Layout Dialog Box     | <i>)</i> 1 |
| Making the Fit to Page setting9              | <i>)</i> 2 |
| Using the Printer Utilities                  | <i>•</i> 7 |
| Getting Information Through Online Help      | )0         |

#### Chapter 4 Paper Handling

| Single Sheets         | 101 |
|-----------------------|-----|
| Loading single sheets | 101 |
| Using special media   | 103 |
| Envelopes             | 105 |

#### Chapter 5 Driver settings

| Accessing the Printer Software for Windows   | 107 |
|----------------------------------------------|-----|
| From Windows applications                    |     |
| From the Start menu                          | 107 |
| Accessing the Printer Software for Macintosh | 108 |
| For users of Mac OS 9 or earlier             | 108 |
| For Mac OS X users                           | 109 |
| Media Type Settings                          | 110 |

### Chapter 6 Checking Printer Condition and Maintaining

| Checking the Printer Status     | 115 |
|---------------------------------|-----|
| For Windows                     | 115 |
| For Macintosh                   | 119 |
| Checking the Print Head Nozzles | 126 |
| Using the Nozzle Check utility  | 127 |
| Using the control panel buttons | 128 |
| Cleaning the Print Head         | 129 |
| Using the Head Cleaning utility | 130 |
| Using the control panel buttons | 133 |
| Aligning the Print Head         | 135 |
| For Windows users.              | 135 |
| For Macintosh users             | 136 |

#### Chapter 7 Setting Up Your Printer on a Network

| For Windows Me, 98, and 95 Users            | 137 |
|---------------------------------------------|-----|
| Setting up your printer as a shared printer | 137 |

| Accessing the printer through a network     | 139 |
|---------------------------------------------|-----|
| For Windows 2000 and XP Users               | 141 |
| Setting up your printer as a shared printer | 142 |
| Accessing the printer through a network     | 143 |
| For Macintosh Users                         | 146 |
| Setting up your printer as a shared printer | 146 |
| Accessing the printer through a network     | 148 |

### Chapter 8 Increasing the Print Speed

| General tips                                         | 150 |
|------------------------------------------------------|-----|
| Using the Speed & Progress dialog box (Windows only) |     |
| High Speed Copies                                    | 153 |
| EPSON Printer Port (Windows Me, 98, 95 only)         | 153 |

### Chapter 9 Replacing Ink Cartridges

| Introduction                                               |
|------------------------------------------------------------|
| Using the Printer's Control Panel                          |
| Using the Status Monitor                                   |
| Checking the Ink Supply 166                                |
| For Windows users 166                                      |
| For Macintosh users 168                                    |
| Updating and Uninstalling Software                         |
| Updating to Windows Me or 98 170                           |
| Updating the printer software in Windows Me, 2000 or XP170 |
| Uninstalling the printer driver                            |
| Transporting the Printer                                   |

### Chapter 10 Troubleshooting

| Diagnosing the Problem            | 175 |
|-----------------------------------|-----|
| Online problem-solving            | 175 |
| Error indicators                  |     |
| EPSON Status Monitor              | 178 |
| Running a printer operation check | 179 |

### Chapter 11 Options and Consumable Products

| Options          | )9 |
|------------------|----|
| Interface cables | 19 |

| Consumable products . | <br> |  |
|-----------------------|------|--|
| Ink cartridges        |      |  |
| Media types           | <br> |  |

### Appendix A Printer Specifications

| Printing                    |
|-----------------------------|
| Paper                       |
| Paper specifications        |
| Printable area 219          |
| Ink Cartridges 221          |
| Mechanical                  |
| Electrical                  |
| Environmental               |
| Standards and Approvals 225 |
| System Requirements         |
| For Windows computers 226   |
| For Macintosh computers     |

Appendix B Customer Support

| Technical Support Web Site  | 229 |
|-----------------------------|-----|
| Contacting Customer Support | 229 |

#### Glossary

## **Printer Parts and Functions**

## **Unpacking the Printer**

Your printer box should include a CD-ROM containing printer software that runs your printer and the items shown in the illustration.

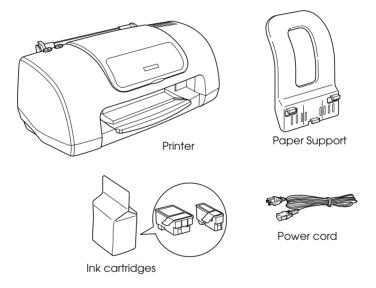

In some locations, the power cord comes attached to the printer. The shape of the AC plug varies by country; be sure the plug included is the right shape for your location.

Remove all protective materials packed with your printer before setting up and plugging in the printer. Follow the instructions included with the printer to remove these materials. Save all packaging and protective materials for transporting the printer in the future.

## Printer Parts and Control Panel Functions

## Printer parts

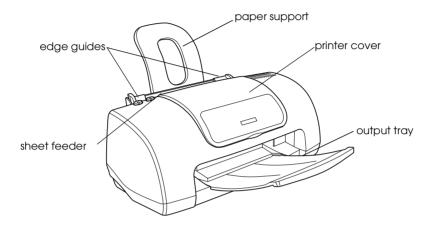

**Paper support:** Supports the paper loaded in the sheet feeder.

**Edge guides:** Help load the paper straight. Adjust the left edge guide to fit the width of your paper.

**Printer cover:** Covers the printing mechanism. Open only when installing or replacing ink cartridges.

**Sheet feeder:** Holds the blank paper and automatically feeds the paper during printing.

Output tray: Receives the ejected paper.

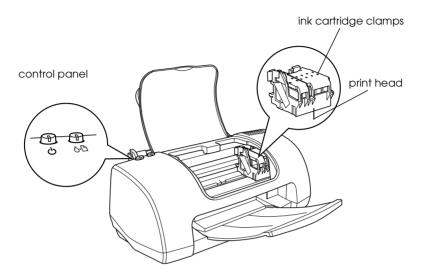

**Ink cartridge clamps:** Holds the ink cartridges in place. Open only when installing or replacing ink cartridges.

**Print head:** Delivers ink to the page.

**Control panel:** Controls various printer functions. See the next section for details.

### **Buttons**

| Button | Function |
|--------|----------|
|--------|----------|

3

|                   | Turns the printer on and off.                                                                                                   |
|-------------------|----------------------------------------------------------------------------------------------------|
| power             | Clears the printer's memory if pressed twice while the power is on.                                                             |
|                   | To turn off the printer, hold down the ${\mathfrak O}$ power button until the light goes out.                                   |
| ∿⊡<br>maintenance | Loads or ejects paper if pressed and released within three seconds.                                                             |
| mainenance        | Resumes printing if pressed after a paper out error.                                                                            |
|                   | Performs print head cleaning if held down for three seconds when the && error light is off.                                     |
|                   | Moves the print head to the ink cartridge replacement position when ink is out and charges ink after ink cartridge replacement. |
|                   | Moves the print head to the ink cartridge replacement position if pressed this button and the MB power button at the same time. |

## Lights

| Light  | Description                                                                                                    |
|--------|----------------------------------------------------------------------------------------------------|
| ڻ<br>ٺ | On when the printer is on.                                                                                                    |
| power  | Flashing when the printer is receiving data, printing,<br>having an ink cartridge replaced, charging ink, or<br>cleaning the print head. |

| ۵۵<br>error | On when the printer is out of paper. Load paper in the sheet feeder, and then press the &B maintenance button to resume printing.                                                                                    |
|-------------|----------------------------------------------------------------------------------------------------|
|             | On when the paper is jammed. Take all of the paper out<br>of the feeder, and then reload the paper. If the light<br>continues to flash, turn off the printer and gently pull all<br>of the paper out of the printer. |
|             | Flashing when the black or color ink cartridge is nearly empty.                                                                                                    |
|             | On when the black or color ink cartridge is empty.<br>Replace the black ink cartridge (T038) or color ink<br>cartridge (T039).                                                                                       |
|             | Flashing when the print head moves to the ink cartridge replacement position.                                                                                                    |

## Safety Instructions

### Important Safety Instructions

Read all of the instructions in this section before using your printer. Also, be sure to follow all warnings and instructions marked on the printer.

### When setting up your printer

Observe the following when setting up the printer.

- Do not block or cover the openings in the printer's cabinet.
- □ Use only the type of power source indicated on the printer's label.
- □ Be sure your AC power cord meets the relevant local safety standards.
- Connect all equipment to properly grounded power outlets. Avoid using outlets on the same circuit as photocopiers or air control systems that regularly switch on and off.
- Avoid electrical outlets controlled by wall switches or automatic timers.
- Keep the entire computer system away from potential sources of electromagnetic interference, such as loudspeakers or the base units of cordless telephones.
- Do not use a damaged or frayed power cord.

- □ If you use an extension cord with the printer, make sure that the total ampere rating of the devices plugged into the extension cord does not exceed the cord's ampere rating. Also, make sure that the total ampere rating of all devices plugged into the wall outlet does not exceed the wall outlet's ampere rating.
- Do not attempt to service the printer yourself.
- □ Unplug the printer and refer servicing to qualified service personnel under the following conditions:

The power cord or plug is damaged; liquid has entered the printer; the printer has been dropped or the cabinet damaged; the printer does not operate normally or exhibits a distinct change in performance.

### When choosing a place for the printer

Observe the following when choosing a place for the printer.

- Place the printer on a flat, stable surface that extends beyond the printer base in all directions. If you place the printer by the wall, leave more than 10 cm between the back of the printer and the wall. The printer will not operate properly if it is tilted or at an angle.
- □ When storing or transporting the printer, do not tilt it or put it vertically or turn it upside down. Otherwise ink may leak from the cartridge.
- □ Leave enough space in front of the printer for the paper to be fully ejected.
- Avoid places subject to rapid changes in temperature and humidity. Also, keep the printer away from direct sunlight, strong light, or heat sources.

- □ Avoid places subject to dust, shocks, and vibrations.
- □ Leave enough room around the printer to allow for sufficient ventilation.
- □ Place the printer near a wall outlet where the plug can be easily unplugged.

### When using the printer

Observe the following when using the printer.

- Do not insert objects through the slots in the printer's cabinet.
- □ Take care not to spill liquid on the printer.
- □ Do not put your hand inside the printer or touch the ink cartridges during printing.
- □ Do not move the print head by hand; otherwise, you may damage the printer.
- □ Always turn the printer off using the <sup>(U)</sup> power button. When this button is pressed, the <sup>(U)</sup> power light flashes. Do not unplug the printer or turn off the power to the outlet until the <sup>(U)</sup> power light stops flashing.
- Before transporting the printer, make sure that the print head is in the home (far right) position and the ink cartridges are in place.
- □ Leave the ink cartridges installed. Removing the cartridges can dehydrate the printer head and may prevent the printer from printing.

### When handling the ink cartridges

Observe the following when handling the ink cartridges.

- □ Keep ink cartridges out of the reach of children. Do not allow children to drink from or otherwise handle the cartridges.
- Do not shake the used ink cartridge; this can cause leakage.
- Be careful when you handle used ink cartridges, as there may be some ink remaining around the ink supply port. If ink gets on your skin, wash the area thoroughly with soap and water. If ink gets into your eyes, flush them immediately with water. If discomfort or vision problems remain after a thorough flushing, see a doctor immediately.
- □ Install the ink cartridge immediately after you remove it from its package. Leaving the cartridge unpacked for a long time before use may result in reduced print quality.
- Do not use an ink cartridge beyond the date printed on the cartridge carton. For best results, use up the ink cartridges within six months of installing them.
- Do not dismantle the ink cartridges or try to refill them. This could damage the print head.
- □ After bringing an ink cartridge inside from a cold storage site, allow it to warm up at room temperature for at least three hours before using it.
- □ Store ink cartridges in a cool, dark place.
- □ Each time the cartridge is inserted, some ink is consumed because the printer automatically performs a reliability check.
- □ Do not touch the green IC chip on the side of the cartridge. This may affect normal operation and printing.

- The IC chip on this ink cartridge retains a variety of cartridge-related information, such as the amount of ink remaining, so that a cartridge may be removed and reinserted freely. However, each time the cartridge is inserted, some ink is consumed because the printer automatically performs a reliability check.
- □ If you remove an ink cartridge for later use, protect the ink supply area from dirt and dust and store it in the same environment as the printer. A valve in the ink supply port makes covers or plugs unnecessary, but the ink may stain items that come in contact with this area of the cartridge. Do not touch the ink supply port or surrounding area.

### **ENERGY STAR<sup>®</sup>** Compliance

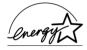

As an ENERGY STAR<sup>®</sup> Partner, EPSON has determined that this product meets the ENERGY STAR<sup>®</sup> guidelines for energy efficiency.

The International ENERGY STAR<sup>®</sup> Office Equipment Program is a voluntary partnership with the computer and office equipment industry to promote the introduction of energy-efficient personal computers, monitors, printers, fax machines, copiers, and scanners in an effort to reduce air pollution caused by power generation.

## Warnings, Cautions, and Notes

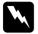

Warnings

must be followed carefully to avoid bodily injury.

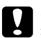

*Cautions* must be observed to avoid damage to your equipment.

#### Notes

contain important information and useful tips on the operation of your printer.

## Chapter 1 Printing Basics

## For Windows Users

### Choosing the data to print

Choose an A4-size data to print. Any data, such as photo or text, is OK.

### Preparing and loading paper

After choosing the data, prepare the A4-size plain paper and load them into the printer.

To load the paper, follow the instructions below.

- 1. Lower the output tray. Next, slide the left edge guide so that the distance between the edge guides is slightly wider than the width of your paper.
- 2. Fan a stack of paper, and then tap it on a flat surface to even the edges.

3. Load the stack of paper into the sheet feeder with the printable side up and the right edge of the paper resting against the right edge guide. Then, slide the left edge guide against the left edge of the paper.

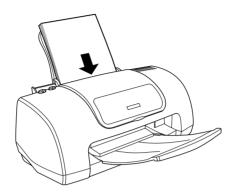

## Making the printer driver settings

To select the printer driver settings for A4-size plain paper, follow the instructions below.

- 1. Select Print or Print Setup on the File menu of the Window's application.
- 2. In the dialog box that appears, click Printer, Setup, Options, or Properties. (Depending on your application, you may need to click a combination of these buttons.) The printer software opens.

3. Click the Main tab, and then select Plain Paper as the Media Type setting, and Automatic as the Mode setting.

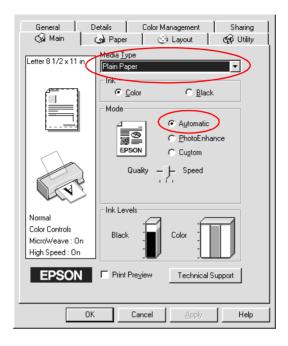

4. Click the Paper tab, and then select A4 as the Paper Size setting.

| Main Paper Layou                                     | t Utility                                     |                                       |
|------------------------------------------------------|-----------------------------------------------|---------------------------------------|
| A4 210 x 297 mm                                      | Paper Size                                    |                                       |
|                                                      | A4 210 x 297 mm                               |                                       |
|                                                      | Copies                                        | Copjes 1                              |
|                                                      | 11 22 33                                      | ☐ Collate<br>☐ Re <u>v</u> erse Order |
| Normal                                               | Orientation<br>© Portrait<br>□ Rotate by 180° | C Landscap <u>e</u>                   |
| Color Controls<br>MicroWeave : On<br>High Speed : On | Printable Area                                | C Maximum                             |
| EPSON                                                | Centered                                      |                                       |
|                                                      | ОК                                            | Cancel Help                           |

5. Click OK to close the window.

### Printing your data

Now, print the data from your application.

Click Print on the File menu of your application.

## For Macintosh Users

### Choosing the data to print

Choose an A4-size data to print. Any data, such as photo or text, is OK.

### Preparing and loading paper

After choosing the data, prepare the A4-size plain paper and load them into the printer.

To load the paper, follow the instructions below.

- 1. Lower the output tray. Next, slide the left edge guide so that the distance between the edge guides is slightly wider than the width of your paper.
- 2. Fan a stack of paper, and then tap it on a flat surface to even the edges.

3. Load the stack of paper into the sheet feeder with the printable side up and the right edge of the paper resting against the right edge guide. Then, slide the left edge guide against the left edge of the paper.

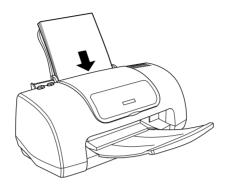

### Making the printer driver settings

To select the printer driver settings for A4-size plain paper, follow the instructions below.

### For users of Mac OS 9 or earlier

- 1. Click Page Setup on the File menu of your application.
- 2. Select A4 as the Paper Size setting. Then, click OK to close the dialog box.

| EPSON |                    | C41 Series 7.20E 🝸 🔛 🛛 OK           |
|-------|--------------------|-------------------------------------|
|       | Paper Size: 🤇      | A4  Cancel                          |
|       | Orientation:       | Portrait Landscape Options          |
|       | Reduce or Enlarge: | 100 %                               |
|       | Printable Area:    | ● Standard  ○ Maximum<br>□ Centered |

- 3. Click Print on the File menu of your application.
- 4. Select Plain Paper as the Media Type setting, and Automatic as the Mode setting.

| EPSON                          | C41 Series 7.20E 🝸 🔛 🔂 🔟 🙆 Print                                |
|--------------------------------|-----------------------------------------------------------------|
| A4<br>Normal<br>Color Controls | Copies: 1 Cancel Pages:  All                                    |
|                                | ○ Range ~ Ink Media Type: Plain Paper + Ø Olor ③ Black          |
| A                              | Mode<br>Automatic<br>PhotoEnhance<br>Custom<br>Quality<br>Speed |

### For Mac OS X users

- 1. Click Page Setup on the File menu of your application.
- 2. Select A4 as the Paper Size setting. Then, click OK to close the dialog box.

| Setting    | s: Page Attributes   | *  |
|------------|----------------------|----|
| Format fo  | or: C41 Series(USB)  | \$ |
|            | EPSON Stylus C41     |    |
| Paper Siz  | e: 🗛                 | +  |
|            | 8.27 in. x 11.69 in. |    |
| Orientatio | n: 👘 🕩 🕶             |    |
| Scal       | e: 100 %             |    |
| 0          | Cancel               | ОК |

- 3. Click Print on the File menu of your application.
- 4. Select Print Settings from the pop-up menu in the Print dialog box.

5. Select Plain Paper as the Media Type setting, and Automatic as the Mode setting.

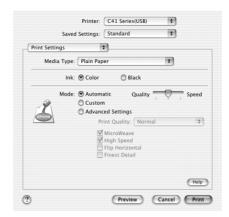

### Printing your data

Now, print the data from your application.

Click Print in the Print dialog box to start printing.

This completes the basic printing procedure. If you would like to try using advanced printing settings, see Various Printing Options.

## Chapter 2 Various Printing Options

### Introduction

This printer provides you with a variety of different printing options. You can print in various formats, or can print using many different types of paper.

The following explains the procedure for each type of printing. Choose the appropriate one for your printing.

"Fit to Page Printing" on page 23

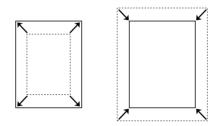

Lets you automatically enlarge or reduce the size of your document to fit the paper size you selected.

N-up Printing

Lets you print 2 or 4 pages on a single sheet.

Poster Printing

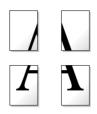

Lets you enlarge a sigle document page to cover 4,9, or 16 printed sheets of paper and put them together to make a poster.

Watermark Printing

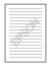

Lets you print a text or image as a watermark on your printout.

For example, you can put "Confidential" on an important document.

Printing on Single Sheets

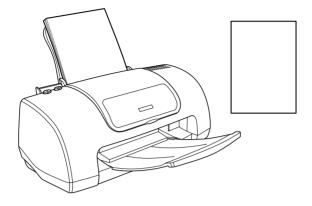

Lets you print on various sizes or kinds of single sheet paper.

Printing on Envelopes

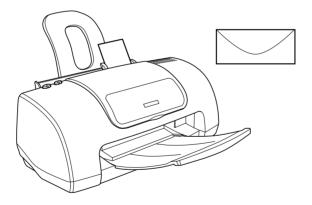

Lets you print on envelopes.

## Fit to Page Printing

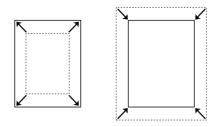

You can print using Fit to page printing function, when, for example, you want to print a document that you made as A4 size on another size paper.

You can print using Fit to page printing to fit the paper size you selected in the paper Size list on the Paper menu.

*Note: This feature is not available with Mac OS X.* 

### Paper loading

Load paper in your printer.

Loading single sheets

### **Driver settings**

1. Access the printer driver.

Accessing the Printer Software for Windows

Accessing the Printer Software for Macintosh

2. Select the Media Type that you want to use on the Main menu (Windows) or Print dialog box (Macintosh).

"Media Type Settings" on page 110

- 3. Select the Paper Size of the original print data on the Paper menu (Windows) or Page Setup dialog box (Macintosh).
- 4. Select the Reduce/Enlarge check box and click fit to page button on the Layout menu (Windows) or Page Setup Dialog box (Macintosh).

| Main         Paper         Layou           A4 210 x 297 mm         1 94%           A4 210 x 297 mm         297 mm | t Utility Utility<br>E <u>Beduce/Enlarge</u><br>E It to Page <u>C</u> ustom<br>Output Paper Size |
|----------------------------------------------------------------------------------------------------|--------------------------------------------------------------------------------------------------|
|                                                                                                    | A4 210 x 297 mm 🔽<br>Scale to 34 🖉 %                                                             |
|                                                                                                    | N-yp C Poster                                                                                    |
| Normal<br>Color Controls                                                                                          | Vatermark                                                                                        |
| MicroWeave : On<br>High Speed : On                                                                                | Add/Del                                                                                          |
| EPSON                                                                                                    |                                                                                                  |
|                                                                                                    | OK Cancel Help                                                                                   |

| EPSON     |                    | C41 Series 7.20E 🝸 🔛 🔼              |
|-----------|--------------------|-------------------------------------|
| $\square$ | Paper Size:        | A4 Cancel                           |
|           | Orientation:       | Portrait Landscape Options          |
|           | Reduce or Enlarge: | 100 %                               |
|           | Printable Area:    | ● Standard  ○ Maximum<br>□ Centered |

5. Select the paper size that you loaded in your printer in the Output Paper Size on the Layout menu (Windows) or Page Setup Dialog box (Macintosh).

| Main Paper Layou                                     | t] Utility ]                  |
|------------------------------------------------------|-------------------------------|
| A4 210 x 297 mm<br>↓ 94%<br>A4 210 x 297 mm          | Reduce/Enlarge     Et to Page |
|                                                      | A4 210 x 297 mm               |
|                                                      | C N-up C Poster               |
| Normal                                               | Watermark                     |
| Color Controls<br>MicroWeave : On<br>High Speed : On | Add/Del                       |
| EPSON                                                |                               |
|                                                      | OK Cancel Help                |

| EPSON                                   | C41 Series 7.20E                                                                                       |
|-----------------------------------------|----------------------------------------------------------------------------------------------------|
| A4->A4                                  | Cancel<br>☐ Fit to Page<br>Output Paper Size:<br>A4<br>\$                                              |
| A                                       | Watermark Name: Confidential                                                                           |
| Print Order<br>Collate<br>Reverse Order | Multi-Page  Multi-Page  Nup  Poster  Z Pages  On 1 Sheet  Page Order: Left to Right  Drint page frames |

6. Click OK to close the printer driver setting dialog.

## Printing

After finishing all above steps, start printing.

## N-up Printing

N-up printing allows you to print two or four pages on single sheets of paper.

## Paper loading

Load paper in your printer.

"Loading single sheets" on page 101

## Driver settings

1. Access the printer driver.

"Accessing the Printer Software for Windows" on page 107

"Accessing the Printer Software for Macintosh" on page 108

2. Select the Media Type that you want to use on the Main menu (Windows) or Print dialog box (Macintosh).

"Media Type Settings" on page 110

- 3. Select the Paper Size on the Paper menu (Windows) or Page Setup dialog box (Macintosh).
- 4. Check the Multi-Page check box on the Layout menu (Windows) or Layout dialog box (Macintosh). Then check N-up radio button.

| Main Paper Layou                   | it Utility                                           |
|------------------------------------|------------------------------------------------------|
| Letter 8 1/2 x 11 in               | Beduce/Enlarge     Eit to Page     Output Paper Size |
| 3 4                                | Scale to 2 %                                         |
|                                    | ™ <u>m</u> uiti-rage                                 |
|                                    | C 2 Pages C 4 Pages                                  |
| Nort 1                             | Print page frames Page Order                         |
| Normal                             | Watermark                                            |
| Color Controls                     | None                                                 |
| MicroWeave : On<br>High Speed : On | Add/Del                                              |
| EPSON                              |                                                      |
| LPSON                              |                                                      |
|                                    | OK Cancel Help                                       |

5. Make the following settings for N-up printing.

| 2 Pages<br>4 Pages | Prints two or four pages of your document on a single piece of paper.                                                                                                    |
|--------------------|----------------------------------------------------------------------------------------------------|
| Page Order         | Opens the Print Layout dialog box, where you<br>can specify the order in which the pages will be<br>printed. Some settings may be unavailable,<br>depending upon the Orientation selection on<br>the Paper menu. |
| Print page frames  | Prints frames around the pages printed on each sheet.                                                                                                    |

### For Mac OS X users

Select Layout from the pop-up menu as the Multi-Page setting to print multiple pages of your document on one sheet of paper.

| Lay | rout   | Saved  | Printer: C41 Series(USB) +<br>Settings: Standard + |
|-----|--------|--------|----------------------------------------------------|
|     | 1<br>3 | 2<br>4 | Pages per Sheet: 4 +<br>Layout Direction: 5 + +    |
| ?   |        |        | Preview Cancel Print                               |

When Layout is selected, you can make the following settings:

| Pages per Sheet  | Prints a multiple pages of your document on a single piece of paper. You can select from 1, 2, 4, 6, 9, or 16.                                                      |
|------------------|----------------------------------------------------------------------------------------------------|
| Layout Direction | Allows you to specify the order in which the pages will be printed on the sheet of paper.                                                                           |
| Border           | Prints a border around the pages printed on<br>each sheet. You can select from None, Single<br>hairline, Single thin line, Double hairline, or<br>Double thin line. |

6. Click OK to close the driver setting dialog.

### Printing

After finishing all above steps, start printing.

#### Note:

*The settings available when* Layout *is selected are standard Mac OS X settings.* 

## **Poster Printing**

Poster printing allows you to print poster-size images by enlarging one page to cover several sheets of paper.

*Note: This feature is not available with Mac OS X.* 

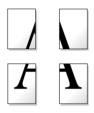

## Paper loading

Load paper in your printer.

"Loading single sheets" on page 101

### **Driver settings**

1. Access the printer driver.

"Accessing the Printer Software for Windows" on page 107

"Accessing the Printer Software for Macintosh" on page 108

2. Select the Media Type that you want to use on the Main menu (Windows) or Print dialog box (Macintosh).

"Media Type Settings" on page 110

- 3. Select the Paper Size on the Paper menu (Windows) or Page Setup dialog box (Macintosh).
- 4. Check the Multi-Page check box on the Layout menu (Windows) or Layout dialog box (Macintosh). Then check Poster radio button.

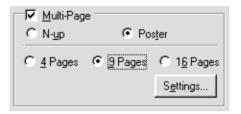

- 5. Select the number of pages to print from 4, 9, or 16 pages.
- 6. Click the Settings button to adjust the way your poster will print. The Poster Settings dialog box opens.

| Poster Settings                                                                                                    | x                       |
|----------------------------------------------------------------------------------------------------|-------------------------|
| Please select the panels<br>that you don't wish to be<br>printed. (The panels which<br>appear graved out will not<br>be printed) |                         |
| Print Cutting Guide                                                                                                    | \$                      |
| C Overlapping Alignm                                                                                                    | nent Marks 🖸 Trim Lines |
| ОК                                                                                                    | Cancel Help             |

7. Make the following settings for poster printing.

| Print Cutting<br>Guides        | Check this box to turn the cutting guide options on.                                                  |
|--------------------------------|----------------------------------------------------------------------------------------------------|
| Overlapping<br>Alignment Marks | Slightly overlaps the images and prints alignment markers so that they can be aligned more precisely. |
| Trim Lines                     | Prints border lines on the images to guide you when trimming the pages.                               |

#### Note:

*If you only want to print a few of the panels without printing the entrie poster, click the panels that you do not wish to print.* 

8. Click OK to close the driver setting dialog.

## Printing

After finishing all above steps, start printing.

## Watermark Printing

Watermark printing allows you to print a text-based or an image-based watermark on your document.

| I 1 |  |
|-----|--|
| I 1 |  |
|     |  |

*Note: This feature is not available with Mac OS X.* 

## Printing the watermark

1. Load paper in the printer.

"Single Sheets" on page 101

2. Access the printer driver software.

"Accessing the Printer Software for Windows" on page 107

"Accessing the Printer Software for Macintosh" on page 108

3. On the Main menu (Windows) or in the Print dialog box (Macintosh), select the Media Type setting that matches the media loaded in the printer.

"Media Type Settings" on page 110

4. On the Paper menu (Windows) or in the Page Setup dialog box (Macintosh), select the appropriate Paper Size setting.

5. For Windows, select the desired watermark from the Watermark list on the Layout menu, and then click the Settings button.

| Main Paper Layou                                               | it Utility                                                                                                    |
|----------------------------------------------------------------|----------------------------------------------------------------------------------------------------|
| Letter 8 1/2 x 11 in                                           | Beduce/Enlarge       C Fit to Page     C Lustom       Output Paper Size     Image: Comparison of the second second seco |
|                                                                | C N₁µp C Poster                                                                                                    |
| Normal<br>Color Controls<br>MicroWeave : On<br>High Speed : On | EPSON                                                                                                    |
| EPSON                                                          |                                                                                                    |
|                                                                | OK Cancel Help                                                                                                    |

For Macintosh, select the Watermark check box in the Layout dialog box, and then select the desired watermark from the Name list.

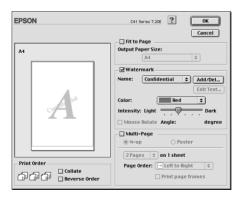

6. Specify the necessary settings for the watermark. You can change the position and size of the watermark by dragging it within the preview window at the left.

| Watermark         |                   | ×                             |
|-------------------|-------------------|-------------------------------|
|                   | <u>W</u> atermark | EPSON                         |
|                   | ∐ext              | EPSON                         |
| 50 <sup>N</sup>   | <u>C</u> olor     | Red 💌                         |
|                   | - Font Setting    | ·                             |
|                   | F <u>o</u> nt     | Lucida Console 🗾              |
|                   | Style             | Bold A<br>Italic<br>Underline |
| Position Center 💌 | Rotation          |                               |
| Light Dark        | Angle             | 30 Degree j                   |
| Density           |                   | (*) Rotate with Mouse         |
| Size              | 0                 |                               |

| EPSON       | C41 Series 7.20E                                                                                                    |
|-------------|----------------------------------------------------------------------------------------------------|
| A           | Cancel Cancel Ca |
| Print Order | Multi-Page  N-up  Poster  ZPages + on 1 sheet  Page Order:  Left to Right +  Print page frames                                                                                                    |

- 7. Click OK to close the driver settings dialog box.
- 8. Print the data from your application.

## Creating your own watermark

You can add your own text-based or image-based watermarks to the watermark list.

#### For Windows

1. Click the Add/Del button on the Layout menu. The following dialog box appears.

| User Defined    | ₩atermarks     |                |
|-----------------|----------------|----------------|
| <u>L</u> ist :  |                | С В <u>М</u> Р |
|                 |                |                |
|                 |                |                |
|                 |                |                |
|                 |                |                |
|                 |                |                |
|                 |                |                |
| <u>N</u> ame :  | [              |                |
| T <u>e</u> xt : |                |                |
| Delete          | Save           | Browse         |
| <u>0</u> K      | <u>C</u> ancel | Help           |

2. To use an image file as a watermark, select BMP. Click the Browse button to specify the bitmap file you want to use, and then click OK. Type a name for your watermark in the Name box, and then click Save.

To create a text-based watermark, select Text. Type your text in the Text box. The text that you enter will also be used as the watermark name. If you want to change the watermark name, type a new name in the Name box, and then click SOVE. 3. Click OK to return to the Layout menu.

### For Macintosh

1. Click the Add/Del button beside the Name list. The following dialog box appears.

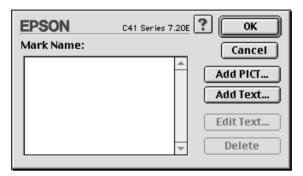

2. To use an image file as a watermark, click the Add PICT button. Specify the desired image file, and then click Open.

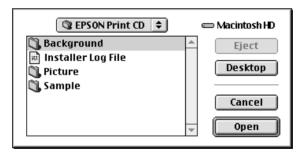

To create a text-based watermark, click the Add Text button. Type the text in the Text box, select a font and a text style, and then click OK.

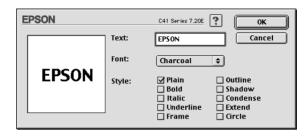

3. The image file name or the watermark text appears in the Mark Name list in the Watermark dialog box. To change the name of an image watermark, select it from the list, and then type a new name. When a text watermark is selected in the Name list, you can edit the text or change the font and text style by clicking the Edit Text button.

| E | PSON  |        | C41 Series 7.20E                                                                   | ? ОК                           |
|---|-------|--------|------------------------------------------------------------------------------------|--------------------------------|
|   |       | Text:  | EPSON                                                                              | Cancel                         |
|   | FROM  | Font:  | Charcoal                                                                           | \$                             |
|   | EPSON | Style: | <ul> <li>✓ Plain</li> <li>→ Bold</li> <li>→ Italic</li> <li>→ Underline</li> </ul> | Outline Shadow Condense Extend |
|   |       |        | 🗌 Frame                                                                            | 🗌 Circle                       |

4. Click OK to add your watermark to the Name list in the Layout dialog box.

## Printing on Single Sheets

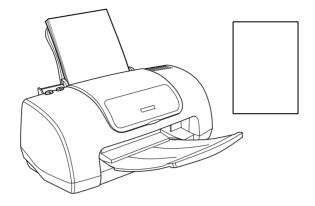

## Handling single sheets

Refer to the section mentioned below for details on loading single sheets.

Single Sheets

When using special media, refer to the section mentioned below.

Single Sheets

### Printing on single sheets

1. Access the Printer driver.

Accessing the Printer Software for Windows

Accessing the Printer Software for Macintosh

2. Select the Media Type that you want to use on the Main menu (Windows) or Print Dialog box (Macintosh).

#### Media Type Settings

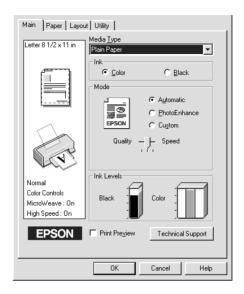

| Letter Copies: 1 Cancel                                                                                            | EPSON  | C41 Series 7.20E ? 🔛 🔂 🔟 🞑 阳 Print    |
|----------------------------------------------------------------------------------------------------|--------|---------------------------------------|
| Color Controls<br>Media Type: Plain Paper   Media Type: Plain Paper  Mode  Automatic  PhotoEnhance  Quality  Speed | Normal | Copies: 1 Cancel Pages:   All   Range |

3. Select the Paper size that you want to use on the Paper menu (Windows) or Page Setup Dialog box (Macintosh).

| Main Paper Layou                            | t Utility<br>Paper Size<br>A4 210 x 297 mm                                    |           |      |
|---------------------------------------------|-------------------------------------------------------------------------------|-----------|------|
|                                             | Copies                                                                        | ☐ Coļlate | 1 4  |
| Normal<br>Color Controls<br>MicroWeave : On | Orientation<br>© Portrait<br>© Bottrait<br>© Botate by 180°<br>Printable Area | C Landsc  |      |
| High Speed : On                             | © Standard                                                                    | C Maximu  | Help |

| EPSON     |                    | C41 Series 7.20E ? 📓 OK                 |
|-----------|--------------------|-----------------------------------------|
| $ \land $ | Paper Size:        | A4  Cancel                              |
|           | Orientation:       | Portrait Landscape Options<br>Customize |
|           | Reduce or Enlarge: | 100 %                                   |
|           | Printable Area:    | ● Standard  ○ Maximum<br>□ Centered     |

- 4. Select Portrait (tall) or Landscape (wide) to change the orientation of your printout.
- 5. Click OK to close the driver setting dialog.
- 6. Print your data.

## Printing on Envelopes

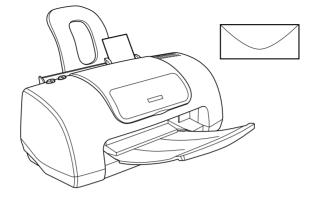

When printing on envelopes, please note the following:

□ You can load up to 10 envelopes at a time in the sheet feeder.

#### Note:

The folding quality and thickness of envelopes varies widely. If the total thickness of the stack of envelopes exceeds 10 mm, press each envelope in the stack flat before loading. If print quality declines when a stack of envelopes is loaded, load one envelope at a time.

- Do not use envelopes that are curled or folded.
- □ Flatten the envelope flaps before loading.
- Avoid using envelopes that are too thin as they may curl during printing.
- EPSON recommends the use of black ink when printing on envelopes. Should you decide to use another color of ink, set a wider margin in order to prevent ink from smearing across the bottom portion of the envelope.

□ The printable area specified below is recommended when printing in black ink.

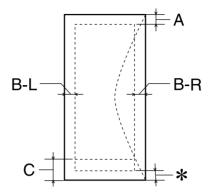

- A: The minimum top margin is 3.0 mm (0.12'').
- B-L: The minimum left margin is 3.0 mm (0.12").
- B-R: The minimum right margin is 3.0 mm (0.12").
- C: The minimum bottom margin is 14 mm (0.78").
- You can extend the minimum bottom margin to 3 mm by selecting Maximum as the Printable Area setting on the printer software's Paper menu (Windows) or in the Page Setup dialog box (Macintosh). However, print quality may decline in the expanded area.

## Loading envelopes

Refer to the section below.

Envelopes

### Printing on envelopes

1. Access the printer driver.

Accessing the Printer Software for Windows

Accessing the Printer Software for Macintosh

- 2. Select Plain Paper as the Media Type setting on the Main menu (Windows) or in the Print dialog box (Macintosh).
- 3. Select the appropriate envelope size from the available Paper Size settings on the Paper menu (Windows) or in the Page Setup dialog box (Macintosh).
- 4. Select Landscape as the Orientation setting.
- 5. Click OK to close the driver settings dialog box.
- 6. Print your data.

#### Note:

- □ The Economy Custom mode and the Economy setting that is offered under Print Quality in the Advanced dialog box are not available when printing envelopes.
- □ Select the MicroWeave check box in the Advanced dialog box if envelopes are not specified as the Paper Size setting in your application while envelopes are being printed.

# Chapter 3 Printer Software Functions

## For Windows Users

## Printer Software Introduction

The printer software which comes with your printer includes a printer driver and printer utilities. The printer driver lets you choose from a wide variety of settings to get the best results from your printer. The printer utilities help you check the printer and keep it in top operating condition.

The printer driver settings and utilities are on the printer software menus listed below.

| Menu    | Settings and Utilities                                                                                                    |
|---------|----------------------------------------------------------------------------------------------------|
| Main    | Media Type, Mode, Ink, Print Preview                                                                                         |
| Paper   | Paper Size, Copies, Orientation, Printable Area                                                                              |
| Layout  | Reduce/Enlarge, Multi-Page, Watermark                                                                                        |
| Utility | EPSON Status Monitor 3, Nozzle Check, Head Cleaning, Print<br>Head Alignment, Speed & Progress, Ink Cartridge<br>Replacement |

If you encounter any problems when using the printer software, refer to the Problem Solver HTML manual for help by clicking Technical Support on the Main menu of the printer software.

### Getting more information

For information on using the printer software, see "Making Settings on the Main Menu" on page 46, "Making Settings on the Paper Menu" on page 59, or "Making Settings on the Layout Menu" on page 60.

For information on using the printer utilities, see "Using the Printer Utilities" on page 67.

#### Note:

The specific features available in the printer software vary depending on the version of Windows that you are using.

Online help provides more information about the printer software. See "Getting Information Through Online Help" on page 74 for instructions on accessing help.

#### Accessing the printer software

You can access the printer software from most Windows applications, or from the Windows Start menu or taskbar.

When you access the printer software from a Windows application, the settings that you make apply only to the application you are using.

When you access the printer software from the Start menu or the taskbar, the settings that you make apply to all of your Windows applications.

Refer to the appropriate section below.

#### From Windows applications

Follow the steps below to access the printer software.

1. Click Print or Print Setup on the File menu.

2. In the dialog box that appears, click Printer, Setup, Options, or Properties. (Depending on your application, you may need to click a combination of these buttons.) The printer software opens.

#### From the Start menu

Follow the steps below to access the printer software.

- 1. Click Start, point to Settings, and then click Printers.
- 2. For Windows Me, 98 and 95 users, select your printer, and then click Properties on the File menu.

For Windows XP and 2000 users, select your printer, and then click Printing Preferences on the File menu.

The printer software opens.

From the taskbar

Right-click the printer icon on the taskbar, and then select Printer Settings.

## Making Settings on the Main Menu

You can make Media Type, Mode, Ink, and Print Preview settings on the Main menu. Refer to the appropriate section below.

### Making the Media Type setting

The Media Type setting determines what other settings are available, so you should always make this setting first.

On the Main menu, select the Media Type setting that matches the media that is loaded in the printer. To find out what media type you are using, find your media in the Media Type Settings list, and refer to the corresponding media type under which it is grouped (shown in larger type). For some media, there are several Media Type settings from which to choose.

Media Type Settings

### Making the Mode setting

The Mode settings on the Main menu give you three levels of control over the printer software, as explained below.

| Automatic    | This mode provides the quickest and easiest<br>way to start printing. See "Using the<br>Automatic mode" on page 48 for details.                                                                                                    |
|--------------|----------------------------------------------------------------------------------------------------|
| PhotoEnhance | This mode lets you choose from a variety of<br>image-correction settings specially<br>designed for photos. See "Using the<br>PhotoEnhance mode" on page 49 for<br>details.                                                                                                    |
| Custom       | This mode lets you choose from a list of<br>ready-made or personalized settings suited<br>to the kind of document that you want to<br>print. When Custom is selected, the<br>Advanced button is enabled, allowing you<br>to access the Advanced dialog box. See<br>"Using the Custom mode" on page 50 for<br>details. |

In addition to making comprehensive Mode settings that affect overall print quality, you can also modify individual aspects of your printout using the Paper and Layout menus. See "Making Settings on the Paper Menu" on page 59 or "Making Settings on the Layout Menu" on page 60 for details.

### Using the Automatic mode

When Automatic is selected as the Mode setting on the Main menu, the printer software takes care of all detailed settings based on the current Media Type and Ink settings. To make the Ink setting, see "Making the Ink setting" on page 54. To make the Media Type setting, see "Making the Media Type setting" on page 46.

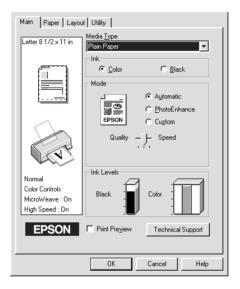

#### Note:

- Depending on the media selected in the Media Type list (while Automatic is selected), a slider appears under the Custom radio button that lets you choose Quality or Speed. Select Quality when print quality is more important than speed.
- Most Windows applications feature paper size and page layout settings that override similar settings in the printer software. However, if your application does not have these settings, verify the settings on the Paper menu of the printer software.

#### Using the PhotoEnhance mode

The PhotoEnhance mode provides a variety of image-correction settings that you can apply to your photos before printing. PhotoEnhance does not affect your original data.

| Main Paper Layo                                              | at Utility                                                             |
|--------------------------------------------------------------|------------------------------------------------------------------------|
| Letter 8 1/2 x 11 in                                         | Media <u>Type</u><br>Plain Paper                                       |
|                                                              | Ink<br>© Color © Black<br>Mode<br>PhotoEnhance<br>C Cugtom<br>Standard |
| Photo<br>PhotoEnhance4<br>MicroWeave : On<br>High Speed : On | Black                                                                  |
| EPSON                                                        | Frint Preview Technical Support                                        |
|                                                              | OK Cancel Help                                                         |

#### Note:

- □ This mode is only available when printing 8-, 16-, 24-, or 32-bit color data.
- □ Printing with PhotoEnhance selected may increase the time required for printing, depending on your computer system and the amount of data contained in your image.

You can select from the following settings.

| Standard | This setting provides standard image correction for most photos. Try this first. |
|----------|----------------------------------------------------------------------------------|
| People   | This setting is best for photos of people.                                       |
| Nature   | This setting is best for outdoor scenery such as mountains, skies, and oceans.   |

| Soft Focus | This setting makes your photos look as if they were taken with a soft-focus lens. |  |
|------------|-----------------------------------------------------------------------------------|--|
| Sepia      | This setting applies a sepia tone to your photos.                                 |  |

Selecting PhotoEnhance also enables the Digital Camera Correction check box. Select this check box when you are printing photos taken with a digital camera to give your printed images the smooth, natural appearance of photographs taken with a film camera.

### Using the Custom mode

Selecting Custom as the Mode option enables the Custom Settings list, from which you can choose a ready-made setting designed for printing text and graphs. Or, you can select a color-matching method. You can also create and save your own custom settings. For details on making your own custom settings, see "Making Advanced settings" on page 51.

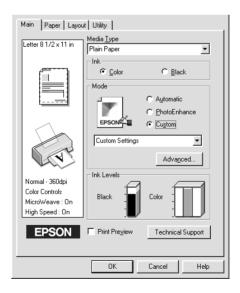

| Ready-made setting | Description                                                                                                    |  |
|--------------------|----------------------------------------------------------------------------------------------------|--|
| ICM                | This method automatically adjusts printout colors to match the colors on your screen. ICM stands for Image Color Matching. |  |
| sRGB               | This method is best for color matching with other sRGB devices.                                                            |  |

By default, you can choose from the following:

When you select a custom setting, other settings such as Print Quality, Halftoning, and Color Adjustment are made automatically. Changes to these settings are reflected in the display at the left side of the Main menu.

Follow the steps below to select a custom setting.

- 1. Select Custom as the Mode setting on the Main menu.
- 2. From the Custom Settings list, select the most appropriate setting for the type of document or image that you want to print.
- 3. Verify the Media Type and Ink settings before printing, as they may be affected by the custom setting that you select. See "Making the Media Type setting" on page 46 or "Making the Ink setting" on page 54 for details.

#### Making Advanced settings

The settings in the Advanced dialog box give you complete control over your printing environment. Use these settings to experiment with new printing ideas or to fine-tune a range of print settings to meet your individual needs. Once you are satisfied with your new settings, you can give them a name and add them to the Custom Settings list on the Main menu.

Follow the instructions in this section to make Advanced settings.

#### Note:

The printer software screens that appear in this procedure are for Windows 98 and 95. The Windows Me, 2000 and XP printer software screens differ slightly in appearance.

1. Select Custom as the Mode setting on the Main menu and then click Advanced. The Advanced dialog box opens.

| Advanced  ** Media Lype  Plain Paper  Ink  Color  Black  Mormal - 360dpi | Color Management     Color Cogtrols     Gamma(D) 1.8     Color Adjustment     GBGB     ICM |
|--------------------------------------------------------------------------|--------------------------------------------------------------------------------------------|
| o <b>ć ™</b> MicroWea <u>v</u> e                                         | Mgde Automatic                                                                             |
| ≝ 🔽 High Sgeed                                                           | Contrast                                                                                   |
| ■ Flip Horizontal                                                        | Saturation +0                                                                              |
| 🗱 🗖 Einest Detail                                                        | О Суап <mark>+0</mark> , , , , , , , , , , , , , , , , , , ,                               |
| 유교 Edge Smoothing                                                        | Magenta +0     Yellow +0     Yellow +0                                                     |
| <u>S</u> ave Settings                                                    | OK Cancel Help                                                                             |

- 2. Select a Media Type setting that is appropriate for the media loaded in the printer. For details, see "Making the Media Type setting" on page 46.
- 3. Choose Color or Black as the Ink setting.
- 4. Specify a Print Quality setting.
- 5. Make other settings as necessary. For details, see online help.

#### Note:

- □ The PhotoEnhance feature only affects images, not text or graphs. For example, if MONOChrOme is selected from the Tone list (enabled when PhotoEnhance is selected), only the images in a document will be printed in monochrome. Any colored text or graphs in the same document will be printed in color.
- □ Some settings may be unavailable, depending on the Media Type, Ink, and Print Quality settings that you make.
- 6. Click OK to apply your settings and return to the Main menu. To return to the Main menu without applying your settings, click Cancel. To save your Advanced settings, proceed to the next section.

#### Saving and deleting your settings

To save your Advanced settings in the Custom Settings list, click Save Settings in the Advanced dialog box. The Custom Settings dialog box appears.

| Custom Settings                          |
|------------------------------------------|
| List :                                   |
|                                          |
|                                          |
|                                          |
|                                          |
|                                          |
|                                          |
|                                          |
|                                          |
| <u>N</u> ame :                           |
| <u>Save</u> <u>D</u> elete <u>Cancel</u> |

Type a unique name for your settings in the Name text box, and then click Save. Your Advanced settings will be added to the Custom Settings list.

#### Note:

- □ You cannot apply the names of EPSON ready-made settings or color-matching methods to your custom settings.
- □ You cannot delete the ready-made settings or color-matching methods from the Custom Settings list.

To delete a setting from the Custom Settings list, select it in the Custom Settings dialog box and click Delete.

### Using your saved settings

To use your saved settings, select Custom as the Mode setting on the Main menu, and then select your settings in the Custom Settings list.

If you change the Media Type or Ink settings while one of your customized settings is selected in the Custom Settings list, the selection shown in the list returns to Custom Settings. The customized setting that was previously selected is not affected by the change. To return to your customized setting, simply reselect it in the list.

### Making the Ink setting

To make the Ink setting, click Color to print in color, or Black to print in black-and-white or grayscale.

### Previewing your printout

Select the Print Preview check box on the Main menu when you want to preview your document before printing.

| Main Paper Layout Utility                                      |                                   |                                                    |  |
|----------------------------------------------------------------|-----------------------------------|----------------------------------------------------|--|
| Letter 8 1/2 x 11 in                                           | Media <u>T</u> ype<br>Plain Paper |                                                    |  |
|                                                                | Mode                              | Black      Automatic      PhotoEnhance      Custom |  |
| -                                                              |                                   | F Speed                                            |  |
| Normal<br>Color Controls<br>MicroWeave : On<br>High Speed : On | Black                             | Color                                              |  |
| EPSON                                                          | Print Preview                     | Technical Support                                  |  |
|                                                                | ОК                                | Cancel Help                                        |  |

When you send a print job to the printer, the EPSON Print Preview window opens, allowing you to make changes before printing.

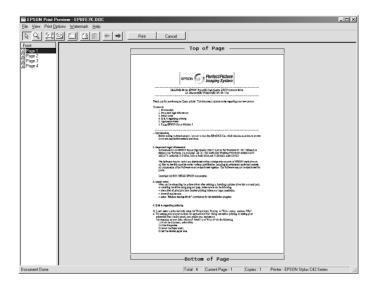

The EPSON Print Preview toolbar contains several icon buttons which you can use to perform the following functions.

| lcon | Button name     | Function                                                                                                    |
|------|-----------------|----------------------------------------------------------------------------------------------------|
|      | Drag 'n' Drop   | Click this button to select and move watermarks.                                                                                                    |
| Q    | Zoom            | Click this button to enlarge or reduce the size of the previewed page.                                                                                              |
|      | Fit To Screen   | Click this button to scale the previewed<br>page so that it fits the size of the window.<br>This is convenient when you want to see<br>the entire page at one time. |
| 6    | Maximum<br>Zoom | Click this button to display the previewed page at the maximum possible zoom ratio.                                                                                 |

|          | Printable Area<br>On/Off | Click this button to display or hide the<br>borderlines which indicate the printable<br>area. The printer cannot print anything<br>which is outside of this area.                                           |
|----------|--------------------------|----------------------------------------------------------------------------------------------------|
| 12       | Watermark                | Click this button to open the Watermark<br>Settings dialog box, where you can add<br>watermarks to the document and<br>change any of the current watermark<br>settings.                                     |
| 2        | Reset<br>Watermark       | Click this button to return all watermark<br>settings to what they were when the<br>EPSON Print Preview dialog box was first<br>opened. If no settings have been<br>changed, this feature is not available. |
| +        | Previous Page            | Click this button to display the page<br>previous to the one currently being<br>previewed. If there is no previous page,<br>this feature is not available.                                                  |
| <b>→</b> | Next Page                | Click this button to display the next page<br>in the document. If there is no next page,<br>this feature is not available.                                                                                  |

You can also manipulate the previewed document in the following ways:

- □ Select and preview individual pages.
- **□** Reduce or enlarge the size of the preview window.
- □ Magnify the previewed document. To do this, click Vi⊖w, then Magnify to open the Magnify window, which magnifies the area of the previewed document that is outlined by the red box. By dragging the red box, you can change which part of the document is magnified.

- View the individual pages that comprise a poster. The Poster window opens automatically when you send a print job while Poster is selected as the Multi-Page option on the Layout menu. From this window, you can view the individual pages which make up a poster. You can also open this dialog box by clicking View, then Poster.
- Apply watermarks. The watermark that you select will be displayed on the previewed image. For detailed information on customizing watermarks, see "Making Watermark settings" on page 64.
- Specify which pages of the document you would like to print. To add or remove a page, click the page icon in the list at the left side of the preview window, and then add or remove it using the commands on the Print Options menu. The Print Options commands are as follows:

| lcon                | Button name | Function                                                                                      |
|---------------------|-------------|-----------------------------------------------------------------------------------------------|
|                     | Add page    | Click this button to add the<br>highlighted pages to the list of pages<br>to be printed.      |
| $\overline{\times}$ | Remove page | Click this button to remove the<br>highlighted pages from the list of<br>pages to be printed. |

After you have previewed the document, click Print to print the document, or click Cancel to cancel printing.

## Making Settings on the Paper Menu

Use the settings on the Paper menu to change the paper size, set the number of copies and other copy parameters, specify the paper orientation, and adjust the printable area.

| Main Paper Layou                            | it Utility                                                   |                     |
|---------------------------------------------|--------------------------------------------------------------|---------------------|
| Letter 8 1/2 x 11 in                        | Paper Size                                                   |                     |
|                                             | Letter 8 1/2 x 11 in                                         | ×                   |
|                                             | 11 22 33                                                     | Copjes 1 *          |
| Normal<br>Color Controls                    | Orientation<br>© <u>P</u> ortrait<br><u> </u> Rotate by 180° | C Landscap <u>e</u> |
| MicroWeave : On<br>High Speed : On<br>EPSON | Printable Area<br>© Stan <u>d</u> ard<br>I Cen <u>t</u> ered | C Ma <u>x</u> imum  |
|                                             | OK                                                           | Cancel Help         |

#### You can make the following settings on the Paper menu:

| Paper Size  | Select the paper size that you want to use. You can also add a custom paper size.                                                                                                    |
|-------------|----------------------------------------------------------------------------------------------------|
| Copies      | Select the number of copies that you want to print.<br>You can select Collate to print one set at a time or<br>Reverse Order to print your documents in reverse<br>order, starting with the last page. |
| Orientation | Select Portrait (tall) or Landscape (wide) to change<br>the orientation of your printout. To print closer to the<br>bottom of the page, select the Rotate by 180° check<br>box.                        |

| Printable Area | Use the options in the Printable Area box to adjust the total area available for printing. |
|----------------|--------------------------------------------------------------------------------------------|
|                | To center the printout, select Centered. To increase the printable area, select Maximum.   |

#### Note:

- □ When Maximum is selected as the Printable Area setting, the print quality may decline at the edges of the printout. Before printing large jobs using this setting, print a single sheet to confirm quality.
- □ When Maximum is selected as the Printable Area setting, make sure that the paper loaded in the sheet feeder is not curled.

## Making Settings on the Layout Menu

You can make Reduce/Enlarge, Multi-Page, and Watermark settings on the Layout menu. Refer to the appropriate section below.

### Making Reduce/Enlarge settings

Use the Reduce/Enlarge options on the Layout menu to adjust the printed size of your document.

| Main Paper Layou                                     |                                           |  |  |
|------------------------------------------------------|-------------------------------------------|--|--|
| ⊥ 94%<br>Letter81/2 x 11 in                          | Fit to Page C Custom<br>Output Paper Size |  |  |
|                                                      | Letter 8 1/2 x 11 in                      |  |  |
|                                                      | Scale to 94 👻 %                           |  |  |
|                                                      | C N-up C Poster                           |  |  |
| T                                                    | Watermark                                 |  |  |
| Normal                                               | None                                      |  |  |
| Color Controls<br>MicroWeave : On<br>High Speed : On | Add/Del                                   |  |  |
| EPSON                                                |                                           |  |  |
|                                                      | OK Cancel Help                            |  |  |

You can select from the following settings.

| Fit to Page | Proportionally enlarges or reduces the size of your document to make it fit the paper size selected in the Output Paper Size list.              |  |
|-------------|----------------------------------------------------------------------------------------------------|--|
| Custom      | Allows you to manually reduce or enlarge an<br>image. Click the arrows next to the Scale to box<br>to select a percentage between 10% and 400%. |  |

### Making Multi-Page settings

Selecting the Multi-Page check box allows you to choose between the N-up and Poster settings. Refer to the appropriate section below.

### Making N-up settings

Select N-Up as the Multi-Page setting on the Layout menu to print two or four pages of your document on one sheet of paper.

| Letter 8 1/2 x 11 in               | <u>Reduce/Enlarge</u> <u>Fit to Page</u> <u>C</u> Lustom <u>Output Eaper Size</u>                   |
|------------------------------------|----------------------------------------------------------------------------------------------------|
| 34                                 | Scaje to X                                                                                          |
|                                    | <u>MultiPage</u> <u>MultiPage</u> <u>N-up</u> <u>C Poster</u> <u>C 2 Pages</u> <del>G 4 Pages</del> |
| TAR                                | Watermark                                                                                           |
| Normal<br>Color Controls           | None 🔽                                                                                              |
| MicroWeave : On<br>High Speed : On | Add/Del                                                                                             |
| EPSON                              |                                                                                                    |
|                                    | OK Cancel Help                                                                                      |

When N-up is selected, you can make the following settings:

| 2 Pages<br>4 Pages | Prints two or four pages of your document on a single piece of paper.                                                                                                    |
|--------------------|----------------------------------------------------------------------------------------------------|
| Page Order         | Opens the Print Layout dialog box, where you<br>can specify the order in which the pages will be<br>printed. Some settings may be unavailable,<br>depending upon the Orientation selection on<br>the Paper menu. |
| Print page frames  | Prints frames around the pages printed on each sheet.                                                                                                    |

### Making Poster settings

A single document page can be enlarged to cover 4, 9, or 16 printed sheets of paper. Select Poster as the Multi-Page setting to print a poster-size image.

| 🛛 🗹 <u>M</u> ulti-Pag | e         |                    |
|-----------------------|-----------|--------------------|
| ⊂ № <u>и</u> р        | 🖲 Po      | ster               |
| C <u>4</u> Pages      | • 9 Pages | C 1 <u>6</u> Pages |
|                       |           | S <u>e</u> ttings  |
|                       |           |                    |

Click the Settings button to adjust how your poster will be printed. The Poster Settings dialog box opens.

| Poster Settings<br>Please select the panels<br>that you don't wish to be<br>printed. (The panels which<br>appear grayed out will not<br>be printed) |  |
|----------------------------------------------------------------------------------------------------|--|
| Print Cytting Guide     Overlapping Alignm     OK                                                                                                   |  |

You can make the following settings.

| Print Cutting<br>Guides        | Check this box to turn the cutting guide options on.                                                       |
|--------------------------------|----------------------------------------------------------------------------------------------------|
| Overlapping<br>Alignment Marks | Slightly overlaps the images and prints alignment markers so that the pages can be aligned more precisely. |
| Trim Lines                     | Prints borderlines on the images to guide you when trimming the pages.                                     |

If you only want to print a few of the panels without printing the entire poster, click the panels that you do not wish to print, and then click OK to close the Poster Settings dialog box.

### Making Watermark settings

To print a watermark on your document, click anywhere in the Watermark list box on the Layout menu and select a watermark.

| Main Paper Layou                            |                                                                                           |
|---------------------------------------------|-------------------------------------------------------------------------------------------|
|                                             | C Eit to Page C Qustom<br>Output Eaper Size<br>Scale to 2 %<br>MultiPage<br>N:gp C Poster |
| Normal<br>Color Controls<br>MicroWeave : On | Watermark                                                                                 |
| High Speed : On                             | Add/Del                                                                                   |
|                                             | OK Cancel Help                                                                            |

You can also add your own text-based or image-based watermarks to the Watermark list. To add a watermark, click the Add/Del button. The following dialog box appears.

| User Defined    | l Watermarks   |              |
|-----------------|----------------|--------------|
| <u>L</u> ist :  |                | В <u>М</u> Р |
|                 |                |              |
|                 |                |              |
|                 |                |              |
|                 |                |              |
|                 |                |              |
|                 |                |              |
|                 | ·              |              |
| <u>N</u> ame :  | 1              |              |
| T <u>e</u> xt : |                |              |
| Delete          | <u>S</u> ave   | Browse       |
| <u>0</u> K      | <u>C</u> ancel | <u>H</u> elp |

Refer to the appropriate section below to finish creating a custom watermark.

#### Creating an image-based watermark

Follow the steps below to create an image-based watermark.

- 1. Select BMP.
- 2. Click the Browse button to specify the bitmap file you want to use, and then click OK.
- 3. Type a name for your watermark in the Name box, and then click SQVO. Click OK to return to the Layout menu.

#### Creating a text-based watermark

Follow the steps below to create a text-based watermark.

- 1. Select Text.
- 2. Type your text in the Text box. The text that you enter will also be used as the watermark name.
- 3. If you want to change the watermark name, type a new name in the Name box, and then click Sove. Click OK to return to the Layout menu.

#### Adjusting the appearance of watermarks

Follow the steps below to adjust the appearance of watermarks when printed.

- 1. Select a watermark in the Watermark list box on the Layout menu.
- 2. Click the Settings button. The following dialog box appears.

| Watermark         |                   |                            | × |
|-------------------|-------------------|----------------------------|---|
|                   | <u>W</u> atermark | EPSON -                    |   |
|                   | Text              | EPSON                      |   |
| 2050M             | <u>C</u> olor     | Red 💌                      |   |
|                   | Font Setting      | ]                          |   |
|                   | F <u>o</u> nt     | Lucida Console 📃           |   |
|                   | Style             | Bold A<br>Italic Underline |   |
| Position Center 🗸 | Rotation          |                            |   |
| Light Dark        | Angle             | 30 Degree + +              |   |
| Density           |                   | C) Rotate with Mouse       |   |
| <u>Size</u>       |                   |                            |   |
|                   | 01                | Cancel Help                |   |

- 3. Make sure that the appropriate watermark is selected in the Watermark list box, and then make Color, Position, Density, Size, Font, Font Style, and Angle settings. (For details, see online help.) Your settings are reflected in the display at the left side of the dialog box.
- 4. When you are finished making settings, click OK.

# Using the Printer Utilities

EPSON printer utilities allow you to check the current printer status and to perform some printer maintenance from your computer.

To use the utilities, click the Utility tab in the printer software, and then click the button for the utility that you want to use. For information on how to access the printer software, see "Accessing the printer software" on page 45.

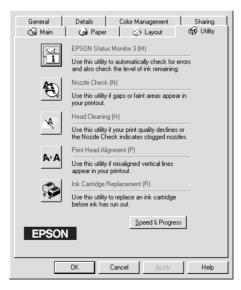

#### Note:

- □ The letter in parentheses after the utility name indicates the shortcut key for that utility. Press Alt and the letter on the keyboard to open that utility.
- Do not use the Nozzle Check, Head Cleaning, Print Head Alignment, or Ink Cartridge Replacement utilities if your printer is connected to your computer through a network.
- Do not use the Nozzle Check, Head Cleaning, or Print Head Alignment utilities while printing is in progress; otherwise, your printout may be marred.

Refer to the appropriate section below.

# **EPSON Status Monitor 3**

Status Monitor 3 provides you with printer status information, such as the amount of ink remaining, and checks for printer errors.

This utility is only available when both of the following conditions are met:

- □ The printer is connected directly to the host computer via the parallel or USB port.
- □ Your system is configured to support bidirectional communication.

# Nozzle Check

The Nozzle Check utility checks the print head nozzles for clogging. Check the nozzles if you notice print quality has declined and after cleaning to confirm that the print head nozzles have been cleared. If the nozzle check indicates the print head needs cleaning, you can access the Head Cleaning utility directly from the Nozzle Check utility. For details, see "Checking the Print Head Nozzles" on page 126.

# Head Cleaning

The Head Cleaning utility cleans the print head. You may need to clean the print head if you notice print quality has declined. Use the Nozzle Check utility first to confirm that the print head needs to be cleaned. You can access the Nozzle Check utility directly from the Head Cleaning utility. For details, see "Cleaning the Print Head" on page 129.

## Print Head Alignment

The Print Head Alignment utility aligns the print head. If you notice a misalignment of vertical lines in your printouts, use this utility as described below to realign the print head.

When you run the Print Head Alignment utility, the printer prints test patterns that you use to check the print head alignment.

Here are sample printouts.

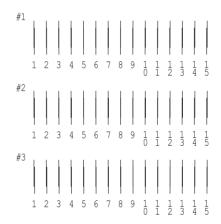

From each pattern on the printed test sheet, choose the vertical line that is aligned best. For each pattern, select the corresponding line number from the appropriate drop-down list box in the Print Head Alignment dialog box, and then click Finish to put the new settings into effect.

#### Note:

If you cannot find a line which is aligned correctly, select the number of the line which is the closest to being correct and click Realignment. The lines you selected will be reset to the center (number 8) position and the alignment test sheet will be printed again.

| Print Hea | d Alignment                                                                                                    |
|-----------|----------------------------------------------------------------------------------------------------|
| A≀A       | Look at the alignment sheet.<br>Find the patterns on the printed sheet that are vertically aligned, for #1 -<br>#3. Then select the number of those alignment patterns from the lists<br>below and click Finish. This will make the new settings take effect.<br>If you cannot find a line which is aligned correctly, select the number of<br>the line which is the closest to being correct and click Realignment. The<br>lines you selected will be shifted to the number 8 position and the<br>Alignment test sheet will be printed again.<br>#1 8 *<br>#2 8 *<br>#3 8 * |
|           | Finish Realignment Cancel                                                                                                    |

# Speed & Progress

You can make settings related to print speed and progress in this dialog box.

| Speed & Progress                          |
|-------------------------------------------|
| ✓ High Speed Copies ✓ Show Progress Meter |
| EPSON Printer Port                        |
| Monitoring Preferences                    |
| High Speed Copy Folder                    |
| c:\windows\temp                           |
| 🕞 windows                                 |
|                                           |
| istmp3.dir                                |
| C win38en                                 |
| OK Cancel Help                            |

The available settings are as follows:

#### Note:

The specific features available in the printer software vary depending on the printer model and version of Windows that you are using.

#### High Speed Copies

To print multiple copies of your document faster, select High Speed Copies. This speeds up printing by using your hard disk space as a cache when printing multiple copies of your document.

#### Show Progress Meter

To display the Progress Meter every time you print, select Show Progress Meter.

# EPSON Printer Port (Windows Me, 98, 95 only)

For printer models that use the parallel port, you can speed up the data transfer rate by selecting EPSON Printer Port.

Parallel port users can further increase print speed by enabling DMA transfer, as explained in "Enabling DMA transfer" on page 153.

# Always spool RAW datatype (Windows 2000 and XP only)

Select this check box to have Windows NT-based clients spool documents using the RAW format instead of the EMF (metafile) format (Windows NT-based applications use the EMF format by default).

Try using this option if documents spooled in EMF format do not print correctly.

Spooling RAW datatype requires less resources than EMF, so some problems ("Insufficient memory/disk space to print", "Slow print speed", etc.) can be solved by selecting the Always spool RAW datatype check box.

#### Note:

When spooling RAW datatype, print progress as displayed by the Progress Meter may differ from actual print progress.

### Monitoring Preferences

Click this button to open the Monitoring Preferences dialog box, where you can make settings for EPSON Status Monitor 3.

| Event                                   | Screen Notification           |   |
|-----------------------------------------|-------------------------------|---|
| Error                                   | On                            |   |
| Communication Error                     | Off                           |   |
| 🗆 Ink Low                               | Off                           |   |
|                                         |                               |   |
|                                         | <u>D</u> efault               |   |
| Select Shortcut Icon                    |                               |   |
| 🏐 🔽 Shortcut Icon                       | Example                       |   |
|                                         |                               | 3 |
| Double-clicking the Shortcut<br>Window. | Icon opens the Printer Status |   |
| Allow monitoring of shared              | printers                      |   |
| C OK C                                  | ancel Help                    |   |

#### You can make the following settings:

| Select<br>Notification  | Displays the current error notification settings.<br>Select the check boxes of the error types for which you<br>want to receive notification.                                                                                                    |
|-------------------------|----------------------------------------------------------------------------------------------------|
|                         | <b>Note:</b><br>Click the Default button to revert all Select Notification<br>settings to their defaults.                                                                                                    |
| Select<br>Shortcut Icon | Select the Shortcut Icon check box and choose an icon<br>type to have a shortcut icon placed in your Windows<br>taskbar. You can click the shortcut icon in the taskbar to<br>open EPSON Status Monitor 3, or right-click the icon to<br>access some of the printer utilities. |

Allow monitoring of shared printers Select this check box to allow monitoring of a shared printer by other computers.

# Getting Information Through Online Help

Your printer software has an extensive online help feature, which provides you with instructions on printing, making printer driver settings, and using printer utilities.

Refer to the appropriate section below.

## Accessing help from your application

Open the File menu and choose Print or Print Setup. Then, click Printer, Setup, Options, or Properties. (Depending on your application, you may need to click a combination of these buttons.) Click Help at the bottom of the Main, Paper, Layout, or Utility menu for help related to the items on that menu.

You can get specific help related to any item on a menu by right-clicking the item, then clicking the What's This? command.

## Accessing help from the Windows Start menu

Click the Start button, point to Programs (For Windows Me, 2000, 98 and 95) or All Programs (for Windows XP) and EPSON (for Windows Me, 98 and 95) or EPSON Printers (for Windows XP and 2000), and then click EPSON Stylus C41 Series Help. The help contents window opens.

# For Macintosh OS 8.xx and 9.xx Users

# Printer Software Introduction

The printer software which comes with your printer includes a printer driver and printer utilities. The printer driver lets you choose from a wide variety of settings to get the best results from your printer. The printer utilities help you check the printer and keep it in top operating condition.

The printer driver settings and utilities appear in the following dialog boxes.

| Dialog Box | Settings and Utilities                                                                                   |
|------------|----------------------------------------------------------------------------------------------------|
| Print      | Media Type, Mode, Copies, Pages, Ink                                                                     |
| Page Setup | Paper Size, Orientation, Rotate by 180 degrees, Reduce or Enlarge, Printable Area                        |
| Layout     | Fit to Page, Watermark, Multi-Page, Print Order                                                          |
| Utility    | EPSON Status Monitor 3, Nozzle Check, Head Cleaning,<br>Print Head Alignment, Configuration (dialog box) |

These dialog boxes can be accessed as described below.

| Dialog Box | How to Access                                                                                      |
|------------|----------------------------------------------------------------------------------------------------|
| Print      | Click Print on the File menu of your application or click<br>Options in the Page Setup dialog box. |
| Page Setup | Click Page Setup on the File menu of your application.                                             |
| Layout     | Click the 🗐 Layout icon button in the Print dialog box.                                            |
| Utility    | Click the 📓 Utility icon button in the Print or Page Setup dialog box.                             |

In addition, you can access the dialog boxes below from the Print dialog box.

| Dialog Box             | How to Access                                                                                                    |
|------------------------|----------------------------------------------------------------------------------------------------|
| Background<br>Printing | Click the 🔂 Background Printing icon button in the Print dialog box.                                                                                         |
| Preview                | Click the 🔯 Preview icon button in the Print dialog box, and then click Preview.                                                                             |
| Save File              | Click the 🔯 Preview icon button in the Print dialog box<br>until the Print button changes into the Save File button,<br>and then click the Save File button. |

In addition to the printer software information in this guide, you can get more details by clicking the help icon in any of the dialog boxes in the printer software.

If you encounter any problems when using the printer software, refer to the EPSON Technical Support Web Site. To access the Web site from the printer software CD-ROM, insert the CD in the CD-ROM drive and double-click the Technical Support Web Site icon in the EPSON folder.

# Making Settings in the Print Dialog Box

You can make Media Type, Mode, Ink, Copies, and Pages settings in the Print dialog box. From this dialog box, you can also access other dialog boxes, from which you can set the print time, preview the document before printing, and save spool data as a file. Refer to the appropriate section below.

# Making the Media Type setting

The Media Type setting determines what other settings are available, so you should always make this setting first.

In the Print dialog box, select the Media Type setting that matches the paper that is loaded in the printer. To find out what media type you are using, find your media in the Media Type Settings list, and refer to the corresponding media type under which it is grouped (shown in larger type). For some media, there are several Media Type settings from which to choose.

Media Type Settings

# Making the Mode setting

The Mode settings in the Print dialog box give you three levels of control over the printer software, as explained below:

| Automatic    | This mode provides the quickest and easiest<br>way to start printing. See "Using the<br>Automatic mode" on page 78 for details.                                                                                                    |
|--------------|----------------------------------------------------------------------------------------------------|
| PhotoEnhance | This mode lets you choose from a variety of<br>image-correction settings specially<br>designed for photos. See "Using the<br>PhotoEnhance mode" on page 78 for<br>details.                                                                                                    |
| Custom       | This mode lets you choose from a list of<br>ready-made or personalized settings suited<br>to the kind of document that you want to<br>print. When Custom is selected, the<br>Advanced button is enabled, allowing you<br>to access the Advanced dialog box. See<br>"Using the Custom mode" on page 80 for<br>details. |

In addition to making comprehensive Mode settings that affect overall print quality, you can also modify individual aspects of your printout using the settings contained in the Page Setup and Layout dialog boxes. See "Making Settings in the Page Setup Dialog Box" on page 87 or "Making Settings in the Layout Dialog Box" on page 91 for details.

#### Using the Automatic mode

When Automatic is selected as the Mode setting in the Print dialog box, the printer software takes care of all detailed settings based on the current Media Type and Ink settings. To make the Ink setting, see "Making the Ink setting" on page 83. To make the Media Type setting, see "Making the Media Type setting" on page 76.

| Letter<br>Normal<br>Color Controls | EPSON  | C41 Series 7.20E ? 🔡 🗄 🔂 🔟 🙆 🏴                                                            |
|------------------------------------|--------|-------------------------------------------------------------------------------------------|
| Custom                             | Normal | Pages:  All Range Wedia Type: Plain Paper  Mode Mode Automatic PhotoEnhance Quality Speed |

#### Note:

Depending on the media selected in the Media Type list (while Automatic is selected), a slider appears to the right of the Mode options that lets you choose Quality or Speed. Select Quality when print quality is more important than speed.

#### Using the PhotoEnhance mode

The PhotoEnhance mode provides a variety of image-correction settings that you can apply to your photos before printing. PhotoEnhance does not affect your original data.

| EPSON                            | C41 Series 7.20E 🕐 📓 🗄 🔟 🙆 🕨 Print                                                            |
|----------------------------------|-----------------------------------------------------------------------------------------------|
| Letter<br>Photo<br>PhotoEnhance4 | Copies: 1 Cancel Pages:  All Range Range Redia Type: Plain Paper Media Type: Plain Paper Mode |
|                                  | O Automatic     Standard     PhotoEnhance     Oustom     Outom                                |

#### Note:

- **D** This mode is only available when printing 32-bit color data.
- □ Printing with PhotoEnhance selected may increase the time required for printing, depending on your computer system and the amount of data contained in your image.

You can select from the following settings.

| Standard   | This setting provides standard image correction for most photos. Try this first.  |
|------------|-----------------------------------------------------------------------------------|
| People     | This setting is best for photos of people.                                        |
| Nature     | This setting is best for outdoor scenery such as mountains, skies, and oceans.    |
| Soft Focus | This setting makes your photos look as if they were taken with a soft-focus lens. |
| Sepia      | This setting applies a sepia tone to your photos.                                 |

Selecting PhotoEnhance also enables the Digital Camera Correction check box. Select this check box when you are printing photos taken with a digital camera to give your printed images the smooth, natural appearance of photographs taken with a film camera. Using the Custom mode

Selecting Custom as the Mode option enables the Custom Settings list, from which you can choose a ready-made setting designed for printing text and graphs. Or, you can select ColorSync, a color-matching method. You can also create and save your own custom settings. For details on making your own custom settings see "Making Advanced settings" on page 81.

| EPSON                                       | C41 Series 7.20E ? 🔛 🔂 🔟 🙆 Print                                                                                     |
|---------------------------------------------|----------------------------------------------------------------------------------------------------|
| Letter<br>Normal - 360dpi<br>Color Controls | Copies: 1 Cancel Pages:  All Range Redia Type: Plain Paper Plain Paper Automatic PhotoEnhance Custom Settings Custom |

By default, you can choose from the following:

| Color-matching<br>method | Description                                                                           |  |
|--------------------------|---------------------------------------------------------------------------------------|--|
| ColorSync                | This method automatically adjusts printout colors to match the colors on your screen. |  |

When you select a custom setting, other settings such as Print Quality, Halftoning, and Color Management are made automatically. Changes to these settings are reflected in the display at the left side of the Print dialog box.

Follow the steps below to select a custom setting.

- 1. Select Custom as the Mode setting in the Print dialog box. This enables the Custom Settings list, located to the right of the Custom radio button.
- 2. From the Custom Settings list, select the most appropriate setting for the type of document or image that you want to print.

3. Confirm that the Media Type and Ink settings in the Print dialog box are correct. For details, see "Making the Ink setting" on page 83 or "Making the Media Type setting" on page 76.

#### Making Advanced settings

The settings in the Advanced dialog box give you complete control over your printing environment. Use these settings to experiment with new printing ideas or to fine-tune a range of print settings to meet your individual needs. Once you are satisfied with your new settings, you can give them a name and add them to the Custom Settings list in the Print dialog box.

Follow the instructions below to make Advanced settings.

1. Select Custom as the Mode setting in the Print dialog box, and then click Advanced. The Advanced dialog box appears.

| Media Type: Plain Paper 🔹<br>Ink<br>B © Color<br>O Black                                                                          | Color Management<br>© Color Controls Gamma 1.8<br>Q PhotoEnhance4<br>Q ColorSync<br>Q No Color Adjustment                                                                                                    |
|----------------------------------------------------------------------------------------------------|----------------------------------------------------------------------------------------------------|
| Print Quality: Normal - 360dpi 🔶                                                                                                  | Mode: Automatic 🜩                                                                                                    |
| <ul> <li>✓ MicroWeave</li> <li>✓ High Speed</li> <li>→ Flip Horizontal</li> <li>→ Finest Detail</li> <li>✓ Smooth Edge</li> </ul> | Brightness     D     Image: Contrast       Contrast     D     Image: Contrast       Saturation     D     Image: Contrast       O     Cyan     D       Magenta     D     Image: Contrast       O     Yellow     D |
| ? S                                                                                                    | ave Settings Cancel OK                                                                                                    |

- 2. Select a Media Type setting that is appropriate for the media loaded in the printer. For details, see "Making the Media Type setting" on page 76.
- 3. Choose Color or Black as the Ink setting.

- 4. Specify a Print Quality setting.
- 5. Make other settings as necessary. For details, see online help.

#### Note:

- □ The PhotoEnhance feature only affects images, not text or graphs. For example, if MONOChrOme is selected from the Tone list (enabled when PhotoEnhance is selected), only the images in a document will be printed in monochrome. Any colored text or graphs in the same document will be printed in color.
- □ Some settings may be unavailable, depending on the Media Type, Ink, and Print Quality settings that you make.
- 6. Click OK to apply your settings and return to the Print dialog box. To return to the Main menu without applying your settings, click Cancel. To save your Advanced settings, proceed to the next section.

## Saving and deleting your settings

To save your Advanced settings in the Custom Settings list, click Save Settings in the Advanced dialog box. The Custom Settings dialog box appears.

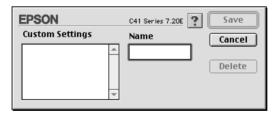

Type a unique name (up to 16 characters) for your settings in the Name text box, and then click SOVO. Your Advanced settings will be added to the Custom Settings list. You can save up to 100 different custom settings.

#### Note:

- □ You cannot apply the names of EPSON ready-made settings or color-matching methods to your custom settings.
- □ You cannot delete the ready-made settings or color-matching methods from the Custom Settings list.

To delete a setting from the Custom Settings list, select it in the Custom Settings dialog box and click Delete.

#### Using your saved settings

To use your saved settings, select Custom as the Mode setting in the Print dialog box, and then select your setting in the Custom Settings list.

If you change the Media Type or Ink settings while one of your customized settings is selected in the Custom Settings list, the selection shown in the list returns to Custom Settings. The customized setting that was previously selected is not affected by the change. To return to your customized setting, simply reselect it in the list.

#### Making the Copies setting

To make the Copies setting, enter the number of copies that you want to print in the Copies text box.

## Making the Pages setting

To make the Pages setting, select either All or Range. If you select Range, enter the appropriate range of pages in the Range text boxes.

## Making the Ink setting

To make the Ink setting, click COlOr to print in color, or Black to print in black-and-white or grayscale.

## Setting the print time

You can specify the time that you want the printer to begin printing your document. Follow the steps below.

1. Click the 🔂 Background Printing icon button in the Print dialog box. The Background Printing dialog box appears.

| EPSON                                                | C41 Series 7.20E ? OK |
|------------------------------------------------------|-----------------------|
| Background Printing:                                 | © Off                 |
| Print Time:<br>Urgent<br>Normal<br>Print at:<br>Hold | 1/28/02 x 1:13 PM x   |

- 2. Select On as the Background Printing option, if necessary.
- 3. Select Urgent, Normal, Print at, or Hold as the Print Time option.

If you select Print at, use the arrows beside the date and time boxes to specify the date and time that you want to print the document.

#### Note:

Make sure that the computer and printer are turned on at the date and time you specify.

- 4. Click OK. The Background Printing dialog box closes.
- 5. In the Print dialog box, make sure that your print settings are as you want them, and then click Print.

#### Note:

You can check or change the priority of print jobs using the EPSON Monitor3 utility. See "Using EPSON Monitor3" on page 123 for details.

#### Previewing your printout

The Preview feature allows you to see how your document will look before actually printing it. Follow these steps to preview your document.

- 1. Make your printer driver settings.
- 2. Click the 🔯 Preview icon button in the Print dialog box. The Print button changes into a Preview button.

#### Note:

*Use the* A Preview icon button to toggle between the A Print, Preview, and A Save File modes. Click the icon button to select the mode that you want. For information on the Save File mode, see "Saving spool data as a file" on page 86.

3. Click the Preview button. The Preview dialog box appears and displays a preview of your document.

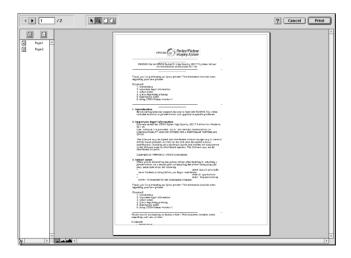

The Preview dialog box contains several icon buttons that you can use to perform the following functions.

| lcon        | Button name                        | Function                                                                                                    |
|-------------|------------------------------------|----------------------------------------------------------------------------------------------------|
| K           | Edit<br>Watermark                  | Click this button to select, move, and resize watermarks.                                                                                                    |
| Q           | Zoom                               | Click this button to enlarge or reduce<br>the size of the previewed page.                                                                                            |
|             | Show/Hide<br>Printable Area        | Click this button to display or hide the<br>borderlines which indicate the<br>printable area. The printer cannot<br>print anything which is outside of this<br>area. |
| ß           | Show/Hide<br>Watermark<br>Settings | Click this button to open the<br>Watermark Edit dialog box, where<br>you can add watermarks to the<br>document and change any of the<br>current watermark settings.  |
|             | Add page                           | Click these buttons to add or remove<br>selected pages from the list of pages<br>to be printed.                                                                      |
| $\boxtimes$ | Remove page                        |                                                                                                    |

4. If you are satisfied with the previewed image, click Print.

If you are not satisfied with the appearance of the image, click Cancel. The Preview and Print dialog boxes close with the current print settings preserved. Open the Print dialog box again to make additional changes to the print settings.

## Saving spool data as a file

You can save spool data as a file using the 🔂 Save File icon button in the Print dialog box. This feature lets you use the saved spool data to print the document at a later time simply by double-clicking the saved file. Follow the steps below.

#### Note:

*Use the* A *Preview icon button to toggle between the Print, O Preview, and Save File modes. Click the icon button to select the mode you want.* 

- 1. Make your printer driver settings.
- 2. Click the A Preview icon button in the Print dialog box repeatedly until the Print button changes into the Save File button.
- 3. Click the Sove File button. The following dialog box appears.

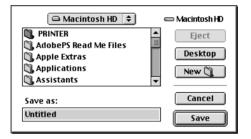

- 4. Select the location where you want to save the file, and then type a file name in the Save As text box and click SOVO.
- 5. When you want to print the document, double-click the file to open EPSON Monitor3, make sure that the correct document is selected, and then click the ▶ Resume button to send the data to the printer.

# Making Settings in the Page Setup Dialog Box

In the Page Setup dialog box, you can change the paper size, specify the paper orientation, rotate your document by 180 degrees, reduce or enlarge your printout, and adjust the printable area.

Choose Page Setup from the File menu of your application. The Page Setup dialog box appears.

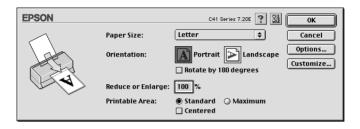

You can make the following settings in the Page Setup dialog box.

| Paper Size        | Select the paper size that you want to use. If you want<br>to define a custom paper size, see "Defining a<br>custom paper size" on page 89.                                                                                                    |  |
|-------------------|----------------------------------------------------------------------------------------------------|--|
| Orientation       | Select Portrait (tall) or Landscape (wide) to change<br>the orientation of your printout. To print close to the<br>bottom of the page, select the Rotate by 180<br>degrees check box.                                                                                                    |  |
| Reduce or Enlarge | Use this setting to reduce or enlarge the size of your image from 25% to 400%.                                                                                                    |  |
| Printable Area    | Use the options in the Printable Area box to adjust the total area available for printing when Sheet Feeder is selected as the Paper Source setting.                                                                                                    |  |
|                   | To center the printout, select Centered. To increase<br>the printable area, select Maximum. Do not select<br>Maximum while using Premium Glossy Photo Paper.                                                                                                    |  |
|                   | <b>Note:</b><br>The print quality may decline at the edges of the printout when Maximum is selected as the Printable Area setting. Before printing large jobs using this setting, print a single sheet to confirm quality. When Maximum is selected, make sure that the paper loaded in the sheet feeder is not curled. |  |

## Defining a custom paper size

You can define a custom paper size. To do so, you can either create a new paper size, or base your custom paper size on a pre-existing paper size. Refer to the appropriate section below.

#### Creating a new paper size

If the appropriate paper size is not included in the Paper Size list in the Page Setup dialog box, follow the steps below to define a new custom paper size.

1. In the Page Setup dialog box, click Customize. The following dialog box appears.

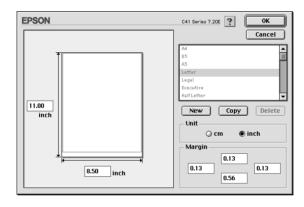

2. To define a new paper size, click New. The dialog box updates to allow you to enter a name for the new size.

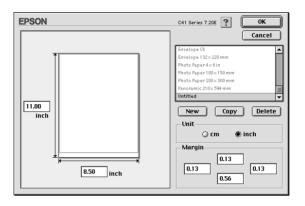

- 3. Type a unique name for the paper size in the Paper Size list.
- 4. Specify the measurement unit as either Inch or Cm.
- 5. Enter the width and the height of your paper by typing the values in the appropriate box.
- 6. Specify the margins by typing in the Margin input boxes or by manipulating the preview image.
- 7. Click OK. You return to the Page Setup dialog box.

You can define up to 100 paper sizes. The paper size names you create will appear in the Paper Size list in the Page Setup dialog box.

To delete a custom paper size, click Customize in the Page Setup dialog box, select the paper size from the list in the Custom Paper dialog box, and click Delete.

Copying a pre-existing paper size to use as a template

Follow the steps below to copy an existing paper size to use as a template.

- 1. Select the existing paper size to copy and click Copy.
- 2. Specify the measurement unit as either InCh or Cm.
- 3. Specify the margins by typing in the Margin input boxes or by manipulating the preview image.
- 4. Click OK.

# Making Settings in the Layout Dialog Box

You can modify the page layout of your document using the printer driver settings located in the Layout dialog box. To open this dialog box, click Print on the File menu of your application, and then click the 🗐 Layout icon button in the Print dialog box.

| EPSON       | C41 Series 7.20E                                                                                                    |
|-------------|----------------------------------------------------------------------------------------------------|
| Letter      | Cancel Cancel Output Paper Size: Letter                                                                                                    |
| A           | Watermark         Name:       Confidential         Edit Text         Color:       Red         Intensity:       Light         Mouse Rotate       Angle:         degree |
| Print Order | Multi-Page     Poster     Poster     Page    on 1 sheet     Page Order: I Left to Right         Print page frames                                                     |

The Layout dialog box allows you to automatically match the document size to the paper size, print two or four pages on a single sheet of paper, print poster-size images by enlarging one page to cover several sheets, place watermarks on documents, or specify the printing order for your print job. Refer to the appropriate section below.

# Making the Fit to Page setting

You can proportionally enlarge or reduce the size of the image to make it fit a selected paper size. To do this, select the Fit to Page check box, and then select the paper size in the Output Paper Size list.

# Making Watermark settings

To print a watermark on your document, select the Watermark check box in the Page Layout dialog box.

Select the watermark that you want to print from the Name list, and then specify its position, size, color, and intensity. You can change the position and size of the watermark by dragging it with your mouse in the preview window at the left.

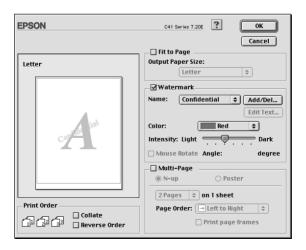

You can also add your own text-based or image-based watermarks to the Name list. Follow these steps.

1. Click the Add/Del button beside the Name list. The following dialog box appears.

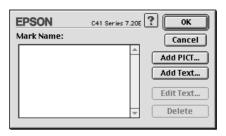

2. To use an image file as a watermark, click the Add PICT button. Specify the desired image file, and then click Open.

| 🖨 Macintosh HD 😫        | 📼 Macintosh HD |
|-------------------------|----------------|
| C PRINTER               | ▲ Eject        |
| 🖏 AdobePS Read Me Files |                |
| 🖏 Apple Extras          | Desktop        |
| Applications            |                |
| 🐧 Assistants            | Cancel         |
| 🖏 de                    |                |
| 🖏 Digitalizadores EPSON | 👻 Open         |
|                         |                |

To create a text-based watermark, click the Add Text button. Type the text in the Text box, select a font and a text style, and then click OK.

| E | PSON  |        | C41 Series 7.20E                                        | ? Ок                                                        |
|---|-------|--------|---------------------------------------------------------|-------------------------------------------------------------|
|   |       | Text:  | EPSON                                                   | Cancel                                                      |
|   | FRON  | Font:  | Charcoal                                                | \$                                                          |
|   | EPSON | Style: | ☑ Plain<br>□ Bold<br>□ Italic<br>□ Underline<br>□ Frame | ☐ Outline<br>☐ Shadow<br>☐ Condense<br>☐ Extend<br>☐ Circle |
|   |       |        |                                                         |                                                             |

3. The image file name or the watermark text appears in the Mark Name list in the Watermark dialog box. To change the name of an image watermark, click it in the list, and then type a new name. When a text watermark is selected in the Name list, you can edit the text or change the font and text style by clicking the Edit Text button.

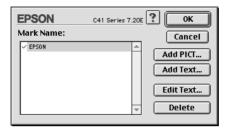

4. Click OK to add your watermark to the Name list in the Page Layout dialog box.

## Making Multi-Page settings

Selecting the Multi-Page check box allows you to choose between the N-up and Poster settings. Refer to the appropriate section below.

## Making N-up settings

Select N-up as the Multi-Page setting in the Layout dialog box to print two or four pages of your document on one sheet of paper.

| EPSC   | ON         |                          | C41 Series 7.20E                                                                          |
|--------|------------|--------------------------|-------------------------------------------------------------------------------------------|
| Lette  | er         |                          | Cancel Fit to Page Output Paper Size: Letter                                              |
|        | 1          | 2                        | Watermark       Name:     Confidential       Edit Text       Color:                       |
|        | 3          | 4                        | Intensity: Light Dark Dark Mouse Rotate Angle: degree Multi-Page Nulti-Page Poster Poster |
| - Prin | പ്പെപ്പെ — | Collate<br>Reverse Order | 4 Pages     ♦ on 1 sheet       Page Order:     □ Top-Left to Ri       □ Print page frames |

When N-up is selected, you can make the following settings:

| 2 Pages<br>4 Pages | Prints two or four pages of your document on a single piece of paper.                     |  |
|--------------------|-------------------------------------------------------------------------------------------|--|
| Page Order         | Allows you to specify the order in which the pages will be printed on the sheet of paper. |  |
| Print page frames  | Prints frames around the pages printed on each sheet.                                     |  |

#### Making Poster settings

A single document page can be enlarged to cover 4, 9, or 16 printed sheets of paper. Select Poster as the Multi-Page setting to print a poster-size image.

| EPSON       | C41 Series 7.20E                                                                          |
|-------------|-------------------------------------------------------------------------------------------|
| Letter      | Cancel Fit to Page Output Paper Size: Letter                                              |
|             | Watermark<br>Name: Confidential \$ Add/Del<br>Edit Text                                   |
|             | Color: Red +<br>Intensity: Light Dark<br>Mouse Rotate Angle: degree                       |
|             | ☑ Multi-Page       ○ N-up       ● Poster       1 bage covers       4 Sheets               |
| Print Order | 1 page covers 4 Sheets \$<br>Overlapping Alignment Marks<br>Trim Lines<br>Panel Selection |

You can make the following settings.

| 1 page covers xx sheets        | Specifies how many printed sheets of paper<br>the enlarged document page is to cover. You<br>can select 4, 9, or 16 pages. |
|--------------------------------|----------------------------------------------------------------------------------------------------|
| Overlapping Alignment<br>Marks | Slightly overlaps the images and prints<br>alignment markers so that the pages can be<br>aligned more precisely.           |
| Trim Lines                     | Prints borderlines on the images to guide you when trimming the pages.                                                     |
| Panel Selection                | Click the panels you do not need to print, and<br>then click the OK button to print the remaining<br>panels.               |

If you only want to print a few of the panels without printing the entire poster, click Panel Selection, click the panels that you do not wish to print, and then click OK. Only the panels that you did not click will be printed.

# Making Print Order settings

You can specify the printing order for your print job. When printing multiple copies of your document, select Collate to print one complete document set at a time. Select Reverse Order to print your documents in reverse order, starting with the last page.

# Using the Printer Utilities

EPSON printer utilities allow you to check the current printer status and to perform printer maintenance from your computer.

To use the utilities, click the 🔛 Utility icon button in the Print or Page Setup dialog box, and then click the button for the utility that you want to use.

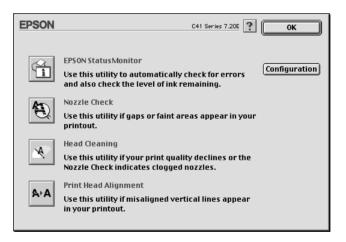

#### Note:

Do not use the Nozzle Check, Head Cleaning, or Print Head Alignment utilities while printing is in progress; otherwise, your printout may be marred.

Refer to the appropriate section below.

### **EPSON StatusMonitor**

The StatusMonitor utility monitors the printer status. If it detects a printer error, it will inform you with an error message.

You can also use this utility to check how much ink is remaining before printing.

To use the StatusMonitor, click the EPSON StatusMonitor button in the Utility dialog box. For details, see "Using EPSON StatusMonitor" on page 119.

## Nozzle Check

The Nozzle Check utility checks the print head nozzles for clogging. Check the nozzles if you notice print quality has declined and after cleaning to confirm that the print head nozzles have been cleared. If the nozzle check indicates the print head needs cleaning, you can access the Head Cleaning utility directly from the Nozzle Check utility. For details, see "Checking the Print Head Nozzles" on page 126.

## Head Cleaning

The Head Cleaning utility cleans the print head. You may need to clean the print head if you notice print quality has declined. Use the Nozzle Check utility first to confirm that the print head needs to be cleaned. For details, see "Cleaning the Print Head" on page 129.

# Print Head Alignment

The Print Head Alignment utility aligns the print head. Use this utility if you notice a misalignment of vertical or horizontal lines. Follow the on-screen instructions to use this utility.

When you run the Print Head Alignment utility, the printer prints test patterns that you use to check the print head alignment.

Here are sample printouts.

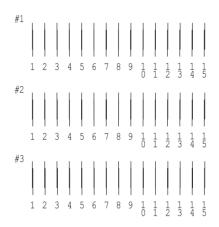

From each pattern on the printed test sheet, choose the vertical line that is aligned best. For each pattern, select the corresponding line number from the appropriate drop-down list box in the Print Head Alignment dialog box, and then click Finish to put the new settings into effect.

#### Note:

If you cannot find a line which is aligned correctly, select the number of the line which is the closest to being correct and click Realignment. The lines you selected will be reset to the center (number 8) position and the alignment test sheet will be printed again.

#### Configuration

Click this button to open the Configuration dialog box, where you can change the method by which the StatusMonitor utility notifies you when the printer status changes. For details, see "Using the Configuration Settings dialog box" on page 121.

# Getting Information Through Online Help

Your printer software has an extensive online help feature, which provides you with instructions on printing, making printer driver settings, and using the printer utilities.

To access online help, choose Print or Page Setup from the File menu of your application. Then, click the ? Help icon button.

# Chapter 4 Paper Handling

# **Single Sheets**

# Loading single sheets

Follow the steps below to load plain paper into the printer.

- 1. Pull out the output tray. Next, hold down the tab on the left edge guide and slide the guide so that the distance between the edge guides is slightly wider than the width of your paper.
- 2. Fan a stack of paper, and then tap it on a flat surface to even the edges.
- 3. Load the stack of paper in the sheet feeder with the printable side up and the right edge of the paper resting against the right edge guide. Then, slide the left edge guide against the left edge of the paper. Make sure that the paper stack is loaded under the tabs inside the edge guides.

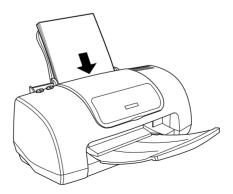

- □ Leave enough space in front of the printer for the paper to be fully ejected.
- □ Always load paper into the sheet feeder short edge first.
- □ Make sure that the paper stack fits under the arrow mark inside the edge guide.
- □ Make sure that the paper is loaded under the tabs inside the edge guides.

□ If the paper is curled, flatten it or curl it slightly toward the opposite side before loading. Printing on curled paper may cause ink to smear on your printout, especially when printing with Maximum selected as the Printable Area setting.

|                                                                                                    | •          | C                                                     |  |
|----------------------------------------------------------------------------------------------------|------------|-------------------------------------------------------|--|
| Main Paper Layo<br>Letter 8 1/2 x 11 in<br>Letter 8 1/2 x 11 in<br>Letter 8 1/2 x | Paper Size | Copies 1 2<br>Collate<br>Reverse Order<br>C Landscape |  |
|                                                                                                    | ОК С       | Cancel Help                                           |  |

## Using special media

You can achieve good results with most types of plain paper. However, coated paper results in higher quality printouts because these media absorb smaller amounts of ink. EPSON provides special media that are formulated for the ink used in EPSON ink jet printers. EPSON recommends using media distributed by EPSON to ensure high-quality results.

When loading special media distributed by EPSON, read the instruction sheets packed with the media first and keep the following points in mind.

- □ Cleaning sheets packaged with EPSON special media should not be used with this printer. The cleaning function performed by these sheets is not necessary with this type of printer, and the sheets could jam in the printer.
- Load the media printable side up in the sheet feeder. See the instruction sheets packed with the media to determine which side is the printable side. Some types of media have cut corners to help identify the correct loading direction, as shown in the illustration.

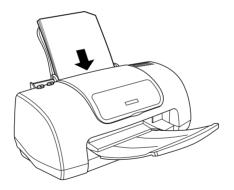

- □ If you extend the printable area by selecting Maximum as the Printable Area setting in the printer software, the cut corner on special paper may mar your printout.
- □ Make sure that the paper stack fits under the arrow mark located on the side surface of the left edge guide.

- □ Make sure that the paper is loaded under the tables inside the edge guides.
- □ If the paper is curled, flatted it or curl it slightly toward the opposite side before loading. Printing on curled paper may cause ink to smear on your printout, especially, when printing with Maximum selected as the printable Area setting.

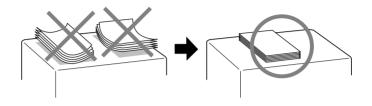

□ If you wish to print on the reverse side of an Ink Jet Card with Maximum selected as the Printable Area setting, curl the card so that it will lie flat before loading.

## Envelopes

Follow the steps below to load envelopes into the printer.

- 1. Pull out the output tray.
- 2. Hold down the tab on the left edge guide and slide the guide so that the distance between the edge guides is slightly wider than the width of your envelope.

3. Load envelopes short edge first with the flap side down, as shown in the illustration.

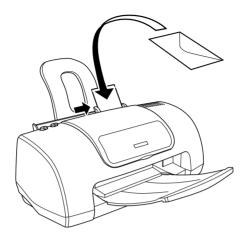

### Note:

The folding quality and thickness of envelopes vary widely. If the total thickness of the stack of envelopes exceeds 10 mm, press each envelope in the stack flat before loading. If print quality declines when a stack of envelopes is loaded, load one envelope at a time.

- □ Do not use envelopes that are curled or folded.
- □ Flatten the envelope flaps before loading.
- Avoid using envelopes that are too thin as they may curl during printing.

## Accessing the Printer Software for Windows

You can access the printer software from most Windows applications, or from the Windows Start menu.

When you access the printer software from a Windows application, the settings that you make apply only to the application you are using.

When you access the printer software from the Start menu, the settings that you make apply to all of your Windows applications.

Refer to the appropriate section below.

## From Windows applications

Follow the steps below to access the printer software.

- 1. Select Print or Print Setup on the File menu of the Window's application.
- 2. In the dialog box that appears, click Printer, Setup, Options, or Properties. (Depending on your application, you may need to click a combination of these buttons.) The printer software opens.

## From the Start menu

Follow the steps below to access the printer software.

- 1. Click Start, point to Settings, and then click Printers.
- 2. For Windows Me, 98, and 95 users, select your printer, and then click Properties on the File menu.

For Windows XP and 2000 users, select your printer, and then click Printing Preferences on the File menu.

The printer software opens.

# Accessing the Printer Software for Macintosh

## For users of Mac OS 9 or earlier

The printer driver settings and utilities appear in the following dialog boxes.

| Dialog Box | Settings and Utilities                                                                                      |
|------------|----------------------------------------------------------------------------------------------------|
| Print      | Media Type, Mode, Copies, Pages, Color                                                                      |
| Page Setup | Paper Size, Orientation, Rotate by 180 degrees,<br>Double-Sided Printing, Reduce or Enlarge, Printable Area |
| Layout     | Fit to Page, Watermark, Multi-Page, Print Order                                                             |
| Utility    | EPSON Status Monitor 3, Nozzle Check, Head Cleaning,<br>Print Head Alignment, Configuration (dialog box)    |

These dialog boxes can be accessed as described below.

| Dialog Box | How to Access                                                                                      |
|------------|----------------------------------------------------------------------------------------------------|
| Print      | Click Print on the File menu of your application or click<br>Options in the Page Setup dialog box. |
| Page Setup | Click Page Setup on the File menu of your application                                              |
| Layout     | Click the 🗐 Layout icon button in the Print dialog box                                             |

| Utility | Click the 📓 Utility icon button in the Print or Page Setup dialog box |
|---------|-----------------------------------------------------------------------|
|         |                                                                       |

In addition, you can access the dialog boxes below from the Print dialog box.

| Dialog Box             | How to Access                                                                                                    |
|------------------------|----------------------------------------------------------------------------------------------------|
| Background<br>Printing | Click the 🔂 Background Printing icon button in the Print dialog box                                                                                          |
| Preview                | Click the 🔯 Preview icon button in the Print dialog box, and then click Preview                                                                              |
| Save File              | Click the 🔂 Preview icon button in the Print dialog box<br>until the Print button changes into the Save File button,<br>and then click the Save File button. |

## For Mac OS X users

The printer driver settings and utilities appear in the following dialog boxes. The settings in the Print dialog box change depending on the option selected on the pop-up menu in the Print dialog box. The settings in the Page Setup dialog box change depending on Settings selected in the Page Setup dialog box.

| Dialog Box | Settings and Utilities                                                                                                    |
|------------|----------------------------------------------------------------------------------------------------|
| Print      | Common in all options:<br>Printer, Saved Settings<br>Copies & Pages option:<br>Copies, Collated, Pages<br>Layout option:<br>Pages per Sheet, Layout Direction, Border<br>Output Options option:<br>Save as PDF File<br>Print Settings option:<br>Media Type, Ink, Mode<br>Color Management option:<br>Color Management<br>Summary option:<br>Summary of current settings |

| Page Setup | Page Attributes setting:<br>Settings, Format for, Paper Size, Orientation, Scale<br>Summary setting:<br>Summary of current settings |
|------------|----------------------------------------------------------------------------------------------------|
| Utility    | EPSON StatusMonitor, Nozzle Check, Head Cleaning, Print<br>Head Alignment                                                           |

These dialog boxes can be accessed as described below.

| Dialog Box | How to Access                                                                                                    |
|------------|----------------------------------------------------------------------------------------------------|
| Print      | Click Print on the File menu of your application.                                                                   |
| Page Setup | Click Page Setup on the File menu of your application.                                                              |
| Utility    | Double-click the EPSON Printer Utility icon in the Application folder in Macintosh HD (the default hard disk name). |

# Media Type Settings

The Media Type setting determines what other settings are available, so you should always make this setting first.

#### **Plain Paper**

| Plain paper                            |         |
|----------------------------------------|---------|
| Envelopes                              |         |
| EPSON Premium Ink Jet Plain Paper (A4) | S041214 |
| EPSON Bright White Ink Jet Paper (A4)  | S041442 |

### 360 dpi Ink Jet Paper

| EPSON 360 dpi Ink Jet Paper (A4)                | S041059<br>S041025 |
|-------------------------------------------------|--------------------|
| EPSON 360 dpi Ink Jet Paper (Letter)            | S041060<br>S041028 |
| EPSON Iron-On Cool Peel Transfer Paper (A4)     | S041154            |
| EPSON Iron-On Cool Peel Transfer Paper (Letter) | S041153<br>S041155 |

### Photo Quality Ink Jet Paper

| EPSON Photo Quality Ink Jet Paper (A4)           | S041061<br>S041026 |
|--------------------------------------------------|--------------------|
| EPSON Photo Quality Ink Jet Paper (Letter)       | S041062<br>S041029 |
| EPSON Photo Quality Ink Jet Paper (Legal)        | S041067<br>S041048 |
| EPSON Photo Quality Ink Jet Card (A6)            | S041054            |
| EPSON Photo Quality Ink Jet Card $(5 \times 8")$ | S041121            |

| EPSON Photo Quality Ink Jet Card $(8 \times 10")$               | S041122 |
|-----------------------------------------------------------------|---------|
| EPSON Photo Quality Self Adhesive Sheet (A4)                    | S041106 |
| EPSON Ink Jet Note Cards A6 (with envelopes)                    | S041147 |
| EPSON Ink Jet Greeting Cards $5 \times 8$ " (with envelopes)    | S041148 |
| EPSON Ink Jet Greeting Cards $8 \times 10^{"}$ (with envelopes) | S041149 |

### Matte Paper-Heavyweight

| EPSON Matte Paper-Heavyweight (A4)     | S041256<br>S041258<br>S041259 |
|----------------------------------------|-------------------------------|
| EPSON Matte Paper-Heavyweight (Letter) | S041257                       |

## Photo Paper

| EPSON Photo Paper (A4)                             | S041140 |
|----------------------------------------------------|---------|
| EPSON Photo Paper (Letter)                         | S041141 |
| EPSON Photo Paper $(4 \times 6")$                  | S041134 |
| EPSON Photo Paper (100 × 150 mm)                   | S041255 |
| EPSON Photo Paper (200 × 300 mm)                   | S041254 |
| EPSON Panoramic Photo Paper ( $210 \times 594$ mm) | S041145 |
| EPSON Photo Paper Cards (A4)                       | S041177 |

### Photo Quality Glossy Film

| EPSON Photo Quality Glossy Film (A4)     | S041071 |
|------------------------------------------|---------|
| EPSON Photo Quality Glossy Film (Letter) | S041072 |
| EPSON Photo Quality Glossy Film (A6)     | S041107 |
| EPSON Photo Stickers 16 (A6)             | S041144 |
| EPSON Photo Stickers 4 (A6)              | S041176 |

### Ink Jet Transparencies

| EPSON Ink Jet Transparencies (A4)     | S041063 |
|---------------------------------------|---------|
| EPSON Ink Jet Transparencies (Letter) | S041064 |

#### Note

The availability of special media varies by location. For the latest information on media available in your area, contact EPSON customer services. See "Contacting Customer Support" on page 229.

# Chapter 6

# Checking Printer Condition and Maintaining

## **Checking the Printer Status**

## For Windows

### Using the Progress Meter

When you send a print job to the printer, the Progress Meter appears, as shown in the illustration below.

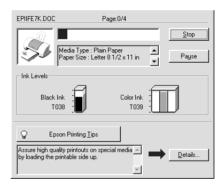

The Progress Meter indicates the progress of the current print job and provides printer status information when bidirectional communication between the printer and computer is established. This meter also displays helpful tips for better printing and error messages. Refer to the appropriate section below.

### Epson Printing Tips

Tips for getting the most out of your EPSON printer software appear in the text box at the bottom of the Progress Meter window. A new tip appears every 30 seconds. For more details on the tip which is currently displayed, click the Details button.

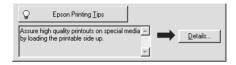

#### Error messages

If a problem occurs during printing, an error message appears in the text box at the top of the Progress Meter window. For more detailed information, click Technical Support to access the Problem Solver HTML manual.

When the ink runs low or out, a How †0 button appears below the text box. Click How To and EPSON Status Monitor 3 will lead you step-by-step through the cartridge replacement procedure.

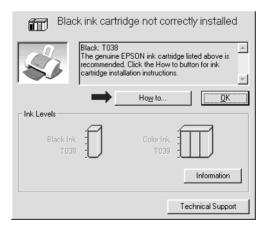

## Using EPSON Spool Manager

EPSON Spool Manager is similar to Windows Print Manager. If it receives two or more print jobs at one time, it holds them in the order that they were received (with printers on a network, this may be called a print queue). When a print job reaches the top of the line, the EPSON Spool Manager sends the job to the printer. From the Spool Manager, you can view print status information about the print jobs which have been sent to your printer. You can also cancel, pause, and resume selected print jobs.

#### Note:

EPSON Spool Manager is not available for Windows 2000 or Windows XP.

After you send a print job, an EPSON Stylus C41 Series Readme button appears on the taskbar. Click this button to open the EPSON Spool Manager.

| Document Name | Paper Size            | Status   | Progress   | Started At      |
|---------------|-----------------------|----------|------------|-----------------|
|               | Letter Plain Paper    | Printing | 0 of 4 Pag | 11:10:53 AM 1/2 |
|               |                       |          |            |                 |
|               |                       |          |            |                 |
|               |                       |          |            |                 |
|               |                       |          |            |                 |
|               |                       |          |            |                 |
|               |                       |          |            |                 |
|               |                       |          |            |                 |
|               | cel <u>P</u> ause/Res | sume     |            | <u>H</u> elp    |

### Using EPSON Status Monitor 3

EPSON Status Monitor 3 displays detailed information on the printer status.

#### Note:

Before using EPSON Status Monitor 3, be sure to read its README file. To open this file, click Start, point to Programs, then to EPSON or EPSON Printers, and then click EPSON Stylus C41 Series Readme. Accessing EPSON Status Monitor 3

There are two ways to access EPSON Status Monitor 3:

- Double-click the printer-shaped shortcut icon on the Windows taskbar. For details on making settings for this icon, see "Monitoring Preferences" on page 73.
- Open the printer software, click the Utility tab, and then click the EPSON Status Monitor 3 button.

When you access EPSON Status Monitor 3, the following window appears.

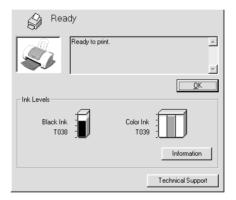

Viewing information in EPSON Status Monitor 3

EPSON Status Monitor 3 provides the following information.

□ Current Status:

EPSON Status Monitor 3 provides you with detailed printer status information, a graphic display, and status messages. If the ink runs low or out, the How to button appears in the EPSON Status Monitor 3 window. Clicking How to displays ink cartridge replacement instructions and moves the print head to the ink cartridge replacement position. □ Ink Levels:

EPSON Status Monitor 3 provides a graphic display of the amount of ink remaining, and an estimate of the number of pages that can be printed before ink runs out. For the color ink cartridge, the chamber with the least amount of ink remaining determines the level that is displayed for all of the colors in the cartridge.

Technical Support You can access the Problem Solver HTML manual from EPSON Status Monitor 3. If you encounter a problem, click Technical Support in the EPSON Status Monitor 3 window.

## For Macintosh

### Using EPSON StatusMonitor

EPSON StatusMonitor monitors the printer. If it detects a printer error, it will inform you with an error message.

When the ink runs low or out, a How to button appears. Click How to and EPSON StatusMonitor will lead you step-by-step through the ink cartridge replacement procedure.

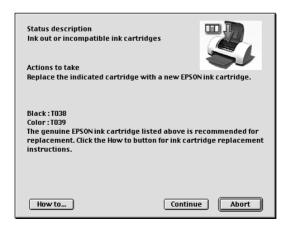

You can also use this utility to check ink levels before printing. When open, EPSON StatusMonitor displays the amount of ink remaining at the time it was opened. To update the ink level information, click the Update button.

### Accessing EPSON StatusMonitor

Follow the steps below to access EPSON StatusMonitor.

#### For users of Mac OS 9 or earlier

- 1. Click Print or Page Setup on the File menu of your application. The Print dialog box appears.
- 2. Click the StatusMonitor icon button or click the Utility icon button, and then click the EPSON StatusMonitor button in the Utility dialog box. The StatusMonitor dialog box appears.

| EPSON              | EPSON StatusMonitor                                         |
|--------------------|-------------------------------------------------------------|
| —Remaining Ink lev | /el                                                         |
|                    |                                                             |
| EPSON recommend    | led ink cartridge                                           |
|                    | olor : T039<br>the ink cartridge to<br>in about the current |
|                    | Update OK                                                   |

#### For Mac OS X users

1. Double-click Macintosh HD (the default hard disk name), double-click the Application folder, and then double-click the EPSON Printer Utility icon. The Printer List window appears.

- 2. Select your printer, and then click OK. The EPSON Printer Utility dialog box appears.
- 3. Click the EPSON StatusMonitor button. The StatusMonitor dialog box appears.

| 000          | EPSON StatusMonitor                                                     |
|--------------|-------------------------------------------------------------------------|
| EPSON        | C41 Series (EPSON USB)                                                  |
| EPSON Status | Aonitor                                                                 |
| Remaini      | ng Ink level                                                            |
|              |                                                                         |
|              | <u> </u>                                                                |
|              |                                                                         |
|              |                                                                         |
|              |                                                                         |
|              | commended ink cartridge<br>: T038 Color : T039                          |
| Click the i  | mage of the ink cartridge to display<br>on about the current cartridge. |
|              |                                                                         |
|              | Update OK                                                               |

### Using the Configuration Settings dialog box

To change the way that the StatusMonitor utility monitors your printer, or to change the way that your printer handles print jobs, follow the steps below.

#### Note:

This feature is not available with Mac OS X.

- 1. Click Print or Page Setup on the File menu of your application.
- 2. Click the 📓 Utility icon button.

3. Click the Configuration button. The Configuration Settings dialog box appears.

| EPSON                                    | Configuration Settings                  |  |
|------------------------------------------|-----------------------------------------|--|
| Error notification                       |                                         |  |
| Beep and text                            | 🔾 Text only                             |  |
| -Warning                                 |                                         |  |
| Beep and text                            | 🔾 Text only                             |  |
| Temporary Spool folder                   |                                         |  |
| Macintosh HD::EPSON Spool Folder6 Select |                                         |  |
| –Temporary High Speed Copi               | es folder                               |  |
| Macintosh HD::EPSON Spool                | Folder6 Select                          |  |
| 🗌 Data will be sent to the p             | rinter after being stored on your disk. |  |
| 🗌 Check for errors before s              | tarting to print.                       |  |
| 🗌 Check the ink level befor              | e starting to print.                    |  |
|                                          | Default OK                              |  |

In the Configuration Settings dialog box, you can make the following settings:

| Error notification                                                      | Choose the method by which EPSON<br>StatusMonitor will notify you in case of an<br>error.                                                                                                    |
|-------------------------------------------------------------------------|----------------------------------------------------------------------------------------------------|
| Warning                                                                 | Choose the method by which EPSON<br>StatusMonitor will notify you if a warning<br>message becomes necessary.                                                                                                    |
| Temporary Spool folder                                                  | Specify the folder in which print data will be temporarily spooled.                                                                                                    |
| Temporary High Speed<br>Copies folder                                   | Specify the folder in which multiple-copy print data will be temporarily stored.                                                                                                    |
| Data will be sent to the<br>printer after being stored<br>on your disk. | Select this check box to prevent horizontal<br>banding in printouts that contain images by<br>having the computer temporarily store<br>image data on its hard drive. The computer<br>will then send the image data to the printer<br>as a whole rather than as rectangular<br>bands. |
| Check for errors before starting to print.                              | Select this check box to have the printer check for errors before starting to print.                                                                                                    |

| Check the ink level       | Select this check box to have the printer      |
|---------------------------|------------------------------------------------|
| before starting to print. | check the ink levels before starting to print. |

## Using EPSON Monitor3

After you send a print job to the printer, you can use the EPSON Monitor3 utility to check, cancel, or change the priority of print jobs that are queued for printing. This utility also shows the status of the job currently being printed.

#### Accessing EPSON Monitor3

To access EPSON Monitor3, follow these steps.

- 1. First, turn on Background Printing in the Chooser or in the Background Printing dialog box.
- 2. Send a print job to the printer.
- 3. Select EPSON Monitor3 from the Application menu at the right end of the menu bar. The EPSON Monitor3 dialog box appears.

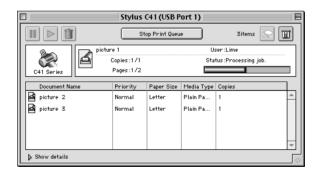

#### Note:

*You can also open EPSON Monitor3 by double-clicking the* EPSON Monitor3 *icon in the Extensions folder.* 

Managing print jobs using EPSON Monitor3

Using EPSON Monitor3, you can manage print jobs as described below:

Use the buttons below to hold, resume, and delete print jobs. Select the print job that you want to manage, and then click the appropriate button.

| 00 | Hold   | Pauses printing and keeps the current print job at the top of the print queue |
|----|--------|-------------------------------------------------------------------------------|
|    | Resume | Resumes printing                                                              |
|    | Delete | Stops printing and deletes the print job<br>from the print queue              |

- Click Stop Print Queue to stop printing. Click Start Print Queue to resume printing.
- □ Use the buttons below to start the printer utilities.

| <u>ل</u> | Print head<br>cleaning | Starts the Print Head Cleaning utility                                 |
|----------|------------------------|------------------------------------------------------------------------|
|          | StatusMonitor          | Starts EPSON StatusMonitor, which displays the amount of ink remaining |

- □ Double-click a file in the list to preview it (this function is disabled when you are printing the ESC/P command file).
- Double-click Copies to change the number of copies of the selected print job that will be printed.

Click the Show details arrow to open an extension at the bottom of the EPSON Monitor3 dialog box similar to the one below. The extension displays detailed information on the selected document's printer software settings.

|                                                                                                    |                                      |               | Stylus C41 (USB Port 1) |                                     |   |  |  |  |  |  |  |
|----------------------------------------------------------------------------------------------------|--------------------------------------|---------------|-------------------------|-------------------------------------|---|--|--|--|--|--|--|
|                                                                                                    | St                                   | op Print Queu | •                       | 3items 🔊                            | 国 |  |  |  |  |  |  |
| C41 Series                                                                                                    | picture 1<br>Copies:1/1<br>Pages:1/2 |               |                         | User:Lime<br>Status:Processing job. |   |  |  |  |  |  |  |
| Document Name                                                                                                    | Priority                             | Paper Size    | Media Type              | Copies                              |   |  |  |  |  |  |  |
| d picture 2                                                                                                    | Normal                               | Letter        | Plain Pa                | 1                                   |   |  |  |  |  |  |  |
| 🛃 picture 3                                                                                                    | Normal                               | Letter        | Plain Pa                | 1                                   |   |  |  |  |  |  |  |
| → Hide details                                                                                                    |                                      |               |                         |                                     | * |  |  |  |  |  |  |
| Document Name : picture<br>Priority : Norm                                                                                                    |                                      | 5             |                         |                                     |   |  |  |  |  |  |  |
| Paper Size : Letter<br>Media Type : Plain Paper<br>Copies : 1<br>Pages : 2<br>User : Lime<br>Orientation : Portrait<br>Watermark : None<br>Multi-Page : None |                                      |               |                         |                                     |   |  |  |  |  |  |  |

### Changing the priority of print jobs

To change the priority of print jobs in a print queue, follow the steps in this section.

#### Note:

You can also change the priority of print jobs whose print times were previously set in the printer software's Background Printing dialog box.

1. In the Document Name column, select the print job for which you want to change the priority.

2. Click the Show details arrow to open an extension at the bottom of the EPSON Monitor3 dialog box, similar to the one below.

|                                                 | Stylus          | C41 (USB P | ort 1)     |                        |   |  |  |
|-------------------------------------------------|-----------------|------------|------------|------------------------|---|--|--|
|                                                 | Stop Print Queu |            |            | e 3items 🔝 🔟           |   |  |  |
|                                                 | icture 1        |            | U:         | User : Lime            |   |  |  |
|                                                 | Copies:1/1      | Copies:1/1 |            | Status:Processing job. |   |  |  |
|                                                 | Pages:1/2       |            |            |                        |   |  |  |
| Document Name                                   | Priority        | Paper Size | Media Type | Copies                 |   |  |  |
| d picture 2                                     | Normal          | Letter     | Plain Pa   | 1                      | - |  |  |
| 🛃 picture 3                                     | Normal          | Letter     | Plain Pa   | 1                      |   |  |  |
|                                                 |                 |            |            |                        |   |  |  |
|                                                 |                 |            |            |                        |   |  |  |
|                                                 |                 |            |            |                        | - |  |  |
| ↓ Hide details                                  |                 |            |            |                        |   |  |  |
|                                                 |                 |            |            |                        |   |  |  |
| Document Name :pict<br>Priority : No            |                 | 5          |            |                        |   |  |  |
| · · · · ·                                       | rillai   •      |            |            |                        |   |  |  |
| Paper Size : Letter<br>Media Type : Plain Paper |                 |            |            |                        |   |  |  |
| Copies : 1                                      |                 |            |            |                        | - |  |  |
| Pages : 2<br>User : Lime                        |                 |            |            |                        |   |  |  |
| Orientation : Portrait                          |                 |            |            |                        |   |  |  |
| Watermark : None<br>Multi-Page : None           |                 |            |            |                        |   |  |  |
|                                                 |                 |            |            |                        |   |  |  |

3. From the Priority list, select Urgent, Normal, Hold, or Print Time.

#### Note:

If you select Print Time, a dialog box appears, allowing you to specify the date and time that the document will be printed. Make sure that your printer and computer are turned on at the specified time.

# Checking the Print Head Nozzles

If you find that the printed image is unexpectedly faint or dots in the printed image are missing, you may be able to identify the problem by checking the print head nozzles. You can check the print head nozzles from your computer using the Nozzle Check utility in the printer software, or from the printer itself by using the printer's control panel buttons.

## Using the Nozzle Check utility

Refer to the appropriate section below to use the Nozzle Check utility.

#### Note:

Do not use the Nozzle Check utility while printing is in progress; otherwise, your printout may be marred.

### For Windows users

Follow the steps below to use the Nozzle Check utility.

- 1. Make sure that A4- or Letter-size paper is loaded in the sheet feeder.
- 2. Right-click the printer icon on the taskbar, and then select Nozzle Check. Or access the printer software, click the Utility tab, and then click the Nozzle Check button.
- 3. Follow the on-screen instructions.

### For Macintosh users

Follow the steps below to use the Nozzle Check utility.

 For users of Mac OS 9 or earlier, access the Print or Page Setup dialog box, click the Utility icon button, and then click the Nozzle Check button in the Utility dialog box.
 For Mac OS X users, double-click the EPSON Printer Utility icon in the Application folder in Macintosh HD (the default hard disk name), select your printer, click OK in the Printer List window, and then click the Nozzle Check button in the Utility dialog box. 2. Follow the on-screen instructions.

## Using the control panel buttons

Follow the steps below to check the print head nozzles using the control panel buttons.

- 1. Turn off your printer.
- 2. Make sure that A4- or Letter-size paper is loaded in the sheet feeder.
- 3. Hold down the ◊·▷ maintenance (① in the illustration below) button, and then hold down the ♡ power button (② in the illustration below) for about three seconds.

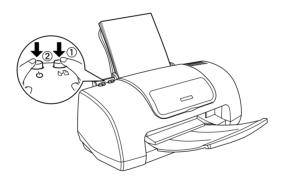

4. Release only the  $\bigcirc$  power button first. When the nozzle check starts, release the  $\Diamond \boxdot$  maintenance button.

The printer prints an operation check page that includes your printer's ROM version information, the ink counter code, and a nozzle check pattern. Below are sample printouts.

Good sample
Print head needs to be cleaned

The above sample is in black and white, but the actual test prints in color (CMYK).

If the nozzle check page does not print satisfactorily, there is a problem with the printer. This could be a clogged ink nozzle or a misaligned print head. See the next section for details on cleaning the print head. For information on aligning the print head, see "Aligning the Print Head" on page 135.

# Cleaning the Print Head

If you find that the printed image is unexpectedly faint or dots in the printed image are missing, you may be able to solve these problems by cleaning the print head, which ensures that the nozzles are delivering ink properly. You can clean the print head from your computer using the Head Cleaning utility in the printer software, or from the printer itself by using the printer's control panel buttons.

### Note:

- Print head cleaning uses both color and black ink. To avoid wasting ink, clean the print head only if print quality declines; for example, if the printout is blurry or the color is incorrect or missing.
- □ Use the Nozzle Check utility first to confirm that the print head needs to be cleaned. This saves ink.
- □ When the ◊·□ error light is flashing or on, you cannot clean the print head. Replace the appropriate ink cartridge first.
- Do not start the Head Cleaning or Nozzle Check utility while printing is in progress; otherwise, your printout may be marred.

# Using the Head Cleaning utility

Refer to the appropriate section below to use the Head Cleaning utility.

### For Windows users

Follow the steps below to clean the print head using the Head Cleaning utility.

1. Make sure that the printer is on and the ◊·D error light is off.

#### Note:

*If the* O *error light is flashing, you cannot clean the print head. Replace the appropriate ink cartridge first.* 

2. Right-click the printer icon on the taskbar, and then select Head Cleaning. Or access the printer software, click the Utility tab, and then click the Head Cleaning button.

3. Follow the on-screen instructions.

The  $\ensuremath{\boldsymbol{\varTheta}}$  power light flashes while the printer performs the cleaning cycle.

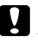

*Caution:* Never turn off the printer while the  $\bigcirc$  power light is flashing. Doing so may damage the printer.

4. When the  $\bigcirc$  power light stops flashing, click Print Nozzle Check Pattern in the Head Cleaning dialog box to confirm that the head is clean and to reset the cleaning cycle.

Below are nozzle check patterns:

Good sample
Print head needs to be cleaned

The above sample is in black and white, but the actual check pattern prints in color (CMYK).

If the nozzle check page does not print satisfactorily, you may need to repeat the head cleaning and print the nozzle check pattern again. If print quality hasn't improved after repeating this procedure four or five times, turn the printer off and leave it alone overnight. Then, do the nozzle check again, and repeat the head cleaning if necessary.

If the print quality still has not improved, one or both of your ink cartridges may be old or damaged and may need to be replaced. To replace an ink cartridge before it is empty, see "Print quality does not improve after head cleaning" on page 186.

If print quality remains a problem after replacing the ink cartridges, contact your dealer.

#### Note:

*To maintain print quality, we recommend printing a few pages at least once every month.* 

### For Macintosh users

Follow the steps below to clean the print head using the Head Cleaning utility.

- 1. Make sure that the printer is on and the ◊·D error light is off.
- For users of Mac OS 9 or earlier, access the printer software, click the Utility icon button, and then click the Head Cleaning button.
   For Mac OS X users, double-click the EPSON Printer Utility

icon in the Application folder in Macintosh HD (the default hard disk name), select your printer, click OK in the Printer List window, and then click the Head Cleaning button in the Utility dialog box.

3. Follow the on-screen instructions.

The  $\ensuremath{\boldsymbol{\varTheta}}$  power light flashes while the printer performs the cleaning cycle.

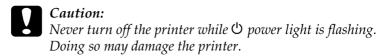

4. When the  $\bigcirc$  power light stops flashing, click the Confirmation button in the Head Cleaning dialog box to print a nozzle check pattern and to reset the cleaning cycle. Use the check pattern to confirm that the head is clean.

If print quality has not improved after repeating this procedure four or five times, turn the printer off and leave it alone overnight. Then, do the nozzle check again, and repeat the head cleaning if necessary.

If the print quality still has not improved, one or both of your ink cartridges may be old or damaged and may need to be replaced. To replace an ink cartridge, see "Print quality does not improve after head cleaning" on page 186.

If print quality remains a problem after replacing the ink cartridges, contact your dealer.

#### Note:

*To maintain print quality, we recommend printing a few pages at least once every month.* 

## Using the control panel buttons

Follow the steps below to clean the print head using the control panel buttons.

 Make sure that the <sup>Φ</sup> power light is on and that the <sup>Δ</sup><sup>Δ</sup> error light is off. Hold down the <sup>Δ</sup><sup>Δ</sup> maintenance button for between three and six seconds.

#### Note:

- □ If the ▷ □ error light is flashing or on, you cannot clean the print head and this operation will start the ink cartridge replacement procedure. If you do not want to replace an ink cartridge at this moment, press the ▷ □ maintenance button again to return the print head to its home position.
- □ If you release the ◊·▷ maintenance button earlier than three seconds, paper will feed. If you press it longer than six seconds, the print head will move to the ink cartridge replacement position. Press the ◊·▷ maintenance button again to eject paper or to return the print head to the home position, and then repeat step 1.

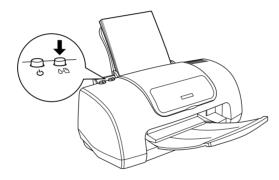

The printer starts cleaning the print head and the  $\dot{\boldsymbol{\upsilon}}$  power light begins flashing.

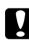

#### Caution:

Never turn off the printer while the  $\bigcirc$  power light is flashing. Doing so may damage the printer.

2. When the  $\bigcirc$  power light stops flashing, print a nozzle check pattern to confirm that the head is clean and to reset the cleaning cycle.

If print quality has not improved after repeating this procedure four or five times, turn the printer off and leave it alone overnight. Then, do the nozzle check again, and repeat the head cleaning if necessary.

If the print quality still has not improved, some of your ink cartridges may be old or damaged and may need to be replaced. To replace an ink cartridge before it is empty, see "Replacing Ink Cartridges" on page 157.

If print quality remains a problem after replacing the ink cartridges, contact your dealer.

#### Note:

*To maintain print quality, we recommend printing a few pages at least once every month.* 

# Aligning the Print Head

If you notice a misalignment of vertical lines or horizontal banding, you may be able to solve this problem from your computer using the Print Head Alignment utility in your printer software. Refer to the appropriate section below.

#### Note:

Do not start the Print Head Alignment utility while printing is in progress; otherwise, your printout may be marred.

## For Windows users

Follow the steps below to align the print head using the Print Head Alignment utility.

1. Make sure that A4- or Letter-size plain paper is loaded in the sheet feeder.

- 2. Right-click the printer icon on the taskbar, and then select the Print Head Alignment. Or access the printer software, click the Utility tab, and then click the Print Head Alignment button.
- 3. Follow the on-screen instructions to align the print head.

## For Macintosh users

Follow the steps below to align the print head using the Print Head Alignment utility.

- 1. Make sure that A4- or Letter-size plain paper is loaded in the sheet feeder.
- For users of Mac OS 9 or earlier, access the printer software, click the I Utility icon button, and then click the Print Head Alignment button.
   For Mac OS X users, double-click the EPSON Printer Utility icon in the Application folder in Macintosh HD (the default hard disk name), select your printer, click OK in the Printer List window, and then click the Print Head Alignment button
- 3. Follow the on-screen instructions to align the print head.

in the Utility dialog box.

# Chapter 7

# Setting Up Your Printer on a Network

## For Windows Me, 98, and 95 Users

This section tells you how to set up your printer so that other computers on a network can use it.

First, you need to set up the printer as a shared printer on the computer to which the printer is connected. Then, you must add the printer to each computer that will access it through the network.

#### Note:

This section describes how to use your printer as a shared printer on a network. To connect your printer directly to a network without setting it up as a shared printer, consult your network administrator.

## Setting up your printer as a shared printer

To share a printer with other computers on a network, follow the steps below to configure the computer to which the printer is connected.

- 1. Click Start, point to Settings, and then click Control Panel.
- 2. Double-click the Network icon.
- 3. Click the File and Print Sharing button.

4. Select the I want to be able to allow others to print to my printer(s) check box and click OK.

| File and Print Sharing       |            |             |                   | ? ×   |
|------------------------------|------------|-------------|-------------------|-------|
| 📕 I want to be able to give  | others a   | iccess to i | my <u>f</u> iles. |       |
| 🔽 🛛 want to be able to allow | v others I | to print to | my printer        | (s).  |
|                              |            |             |                   |       |
|                              |            | ок          | Car               | cel 1 |
|                              |            | OIX         |                   |       |

- 5. In the Network dialog box, click OK.
- 6. In the Control Panel, double-click the Printers icon.

#### Note:

- □ If a dialog box requesting the insertion of the Windows Me, 98 or 95 CD-ROM appears, insert the CD in the CD-ROM drive and follow the on-screen instructions.
- □ If a dialog box requesting that you to restart your computer appears, do so. Then, open the Printers folder, and continue from step 7.
- 7. Select the icon for your printer in the Printers folder, and then click Sharing on the File menu.

8. Select Shared As, type the printer information as required and then click OK.

| 🚱 Main 🛛 🚱 Paper 💮 Layout 😪 Utility<br>General Details Color Management Sharing |
|---------------------------------------------------------------------------------|
| C Not Shared                                                                    |
| Share Name: EPSON                                                               |
| Comment:                                                                        |
| Password:                                                                       |
|                                                                                 |
| OK Cancel Apply Help                                                            |

### Accessing the printer through a network

To use your printer from other computers on a network, you must first add the printer to each computer that will access it. Follow the steps below.

#### Note:

Your printer must be set up as a shared resource on the computer to which it is directly connected before you can access it from another computer. For instructions, see "Setting up your printer as a shared printer" on page 137.

- 1. Click Start, point to Settings, and click Printers.
- 2. Double-click the Add Printer icon. The Add Printer Wizard appears.

- 3. Click Next.
- 4. Select Network printer, and then click Next.

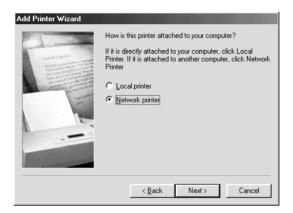

- 5. On the next screen, click Browse.
- 6. Double-click the icon of the computer that is directly connected to the printer. Then, click the icon for the appropriate printer.

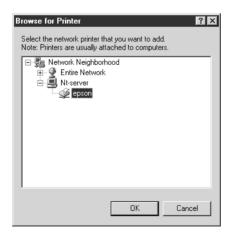

7. Click OK and follow the on-screen instructions.

#### Note:

To monitor the status of a shared printer, you must install EPSON Status Monitor 3 on each computer that will access the printer. See "Installing EPSON Status Monitor 3" on page 141 for instructions.

#### Installing EPSON Status Monitor 3

To monitor the status of a printer accessed through a network, you must install EPSON Status Monitor 3 on each computer that will access the printer. Follow the steps below.

- 1. Insert the printer software CD in the CD-ROM drive. If the Installer dialog box does not appear, double-click SETUP.EXE in the CD-ROM.
- 2. Select Install Software, and click ......
- 3. Click Advanced, select only EPSON Status Monitor3, and then click Install.
- 4. Follow the on-screen instructions.

# For Windows 2000 and XP Users

This section tells you how to set up your printer so that other computers on the network can use it.

#### Note:

- □ This section is written for small network users only. If you are on a large network and would like to share your printer, consult your network administrator.
- □ To install software programs in Windows 2000, it is necessary to log on as a user with administrative privileges (a user who belongs to the Administrators group.)

- To install software programs in Windows XP, it is necessary to log on with a Computer Administrator account. You cannot install software programs if you log on as a Limited account user. After you install Windows XP, the user account is set as a Computer Administrator account.
- □ The images that are provided in the following section pertain to Windows 2000.

First, you need to set up the printer as a shared printer on the computer to which the printer is connected. Then, you must add the printer to each computer that will access it through the network.

# Setting up your printer as a shared printer

To share a printer with other computers on a network, follow the steps below to configure the computer to which the printer is connected.

#### Note:

- □ The images that are provided in the following section pertain to Windows 2000.
- For Windows 2000 users, Click Start, point to Settings, and then click Printers.
   For Windows XP users, click Start, Control Panel, Printers and Other Hardware, then Printers and Faxes.
- 2. Right-click the icon for your printer, and then click Sharing.
- 3. Select Shared as, and then type a name for the shared printer.

# *Note: Do not use spaces or hyphens in the printer name.*

| 🗳 EPSON Stylus C41 Series Properties                                                                                                    | <u>?</u> × |
|----------------------------------------------------------------------------------------------------|------------|
| Color Management Security Version Informatic<br>General Sharing Ports Advance                                                                                                    |            |
| EPSON Stylus C41 Series                                                                                                    |            |
| C Not shared                                                                                                    |            |
| <u>Shared as:</u> EPSONSIN                                                                                                    |            |
| Drivers for different versions of Windows<br>If this printer is shared with users running different versions of<br>Windows then you will need to install additional drivers for it.<br>Additional Drivers |            |
|                                                                                                    |            |
| OK Cancel Ap                                                                                                    | ply        |

If you want Windows 2000 or XP to automatically download printer drivers to computers that are running different versions of Windows, click Additional Drivers and select the environment and the operating systems for the other computers. Click OK, and then insert the printer software CD in the CD-ROM drive. Select WIN9X for Windows Me, 98 or 95. Click OK to install the additional drivers.

4. Click OK, or click Close if you installed additional drivers.

# Accessing the printer through a network

To use your printer from other computers on a network, you must first add the printer to each computer that will access it. Follow the steps below.

#### Note:

Your printer must be set up as a shared resource on the computer to which it is directly connected before you can access it from another computer. For instructions, see "Setting up your printer as a shared printer" on page 142.

- For Windows 2000 users, Click Start, point to Settings, and then click Printers.
   For Windows XP users, click Start, and then click Control Panel. Next, click Printers and Other Hardware, and then click Printers and Faxes.
- 2. Double-click the Add Printer icon. The Add Printer Wizard appears.
- 3. Click Next.
- 4. Select Network printer, and then click Next.

|    | printer attached to your                                   |                   |                 |       |             |
|----|------------------------------------------------------------|-------------------|-----------------|-------|-------------|
|    | printer is directly attache<br>her computer, or directly t |                   |                 |       | attached to |
| ΟL | ocal printer                                               |                   |                 |       |             |
|    | Automatically detect a<br><u>etwork printer</u>            | and install my Pl | lug and Play pr | inter |             |
|    |                                                            |                   |                 |       |             |
|    |                                                            |                   |                 |       |             |
|    |                                                            |                   |                 |       |             |
|    |                                                            |                   |                 |       |             |

5. On the next screen, click Next.

6. Double-click the icon of the computer that is directly connected to the printer. Then, click the icon for the appropriate printer.

| Add Printer Wizard<br>Browse For Printer                                 | Ø                    |
|--------------------------------------------------------------------------|----------------------|
| Locate your network printer                                              | S.                   |
| Printer: \\EPA8FBFF\EPSON                                                |                      |
| Shared printers:                                                         |                      |
| A Microsoft Windows Network<br>CRESEC_M<br>WORKGROUP<br>CRAFFFF<br>EPSON | EPSON                |
| Printer information                                                      |                      |
| Comment: EPSON                                                           |                      |
| Status: Ready                                                            | Documents Waiting: 0 |
|                                                                          | < Back Next > Cancel |

7. Click Next and follow the on-screen instructions.

#### Note:

- □ Depending on the operating system and the configuration of the computer to which the printer is connected, the Add Printer Wizard may prompt you to install the printer driver from the printer software CD-ROM. In this case, click the Have Disk button and follow the on-screen instructions.
- □ To monitor the status of a shared printer, you must install EPSON Status Monitor 3 on each computer that will access the printer. See "Installing EPSON Status Monitor 3" on page 145 for instructions.

#### Installing EPSON Status Monitor 3

To monitor the status of a printer accessed through a network, you must install EPSON Status Monitor 3 on each computer that will access the printer. Follow the steps below.

- 1. Insert the printer software CD in the CD-ROM drive. If the Installer dialog box does not appear, double-click SETUP.EXE in the CD-ROM.
- 2. Select Install Software, and click ......
- 3. Click Advanced, select only EPSON Status Monitor3, and then click Install.
- 4. Follow the on-screen instructions.

# For Macintosh Users

This section tells you how to set up the printer so that you can use it on an AppleTalk network. By setting up your printer as a shared printer, your local printer is connected to the network and can be used by other computers.

Note:

This feature is not available with Mac OS X.

First, you need to set up the printer as a shared printer on the computer to which the printer is connected. Then, you must specify the network path to the printer from each computer that will use it, and install the printer software on those computers.

# Setting up your printer as a shared printer

To share a printer with other computers on an AppleTalk network, follow the steps below to configure the computer to which the printer is connected.

1. Turn on the printer.

2. Choose Chooser from the Apple menu and click the icon for your printer. Then, select the port to which the printer is connected.

|                       |            | Cho | oser                                                                                                    | B                        |
|-----------------------|------------|-----|----------------------------------------------------------------------------------------------------|--------------------------|
| AdobePS<br>E41 Series | AppleShare |     | Select a printer port:<br>(USB Port 1)<br>Setup<br>Background Prin<br>On<br>AppleTalk Active<br>Inactive | tting:<br>○ Off<br>7.6.2 |

3. Click the Setup button. The Printer Sharing Setup dialog box appears.

| EPSON                                | Printer Sharing Setup C41 Series 7.20E                            |  |
|--------------------------------------|-------------------------------------------------------------------|--|
| 🗌 Share this P                       | rinter                                                            |  |
| Use the sharing t<br>connected to th | feature to allow other people to use the printer<br>is Macintosh. |  |
| Name:                                | Shared Stylus C41                                                 |  |
| Password:                            |                                                                   |  |
|                                      | Cancel OK                                                         |  |

- 4. Select the Share this Printer check box, and then type the printer name and password information as necessary.
- 5. Click OK. The name of the shared printer appears in the port list in the Chooser.
- 6. Close the Chooser.

### Accessing the printer through a network

To access your printer from other computers on a network, follow the steps in this section for each computer that will access the printer.

- 1. Turn on your printer.
- 2. Install the printer software from the printer software CD-ROM.
- 3. Choose Chooser from the Apple menu. Then, click the appropriate printer icon and select the printer port that you want to use from the Select a printer port list.

#### Note:

Only printers that are connected to your current AppleTalk zone are available.

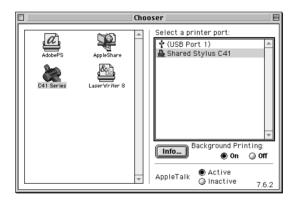

If the following dialog box appears, enter the password for the printer, and then click OK.

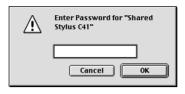

- 4. Select the appropriate Background Printing radio button to turn background printing on or off.
- 5. Close the Chooser.

# Chapter 8 Increasing the Print Speed

# General tips

Just as printing at a high resolution requires more processing time than printing at a low resolution, printing in color takes longer than printing in black-and-white because the volume of data in a color document is much greater. For this reason, it is important to be selective in your use of color if you also require a fast print speed.

However, even if your document requires the highest resolution and extensive use of color—for example, when you are printing a camera-ready composite that includes color photographs—it may still be possible to optimize the print speed by adjusting other printing conditions. Keep in mind that changing some conditions to increase the print speed may also lower print quality.

The following table shows the factors that inversely affect print speed and print quality (increasing one will decrease the other).

| Print quality<br>Print speed |               | Lower<br>Faster    | Higher<br>Slower | Menu or<br>dialog<br>box |
|------------------------------|---------------|--------------------|------------------|--------------------------|
| Printer<br>software          | Print Quality | Economy,<br>Normal | Photo            | Advanced<br>dialog box   |
| settings                     | High Speed    | On                 | Off              |                          |
|                              | Finest Detail | Off                | On               |                          |
| Data                         | Image size    | Small              | Large            | -                        |
| characteristic<br>s          | Resolution    | Low                | High             |                          |

| Print speed                     |                         | Faster          | Slower        | Menu or<br>dialog box                                                                        |
|---------------------------------|-------------------------|-----------------|---------------|----------------------------------------------------------------------------------------------|
| Printer<br>software<br>settings | Ink                     | Black           | Color         | Advanced<br>dialog box,<br>Main menu<br>(Windows),<br>Print dialog<br>box<br>(Macintosh<br>) |
|                                 | Flip<br>Horizontal*     | Off             | On            | Advanced<br>dialog box                                                                       |
|                                 | Edge<br>Smoothing*      | Off             | On            | Advanced<br>dialog box                                                                       |
|                                 | Collate*                | Off             | On            | Paper                                                                                        |
|                                 | Reverse<br>Order*       | Off             | On            | menu<br>(Windows),<br>Layout<br>dialog box<br>(Macintosh<br>)                                |
| Data<br>characteristi<br>cs     | Variety of<br>colors    | Grayscale*<br>* | Full<br>color | -                                                                                            |
| Hardware                        | System speed            | Faster          | Slower        | -                                                                                            |
| resources                       | HDD free<br>space       | Large           | Small         |                                                                                              |
|                                 | Memory free<br>space    | Large           | Small         |                                                                                              |
| Software<br>status              | Running<br>applications | One             | Many          | -                                                                                            |
|                                 | Virtual<br>memory       | Not in use      | In use        |                                                                                              |

\* Varies depending on the printer software and application that you are using.

\*\* Grayscale means using black ink only to print varying shades of gray, ranging from pure black to pure white.

# Using the Speed & Progress dialog box (Windows only)

Windows users can make certain print speed settings in the Speed & Progress dialog box. Click the Speed & Progress button on your printer software's Utility menu. The following dialog box appears.

| Speed & Progress                                                    |
|---------------------------------------------------------------------|
| High Speed Copies         Show Progress Meter                       |
| EPSON Printer Port                                                  |
| High Speed Copy Folder<br>c:\windows\temp<br>c: windows<br>temp<br> |
| istmp0.dir<br>istmp1.dir<br>istmp2.dir<br>istmp3.dir                |
| 🖃 c: win98en 💽                                                      |
| OK Cancel Help                                                      |

The settings related to print speed are listed below.

#### Note:

The specific features available in the printer software vary depending on the printer model and the version of Windows that you are using.

# **High Speed Copies**

To print multiple copies of your document faster, select High Speed Copies. This speeds up printing by using your hard disk space as a cache when printing multiple copies of your document.

### EPSON Printer Port (Windows Me, 98, 95 only)

For printer models that use the parallel port, select this check box to enable the EPSON printer port, which is optimized for EPSON printers, instead of the Windows default printer port. This speeds up the data transfer rate to EPSON printers. Parallel port users can further increase print speed by enabling DMA transfer, as explained below.

#### Enabling DMA transfer

If your computer has a parallel port which supports ECP mode, you can enable DMA transfer to speed up printing. See your computer manual to determine if it supports ECP mode and DMA transfer.

To determine whether you need to enable DMA transfer, compare the message below the EPSON Printer Port check box to this table, and take the recommended action.

| Message                                           | Action                                                             |
|---------------------------------------------------|--------------------------------------------------------------------|
| High Speed (DMA)<br>Transfer enabled.             | DMA transfer is already enabled. Click OK to close the dialog box. |
| For higher data transfer rates, use DMA Transfer. | Follow the steps below this table to enable DMA transfer.          |

| Message      | Action                                                                                                    |
|--------------|----------------------------------------------------------------------------------------------------|
| (No message) | Your system's parallel port setting does not<br>allow DMA transfer. However, if you change<br>the parallel port setting to ECP or Enhanced<br>using your computer's BIOS Setup program,<br>you may be able to use DMA transfer.<br>Consult your computer manual or<br>computer manufacturer for instructions.<br>Once you change the parallel port setting,<br>follow the steps below this table to enable<br>DMA transfer. |
|              | <b>Note:</b><br>Before you run the BIOS Setup program,<br>uninstall the printer software using<br>Add/Remove Programs in the Control<br>Panel. After running the BIOS Setup<br>program, reinstall the printer software.                                                                                                    |

If you want to enable DMA transfer, follow the steps below.

- 1. Double-click the My Computer icon on your desktop, then Control Panel.
- 2. Double-click the System icon and click the Device Manager tab.
- 3. Double-click the Ports (COM & LPT) icon, then the LPT1 icon. If your printer is connected to a port other than LPT1, double-click the appropriate port icon.

4. Click the Resources tab, and then clear the Use automatic settings check box. Write down the Input/Output Range settings shown in the resource settings box.

| EPSON Printer Port (LPT1) Properties       |  |  |  |  |
|--------------------------------------------|--|--|--|--|
| General Driver Resources                   |  |  |  |  |
| EPSON Printer Port (LPT1)                  |  |  |  |  |
| └── Use automatic settings                 |  |  |  |  |
| Setting based on: Basic configuration 0000 |  |  |  |  |
| Resource type Setting                      |  |  |  |  |
| Input/Dutput Range 0378 - 0378             |  |  |  |  |
| Change Setting                             |  |  |  |  |
| Conflicting device list:                   |  |  |  |  |
| No conflicts.                              |  |  |  |  |
| OK Cancel                                  |  |  |  |  |

- 5. Select a basic configuration setting from the Setting based on list that uses the same Input/Output Range settings as those you wrote down in Step 4, and make sure that the Direct Memory Access channel and Interrupt Request numbers are allocated and displayed. Confirm also that the Conflicting device list text box shows No conflicts.
- 6. Click OK to save the settings.
- 7. Reopen the Speed & Progress dialog box to verify whether DMA transfer has been enabled.

#### Note:

You may not be able to use DMA transfer on some computers even after you make the settings explained above. Consult your computer maker for information on the DMA transfer capability of your computer.

# Chapter 9 Replacing Ink Cartridges

### Introduction

This printer use ink cartridges equipped with IC chips. The IC chip accurately monitors the amount of ink used by each cartridge, so even if a cartridge is removed and later reinserted, all of its ink can be used. However, some ink is consumed each time the cartridge is inserted because the printer automatically checks reliability.

You can replace an ink cartridge using the printer's control panel or using the Status Monitor utility. Refer to the appropriate section below for instructions.

# Using the Printer's Control Panel

The printer's indicator lights will inform you when it is time to obtain a replacement ink cartridge and when it is time to replace an empty cartridge.

This table describes the status of the lights on your printer and the actions you need to take.

| Lights        | Action                                                           |
|---------------|------------------------------------------------------------------|
| ۵ <b>۵۰</b> ۵ | Obtain a replacement black (T038) or color (T039) ink cartridge. |
| ● Ô·鬥         | Replace the empty black or color ink cartridge.                  |

 $\bullet$  = on,  $\circlearrowright$  = flashing

To find out which ink cartridge is empty, check EPSON Status Monitor 3 (for Windows) or EPSON StatusMonitor (for Macintosh).

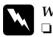

#### Warning:

- Keep ink cartridges out of the reach of children. Do not allow children to drink from or otherwise handle the cartridges.
- Be careful when you handle the used ink cartridges, as there may be some ink around the ink supply port. If ink gets on your skin, wash the area thoroughly with soap and water. If ink gets into your eyes, flush them immediately with water. If discomfort or vision problems remain after a thorough flushing, see a doctor immediately.

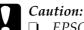

EPSON recommends the use of genuine EPSON ink cartridges. Other products not manufactured by EPSON may cause damage to your printer that is not covered by EPSON's warranties.

- □ Leave the old cartridge installed in the printer until you have obtained a replacement; otherwise, ink remaining in the print head nozzles may dry out.
- Do not refill the ink cartridges. The printer calculates the amount of ink remaining using an IC chip on the ink cartridge. Even if the cartridge is refilled, the amount of ink remaining will not be recalculated by the IC chip and the amount of ink available for use will not change.

#### Note:

- □ You cannot continue printing with one ink cartridge empty, even if the other cartridge still contains ink. Before printing, replace the empty cartridge.
- □ To replace an ink cartridge before it is empty or low, press the  $\diamond$ <sup>D</sup> maintenance button and the  $\circlearrowright$  power button at the same time.
- □ In addition to the ink used during document printing, ink is consumed during the print head cleaning operation, during the self-cleaning cycle which is performed when the printer is turned on, and during ink charging when the ink cartridge is installed in the printer.

For more information about ink cartridges, see "When handling the ink cartridges" on page 9.

To replace an ink cartridge using the  $\circ \mathbb{D}$  maintenance button, follow the steps below.

- 1. Make sure that the printer is on. The  $\bigcirc$  power light should be on, but not flashing.
- 2. Open the printer cover.

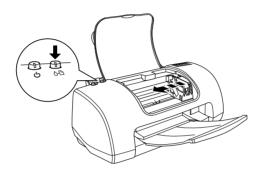

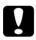

#### Caution:

- Do not move the print head by hand, as this may damage the printer. Always press the ◊·▷ maintenance button to move it.
- □ When replacing ink cartridges, be careful not to touch the cartridge sensor shown below.

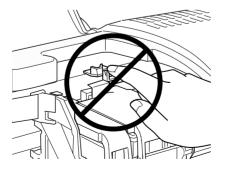

4. Lift up the ink cartridge clamp as far as it will go. The cartridge rises partly out of the cartridge holder.

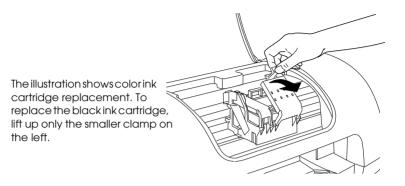

5. Lift the cartridge out of the printer and dispose of it properly. Do not take the used cartridge apart or try to refill it.

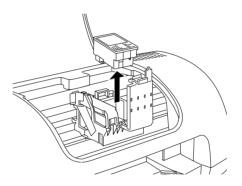

6. Remove the new ink cartridge from its protective bag. Next, remove only the yellow tape seal from the cartridge. Do not touch the green IC chip on the side of the cartridge.

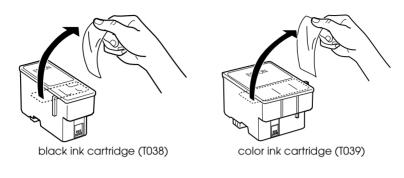

### Caution:

- ❑ You must remove the yellow tape seal from the cartridge before installing it; otherwise, the cartridge will become unusable and you will be unable to print.
- □ If you have installed an ink cartridge without removing the yellow tape seal, you must remove the cartridge and install a new one. Prepare the new cartridge by removing the yellow tape seal, and then install it in the printer.
- □ Do not remove the blue portion of the tape seal from the top of the cartridge; otherwise, the print head may become clogged and be unable to print.
- □ Do not remove the tape seal from the bottom of the cartridge; otherwise, the cartridge may become unusable.
- □ Do not remove the green IC chip from the side of the cartridge. If you install an ink cartridge without an IC chip, the printer may be damaged.
- Do not touch the green IC chip on the side of the cartridge; otherwise, normal operation and printing may not be possible.

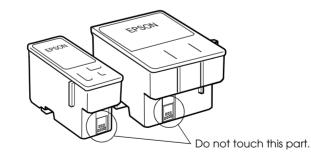

7. Place the ink cartridge into the ink cartridge holder, and then close the ink cartridge clamps. Do not apply excessive force to the cartridge.

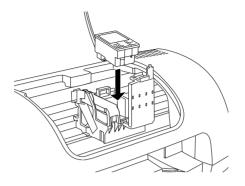

8. Close the ink cartridge clamp until it locks into place. If you are replacing both cartridges, press the ◊𝔅 maintenance button to switch to the color ink cartridge replacement position, and replace the cartridge as explained above.

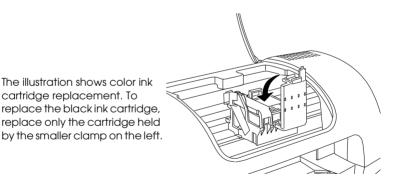

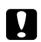

#### Caution:

After you remove an ink cartridge from the printer, insert a new one immediately. If no cartridge is present, the print head may dry out and become unable to print.

9. Close the printer cover.

10. Press the OB maintenance button. The printer moves the print head and begins charging the ink delivery system. This process takes about thirty seconds to complete. When the ink charging process is finished, the printer returns the print head to its home position, the  $\bigcirc$  power light stops flashing and remains on, and the  $\Diamond \square$  error light goes out.

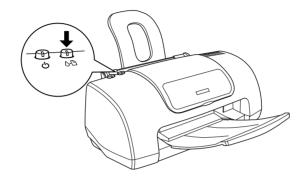

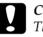

Caution:

The  $\bigcirc$  power light continues to flash while the printer is charging ink. Never turn off the printer while this light is flashing. Doing so can result in incomplete charging of ink.

# Using the Status Monitor

You can monitor the remaining ink levels from your computer and view on-screen instructions for replacing a low or empty ink cartridge using EPSON Status Monitor 3 (for Windows) or EPSON StatusMonitor (for Macintosh).

When an ink cartridge is low or empty, click the How <sup>†</sup>O button in the EPSON Status Monitor window. Follow the on-screen instructions to replace the cartridge.

For more information on using EPSON Status Monitor, see "Using EPSON Status Monitor 3" on page 117 for Windows, or "Using EPSON StatusMonitor" on page 119 for Macintosh.

# Checking the Ink Supply

### For Windows users

You can check the amount of ink remaining in the ink cartridges using EPSON Status Monitor 3 or the Progress Meter. Refer to the appropriate section below for details.

#### **EPSON Status Monitor 3**

Access EPSON Status Monitor 3 in one of the following ways.

- Double-click the printer-shaped shortcut icon on your Windows taskbar. To add a shortcut icon to the taskbar, see "Monitoring Preferences" on page 73.
- Open the printer software, click the Utility tab, then click the EPSON Status Monitor 3 button.

A graphic display showing the amount of ink remaining appears.

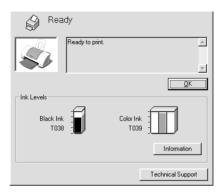

#### Note:

For the color ink cartridge, the color with the least amount of ink remaining determines the level that is displayed for all of the colors in the cartridge.

#### **Progress Meter**

The Progress Meter dialog box appears automatically when you send a print job to the printer. You can check the amount of ink remaining from this dialog box.

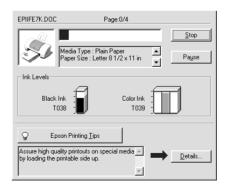

# For Macintosh users

You can check the amount of ink remaining in the ink cartridges using the StatusMonitor. Follow the steps below.

#### For users of Mac OS 9 or earlier

- 1. Click Print or Page Setup on the File menu of your application. The Print dialog box appears.
- 2. Click the I Utility icon button, and then click the EPSON StatusMonitor button in the Utility dialog box.

A graphic displaying the amount of ink remaining appears.

| EPSON                                                                                                    | EPSON StatusMonitor |  |  |
|----------------------------------------------------------------------------------------------------|---------------------|--|--|
| Remaining Ink level                                                                                                    |                     |  |  |
|                                                                                                    |                     |  |  |
| EPSON recommend                                                                                                    | led ink cartridge   |  |  |
| Black : T038 Color : T039<br>Click the image of the ink cartridge to<br>display information about the current<br>cartridge. |                     |  |  |
|                                                                                                    | Update OK           |  |  |

#### Note:

- □ The graphic displays the amount of ink that was remaining when EPSON StatusMonitor was first opened. To update the ink-level information, click the Update button.
- □ For the color ink cartridge, the color with the least amount of ink remaining determines the level that is displayed for all of the colors in the cartridge.

#### For Mac OS X users

- 1. Double-click Macintosh HD (the default hard disk name), double-click the Application folder, and then double-click the EPSON Printer Utility icon. The Printer List window appears.
- 2. Select your printer, and then click OK. The EPSON Printer Utility dialog box appears.
- 3. Click the EPSON StatusMonitor button. The StatusMonitor dialog box appears.

| 00           | EPSON StatusMonitor                                                      |
|--------------|--------------------------------------------------------------------------|
| EPSON        | C41 Series (EPSON USB)                                                   |
| EPSON Status | Monitor                                                                  |
| Remain       | ing Ink level                                                            |
|              | commended ink cartridge                                                  |
| Black        | : T038 Color : T039                                                      |
|              | image of the ink cartridge to display<br>on about the current cartridge. |
|              | Update OK                                                                |

#### Note:

- □ The graphic displays the amount of ink that remained when EPSON StatusMonitor was first opened. To update the ink-level information, click the Update button.
- □ For the color ink cartridge, the color with the least amount of ink remaining determines the level that is displayed for all of the colors in the cartridge.

# Updating and Uninstalling Software

See this section when upgrading your Windows operating system, updating the printer software in Windows Me, Windows 2000 or Windows XP, or when uninstalling the printer driver from Windows or Macintosh.

### Updating to Windows Me or 98

If you have upgraded your computer's operating system from Windows 95 to Windows Me or 98, you must uninstall your printer software, and then install it again. See "Uninstalling the printer driver" on page 170 for instructions.

# Updating the printer software in Windows Me, 2000 or XP

When you update the printer software in Windows Me, 2000 or XP, please be sure to uninstall the previous printer software before you install the new software. Installing over the existing printer software results in a failure to update. See "Uninstalling the printer driver" on page 170 for details on uninstalling the printer software.

### Uninstalling the printer driver

#### For Windows

#### Note:

 To uninstall software programs in Windows 2000, it is necessary to log on as a user with administrative privileges (a user who belongs to the Administrators group.)

- □ To uninstall software programs in Windows XP, it is necessary to log on with a Computer Administrator account. You cannot uninstall software programs if you log on as a Limited account user.
- 1. Turn off the printer and disconnect the cable from the printer.
- 2. For Windows Me, 2000, 98 and 95 users, click the Start button, select Settings, and then choose Control Panel. For Windows XP users, click the Start button, and then choose Control Panel.
- 3. Double-click the Add/Remove Programs icon and select EPSON Printer Software from the list. Then, click the Add/Remove button. For Windows XP and 2000, click the Change/Remove button.
- 4. Select the EPSON Stylus C41 Series icon and click OK.
- 5. Click OK.

#### Note:

If you are using the USB port to connect the printer in Windows Me or 98, you need to uninstall an additional USB component. Select EPSON USB Printer Device from the list in the Add/Remove Programs utility, click the Add/Remove button, and then click OK when a message prompts you to restart the computer. If EPSON USB Printer Device does not appear in the Add/Remove Programs list, double-click EPUSBUN.EXE on the printer software CD-ROM, and then follow the on-screen instructions.

### For Macintosh

#### Note:

You cannot uninstall the printer driver under Mac OS X.

1. Turn on your Macintosh and insert the software CD in the CD-ROM drive. The EPSON printer software disk will open automatically.

- 2. If a single Installer icon appears, double-click the icon. If separate folders containing an installer icon for several languages appear, double-click the folder for your preferred language, and then double-click the Installer icon inside it.
- 3. After the initial screen, click Continue. The following dialog box appears.

| Installer                                                                                       | ۳B |
|-------------------------------------------------------------------------------------------------|----|
| Uninstall +                                                                                     |    |
| To delete the EPSON Stylus <sup>™</sup> C41 printer software, click the Uninstall button.       |    |
| Disk space available : 2,474,192K Approximate disk space needed : OK                            |    |
| Install Location Quit Hems vill be uninstalled from the disk "Macintosh HD" Uninstall Uninstall |    |

4. Select Uninstall from the pull-down menu at the top left, and then click Uninstall.

# Transporting the Printer

If you need to transport your printer, carefully prepare and repack it as described below using the original box (or a similar box that the printer fits snugly into) and packing materials. Follow the steps below.

# Caution:

Leave the ink cartridges installed when you transport the printer. Transporting the printer with the cartridges removed can damage the printer.

- 1. Open the printer cover and make sure that the print head is in the home (far right) position. If not, turn on the printer and wait until the print head returns to the home position. Close the printer cover, and then turn off and unplug the printer.
- 2. Disconnect the interface cable from the printer.
- 3. Remove the paper from the sheet feeder and remove the paper support.
- 4. Open the printer cover again. Secure the ink cartridge holder to the printer with tape as shown below, and then close the printer cover.

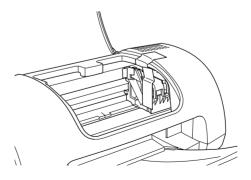

5. Push in the output tray.

- 6. Attach the protective materials to both sides of the printer.
- 7. Repack the printer and power cord in the original box.
- 8. Keep the printer level during transport.

# Chapter 10 Troubleshooting

#### Diagnosing the Problem

If you are connecting via the USB interface and are having difficulty printing, the problem may be related to your USB connection. Refer to "Correcting USB Problems" on page 198 for details.

If your problem is not USB-related, troubleshooting printer problems is best handled in two easy steps: first diagnose the problem, then apply likely solutions until the problem is fixed.

The information that you need to diagnose and solve most common problems is provided by online problem-solving, the printer's control panel, the EPSON Status Monitor utility, or by running a printer operation check. Refer to the appropriate section below.

If you have a specific problem relating to print quality, a printout problem not related to print quality, or a paper feeding problem, or if the printer does not print at all, refer to the appropriate section in this chapter.

To solve a problem, you may need to cancel printing. For details, see "Cancelling Printing" on page 204.

#### Online problem-solving

You can use online problem-solving to diagnose and solve most of the problems you may encounter. Refer to the appropriate section below.

#### For Windows users

The Problem Solver HTML manual provides you with tips to help solve any problems you may encounter when using your printer.

If you encounter a problem, access the Problem Solver in one of the following ways:

□ From the Windows Start menu

Click Start, point to Programs, (For Windows Me, 2000, 98 and 95 users) or All Programs (For Windows XP users), then to EPSON, and then click ES C41 Problem Solver.

□ From Status Monitor 3

Click Technical Support in the Status Monitor 3 dialog box.

□ From your printer software

Click Technical Support on the Main menu of the printer software.

If you cannot solve your problem using the Problem Solver, contact Technical Support for assistance by clicking the Technical Support Web Site link in the Problem Solver.

#### For Macintosh users

EPSON's Technical Support Web Site provides help with problems that cannot be solved using the troubleshooting information in your printer documentation.

To access Technical Support, insert the CD in the CD-ROM drive and double-click the Technical Support Web Site icon in the EPSON window.

# Error indicators

You can identify many common printer problems using the lights on your printer's control panel. If your printer stops working and the lights are on or flashing, use the following table of panel light patterns to diagnose the problem, and then follow the recommended corrective measures.

| Lights              | Problem and Solution                                    |                                                                                                    |  |  |  |
|---------------------|---------------------------------------------------------|----------------------------------------------------------------------------------------------------|--|--|--|
|                     | Paper out                                               |                                                                                                    |  |  |  |
| ● ૾•ऀ               | No paper is loaded in the printer.                      | Load paper in the sheet feeder,<br>and then press the<br>&B maintenance button. The<br>printer resumes printing and the<br>light goes out.                                                                                                    |  |  |  |
|                     | Paper jam                                               |                                                                                                    |  |  |  |
| ● ૾ ₽               | Paper has jammed in the printer.                        | Press the &A maintenance<br>button to eject the jammed<br>paper. If the error does not clear,<br>open the printer cover and<br>remove all of the paper inside,<br>including any torn pieces. Then,<br>reload the paper in the sheet<br>feeder and press the<br>&A maintenance button to<br>resume printing. |  |  |  |
|                     | Ink low                                                 |                                                                                                    |  |  |  |
| ö <b>۵-</b> <u></u> | The black or color ink<br>cartridge is nearly<br>empty. | Obtain a replacement black<br>(T038) or color (T039) ink<br>cartridge. To determine which<br>cartridge is nearly empty, check<br>the ink level using EPSON Status<br>Monitor 3 (Windows) or EPSON<br>StatusMonitor (Macintosh).                                                                             |  |  |  |

|                         | Ink out                                                                                                    |                                                                                                    |  |  |
|-------------------------|----------------------------------------------------------------------------------------------------|----------------------------------------------------------------------------------------------------|--|--|
| ● ᠔•ᡅ                   | The black or color ink<br>cartridge is empty or not<br>installed.                                                                      | Replace the black (T038) or<br>color (T039) ink cartridge with a<br>new one. See "Replacing Ink<br>Cartridges" on page 157 for<br>details.                                                                               |  |  |
|                         |                                                                                                    |                                                                                                    |  |  |
| ం ట<br>● <b>రి</b> • টి | The print head carriage<br>is obstructed by jammed<br>paper or other foreign<br>material and cannot<br>return to the home<br>position. | Turn off the printer. Open the<br>printer cover and remove any<br>paper or other obstructions from<br>the paper path by hand. Then,<br>turn the printer back on.<br>If the error does not clear,<br>contact your dealer. |  |  |
|                         | Unknown printer error                                                                                                    |                                                                                                    |  |  |
| ద్ది<br>స్థిలి          | An unknown printer error<br>has occurred.                                                                                              | Turn off the printer and contact your dealer.                                                                                                    |  |  |

 $\bullet$  = on,  $\bigcirc$  = off,  $\circlearrowright$  = flashing

# **EPSON Status Monitor**

The EPSON Status Monitor utility provides status messages and a graphic display showing the current status of the printer.

If a problem occurs while printing, an error message appears in the Progress Meter window.

When the ink is out, click the How To button in the EPSON Status Monitor or Progress Meter window, and EPSON Status Monitor will lead you step-by-step through the cartridge replacement procedure.

#### Running a printer operation check

If you are unable to determine the source of the problem, performing a printer operation check can help you determine whether the problem comes from the printer or the computer.

To print a printer operation check page, follow these steps.

- 1. If you use the parallel interface, make sure both the printer and computer are turned off. If you use the USB interface, make sure the PC is on and the printer is turned off.
- 2. Disconnect the cable from the printer's interface connector.

If you use the parallel interface, unlock the wire clips on both sides of the interface connector and remove the ground connector, if necessary. Then, disconnect the cable from the printer's interface connector.

If you use the USB interface, make sure your PC is on when connecting the cable; otherwise, the PC may not recognize the printer.

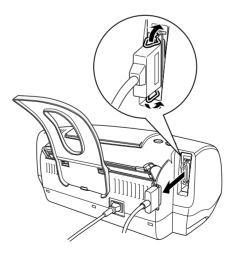

- 3. Make sure that A4- or Letter-size paper is loaded in the sheet feeder.
- 4. Hold down the ◊·▷ maintenance button and press the
  ♡ power button to turn on the printer. Then, release only the
  ♡ power button. When the printer starts the operation check, release the ◊·▷ maintenance button.

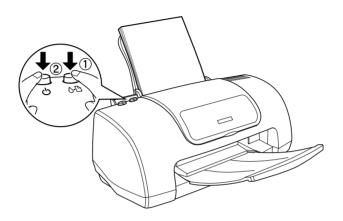

The printer prints an operation check page which includes the version of your printer's ROM, the ink counter code, and a nozzle check pattern.

Compare the quality of the printed check page with the sample shown below. If there are no print quality problems, the printer itself is fine and the problem probably lies with the printer software settings, the application settings, the interface cable (be sure to use a shielded cable), or the computer itself.

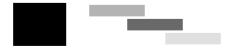

The above sample is in black and white, but the actual check page prints in color (CMYK).

If the check page does not print satisfactorily, there is a problem with the printer. For example, if bands appear in the check pattern as shown below, this could mean a clogged ink nozzle or a misaligned print head.

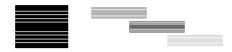

The above sample is in black and white, but the actual check pattern prints in color.

# Print Quality Problems

If you are having print quality problems, try the solutions offered in this section.

#### Horizontal banding

- □ Make sure that the printable side of the paper is face up in the sheet feeder.
- Run the Head Cleaning utility to clear any clogged ink nozzles.
- Run the Print Head Alignment utility.
   "Aligning the Print Head" on page 135
- Clear all customized settings by selecting Automotic as the Mode setting on your printer software's Main menu (Windows) or in the Print dialog box (Macintosh).

- □ Check the ◊·D error light. If the light is flashing, replace the appropriate ink cartridge.
   See "Replacing Ink Cartridges" on page 157.
- □ Make sure that Maximum is not selected as the Printable Area setting in your printer software. When this setting is selected, banding may occur in the expanded area.
- □ Make sure that the Media Type selected in the printer software is appropriate for the type of media loaded in the printer.
- □ Make sure the MicroWeave check box is selected when available in the Advanced dialog box.

For Windows users, "Making Advanced settings" on page 51

For Macintosh users, "Making Advanced settings" on page 81

# Vertical misalignment or banding

- □ Make sure that the printable side of the paper is face up in the sheet feeder.
- □ Run the Print Head Alignment utility. "Aligning the Print Head" on page 135
- Clear the High Speed check box in the Advanced dialog box.
- Run the Head Cleaning utility to clear any clogged ink nozzles.
   "Cleaning the Print Head" on page 129
- □ Make sure that the Media Type setting selected in the printer software is appropriate for the type of media loaded in the printer.

□ Make sure the MicroWeave check box is selected when available in the Advanced dialog box.

#### Color gaps

Try one or more of these solutions:

- □ Make sure that your paper is not damaged, dirty, or too old. Also, make sure that the printable side of the paper is face up in the sheet feeder.
- Run the Head Cleaning utility to clear any clogged ink nozzles.
- Check the ô-D error light. If the light is flashing, replace the appropriate ink cartridge.
   See"Replacing Ink Cartridges" on page 157.
- Adjust the color settings in your application or in your printer software's Advanced dialog box.
   For Windows users, "Making Advanced settings" on page 51

For Macintosh users, "Making Advanced settings" on page 81

- Clear all settings, and select Automotic as the Mode setting on your printer software's Main menu (Windows) or in the Print dialog box (Macintosh).
- □ Make sure that the Media Type setting selected in the printer software is appropriate for the type of media that is loaded in the printer.

#### Incorrect or missing colors

- □ Change the Ink setting in your printer software to Color.
- □ Adjust the color settings in your application or in your printer software's Advanced dialog box.
- Run the Head Cleaning utility.
   "Cleaning the Print Head" on page 129.
   If colors are still incorrect or missing, replace the color ink cartridge. If the problem persists, replace the black ink cartridge.
   See "Replacing Ink Cartridges" on page 157 for details.
- Do not use ink cartridges beyond the expiration date printed on the cartridge package. Also, if the printer has not been used for a long time, replace the ink cartridges. See "Replacing Ink Cartridges" on page 157.

#### Blurry or smeared printout

Try one or more of these solutions:

- □ Make sure that you are using the appropriate printer driver for your printer.
- □ Use only paper recommended by EPSON.
- □ Make sure that the printer is on a flat, stable surface that extends beyond the printer base in all directions. The printer will not operate properly if it is tilted.
- □ Make sure that your paper is not damaged, dirty, or too old. Also, make sure that the printable side of the paper is face up in the sheet feeder.
- Make sure that your paper is dry and that the printable side is facing up. Also, make sure that you are using an acceptable paper type.

"Paper" on page 216

- Clear all customized settings by selecting Automotic as the Mode setting on your printer software's Main menu (Windows) or in the Print dialog box (Macintosh).
- □ If the paper is curled toward the printable side, flatten it or curl it slightly toward the opposite side.
- □ Remove each sheet from the output tray as it is printed, especially if you are using transparencies.
- □ If you are printing on glossy media or transparencies, place a support sheet (or a sheet of plain paper) beneath the stack. Or, load only one sheet at a time.
- Do not touch or allow anything to come into contact with the printed side of transparencies or paper with shiny finishes. After printing, documents that are printed on transparencies or glossy media should not be handled for a few hours to allow the ink to set.
- Run the Head Cleaning utility.
   "Cleaning the Print Head" on page 129
- Run the Print Head Alignment utility.
   "Aligning the Print Head" on page 135
- □ Load and eject dry paper several times. If the problem persists, ink may have leaked inside the printer, so wipe the inside of the printer with a soft, clean cloth.

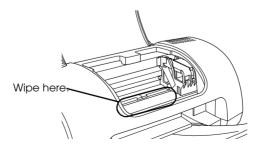

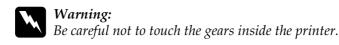

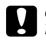

*Caution: Be careful not to wipe the print head guide rail.* 

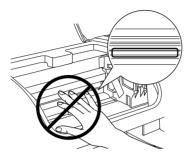

# Print quality does not improve after head cleaning

If the quality of your printouts remains poor even after repeatedly cleaning and aligning the print head, one or some of the ink cartridges may be old or damaged and should be replaced.

To replace an ink cartridge before the Status Monitor notifies you that the cartridge is empty. See "Replacing Ink Cartridges" on page 157.

#### Printout Problems Not Related to Print Quality

If one of the following problems has occurred, try the solutions listed for the problem.

- □ Incorrect or garbled characters
- □ Incorrect margins

- Inverted image
- Blank pages print
- Printout has smears on the bottom edge
- Printing is too slow

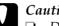

#### Caution:

- Do not move the print head by hand, as this may damage the printer. Always press the OB maintenance button to move it
- U When replacing ink cartridges, be careful not to touch the cartridge sensor shown below.

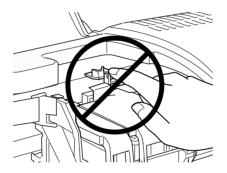

1. If you want to replace the black ink cartridge, open the ink cartridge clamp, and then lift the cartridge out of the printer and dispose of it properly.

If you want to replace the color ink cartridge only, press the ◊ maintenance button again without opening the black ink cartridge clamp. The print head moves to the color ink cartridge replacement position. Open the ink cartridge clamp and lift the cartridge out of the printer.

# Warning:

If ink gets on your hands, wash them thoroughly with soap and water. If ink gets into your eyes, flush them immediately with water. If discomfort or vision problems remain after a thorough flushing, see a doctor immediately. Do not take the used cartridge apart or try to refill it.

- 2. Remove the new ink cartridge from its protective bag. Next, remove only the yellow tape seal from the cartridge.
- 3. Place the ink cartridge into the ink cartridge holder. Do not apply excessive force to the cartridge.
- 4. Close the ink cartridge clamp until it locks into place. If you are replacing both cartridges, press the ◊𝔅 maintenance button to switch to the color ink cartridge replacement position, and replace the cartridge as explained above.
- 5. When you are finished replacing cartridges, close the printer cover.
- 6. Press the OD maintenance button. The printer moves the print head and begins charging the ink delivery system. This process takes about thirty seconds to complete.

When the ink-charging process is finished, the printer returns the print head to its home position, the  $\mathcal{O}$  power light stops flashing and remains on, and the  $\mathcal{O}\mathcal{D}$  error light goes off.

#### Incorrect or garbled characters

- □ Make sure that you are using the appropriate printer driver for your printer.
- □ Select your printer as the default printer in Windows.

- Windows Me, 98, and 95 users can clear any stalled print jobs from the Spool Manager.
   "Using EPSON Spool Manager" on page 205
- □ Turn off the printer and computer. Make sure that the printer's interface cable is securely plugged in.

#### Incorrect margins

Try one or more of these solutions:

- Check the margin settings in your application. Make sure that the margins are within the printable area of the page. "Paper" on page 216
- □ Check the settings on the Paper menu (Windows) or in the Page Setup dialog box (Macintosh). Make sure the settings are appropriate for the paper size you are using.

#### Inverted image

Clear the Flip Horizontal check box in the printer software, or turn off the Mirror setting in your application. For instructions, see online help for the printer software or for your application.

Macintosh users can refer to "Making Advanced settings" for details.

#### Blank pages print

Try one or more of these solutions:

□ Make sure that you are using the appropriate printer driver for your printer.

- □ Windows users can make sure that their printer is selected as the default printer.
- □ Check the settings on the Paper menu (Windows) or in the Page Setup dialog box (Macintosh). Make sure the settings are appropriate for the paper size you are using.
- Run the Head Cleaning utility to clear any clogged nozzles.
   "Cleaning the Print Head" on page 129

After trying one or more of these solutions, run a printer operation check to check your results.

"Running a printer operation check" on page 179

#### Printout has smears on the bottom edge

If the paper is curled toward the printable side, flatten it or curl it slightly toward the opposite side.

#### Printing is too slow

Try one or more of these solutions:

□ Make sure that the Media Type setting in your printer software is correct.

For Windows users, "Making the Media Type setting" on page 46

For Macintosh users, "Making the Media Type setting" on page 76

Select Automatic as the Mode setting on your printer software's Main menu (Windows) or in the Print dialog box (Macintosh), and then move the slider to Speed.

For Windows users, "Using the Automatic mode" on page 48

For Macintosh users, "Using the Automatic mode" on page 78

- □ Close any applications that you are not using at the moment.
- □ If you upgraded from Windows 95 to Windows 98, uninstall the printer software using Add/Remove programs in the Control Panel, and then install the software again.
- For printer models that use the parallel port, you can enable DMA transfer if your computer supports ECP mode.
   "If your computer has a parallel port which supports ECP mode, you can enable DMA transfer to speed up printing. See your computer manual to determine if it supports ECP mode and DMA transfer." on page 153

# Paper Does Not Feed Correctly

If one of the following problems has occurred, try the solutions listed for that problem.

- □ Paper does not feed.
- □ Multiple pages feed.
- □ The paper jams.
- □ Paper is not ejected fully or is wrinkled.

#### Paper does not feed

Remove the stack of paper and make sure of the following:

- □ The paper is not curled or creased.
- □ The paper is not too old. See the instructions that came with the paper for more information.
- □ The paper stack fits under the tabs inside the edge guides.
- □ The number of sheets in the paper stack does not exceed the limit specified for that media.

"Single Sheets" on page 101

- □ The paper is not loaded above the arrow on the edge guide.
- □ Paper is not jammed inside the printer. If it is, remove the jammed paper.
- □ The ink cartridges are not empty. Replace cartridges as necessary.

"Print quality does not improve after head cleaning" on page 186

After trying the solutions above, load the paper again. Make sure that you follow any special loading instructions that came with your paper. See also "Paper Handling" on page 101.

# Multiple pages feed

- □ Make sure that the paper stack fits under the arrow mark located on the inside surface on the left edge guide.
- □ Make sure that the paper is loaded under the tabs inside the edge guides.

- □ Make sure that the left edge guide is flush against the left edge of the paper.
- □ If the paper is curled or folded, flatten it or curl it slightly toward the opposite side.
- □ Remove the stack of paper and make sure that the paper is not too thin.

"Paper" on page 216 Fan the edges of the stack to separate the sheets, and then reload the paper.

 If too many copies of a document are being printed, check the Copies setting on the printer software's Paper menu (Windows) or in the Print dialog box (Macintosh) and in your application.

For Windows users, "Making Settings on the Paper Menu" on page 59

For Macintosh users, "Making Settings in the Print Dialog Box" on page 76

#### The paper jams

Shut down the computer, and then press the  $\delta$ - $\square$  maintenance button to eject the jammed paper. If the error does not clear, open the printer cover and remove all of the paper inside, including any torn pieces. Then, reload the paper in the sheet feeder and press  $\delta$ - $\square$  maintenance button to resume printing.

#### Note:

*If you cannot remove a foreign object easily by yourself, do not use force and do not disassemble the printer. Call your dealer for assistance.* 

If your paper jams frequently, make sure of the following:

□ The paper is smooth, not curled or wrinkled.

**D** The paper is of high quality, loaded with the printable side up.

- □ The paper stack was fanned before loading.
- □ The paper is not loaded above the arrow on the left edge guide.
- □ The number of sheets in the paper stack does not exceed the limit specified for that media.

Single Sheets

- □ The left edge guide is adjusted to fit your paper.
- □ Make sure that the printer is on a flat, stable surface that extends beyond the printer base in all directions. The printer will not operate properly if it is tilted.

# Paper is not ejected fully or is wrinkled

Try one or more of these solutions:

- □ If the paper does not eject fully, press the ◊• maintenance button, and then open the printer cover and remove the paper. Also, check the Paper Size setting in your application or printer software.
- □ If the paper is wrinkled when it comes out, it may be damp or too thin. Load a new stack.

#### Note:

Store any unused paper in its original package in a dry area. "Paper" on page 216

# Printer Does Not Print

If the printer does not print, see if the status of your printer's lights is listed below, and then try the solutions listed.

- □ All lights are off.
- □ Lights came on, then went out.
- Only the power light is on.
- $\Box \quad The \diamond {\tt B} error light is flashing or on.$
- □ One of the ink out lights is flashing or on.
- □ Ink out lights are on and the other lights are flashing.

#### All lights are off

Try one or more of these solutions:

- $\Box$  Press the  $\bigcirc$  power button to make sure that the printer is on.
- □ Turn off the printer and make sure that the power cord is securely plugged in.
- □ Make sure that your outlet works and is not controlled by a wall switch or timer.

#### Lights came on, then went out

The printer's voltage may not match the outlet rating. Turn off the printer and unplug it immediately. Then, check the printer labels.

If the voltage does not match, DO NOT PLUG YOUR PRINTER BACK IN. Contact your dealer.

#### Only the power light is on

Try one or more of these solutions:

- □ Turn off the printer and computer. Make sure that the printer's interface cable is securely plugged in.
- □ Make sure that there is no packing material in the printer.
- Turn off the printer and the computer and disconnect the printer's interface cable. Then, print an operation check page.
   "Running a printer operation check" on page 179.

If the check page prints correctly, make sure that the printer software and your application are installed correctly.

- □ If you are trying to print a large image, your computer may not have enough memory to print. Try printing a smaller image.
- Windows Me, 98, and 95 users can clear any stalled print jobs from the Spool Manager.
   "Using EPSON Spool Manager" on page 205.
- □ If the printer sounds like it is trying to print, but is unable to, run the Head Cleaning utility.

If this does not work, replace the ink cartridges. See "Replacing Ink Cartridges" on page 157 for instructions.

#### Error light is flashing or on

Check EPSON Status Monitor 3 (for Windows) or EPSON StatusMonitor (for Macintosh) to find the cause of the error, and then try one or more of these solutions:

- □ If the ◊·□ error light is on and paper is jammed in the printer, remove the paper from the printer.
- □ If the ◊· □ error light is on and no paper is loaded, load more paper in the sheet feeder.
- □ If the ◊·D error light is flashing, ink is low. Obtain a replacement cartridge of the appropriate type. To determine which cartridge is low, see "Replacing Ink Cartridges" on page 157.
- □ If the ◊·D error light is on and ink is out, replace the appropriate ink cartridge. To determine which ink cartridge is empty, see "Replacing Ink Cartridges" on page 157.

#### Error light is on and power light is flashing

Follow the steps below.

- 1. Press the ô<sup>D</sup> maintenance button, and then remove any paper in the printer.
- 2. Turn the printer off. Check for and remove any foreign objects or pieces of paper from inside the printer. Also, make sure that there is sufficient space around the vent on the back of the printer to allow proper ventilation. Remove any objects blocking the vent. Then, turn the printer back on.

#### Note:

If you cannot remove a foreign object easily by yourself, do not use force and do not disassemble the printer. Call your dealer for assistance.

3. If the error does not clear, contact your dealer.

# **Correcting USB Problems**

If you are having difficulty using your printer with a USB connection, check the issues listed below, and take any recommended actions.

# **USB** connections

USB cables or connections can sometimes be the source of USB problems. Try one or both of these solutions:

- □ Use the USB cable (C83623\*) recommended in "System Requirements" on page 226.
- □ For best results, you should connect the printer directly to the computer's USB port. If you must use multiple USB hubs, we recommend that you connect the printer to the first-tier hub.

# Windows operating systems

Your computer must be a Windows Me, 98, 2000, or XP pre-installed model, or a Windows 98 pre-installed model that was upgraded to Windows XP or Me. You may not be able to install or run the USB printer driver on a computer that does not meet these specifications, or that is not equipped with a built-in USB port.

For details about your computer, contact your dealer.

#### Printer software installation

Incorrect or incomplete software installation can lead to USB problems. Take note of the following, and perform the recommended checks to ensure proper installation.

# Checking printer software installation for Windows 2000 and XP

When using Windows 2000 or XP, you must follow the steps in the *Setup* sheet packed with your printer to install the printer software. Otherwise, Microsoft's Universal driver may be installed instead. To check if the Universal driver has been installed, follow the steps below.

- 1. Open the Printers folder and right-click the icon for your printer.
- 2. Click Printing Preferences on the shortcut menu that appears, and then right-click anywhere in the driver.

If About is displayed in the shortcut menu that appears, click it. If a message box with the words "Unidrv Printer Driver" appears, you must reinstall the printer software as described in the *Setup* sheet. If About is not displayed, the printer software has been installed correctly.

#### Note:

*If the Digital Signature Not Found dialog box appears during the installation process, click* Yes. *If you click* No*, you will have to install the printer software again.* 

#### Checking printer software for Windows Me and 98

If you canceled the plug-and-play driver installation in Windows Me or 98 before the procedure was complete, the USB printer device driver or the printer software may be incorrectly installed. Follow the directions below to ensure that the driver and the printer software are installed correctly.

#### Note:

The screens shown in this section are for Windows 98. Windows Me screens may differ slightly.

1. Click the Start button, point to Settings, and click Printers. Make sure that the icon for your printer appears in the Printers window.

Select the icon for your printer, and then click Properties on the File menu.

| _ ∰ Main ∰ Paper ∰ Layout ∰ Utility<br>General Details Color Management Sharing |
|---------------------------------------------------------------------------------|
| EPSON Stylus C41 Series                                                         |
| Comment:                                                                        |
| Separator page: (none)                                                          |
|                                                                                 |
|                                                                                 |
| Print <u>T</u> est Page                                                         |
|                                                                                 |
| OK Cancel Apply Help                                                            |

2. Click the Details tab.

| 🚱 Main 📔 🌚 Paper                  | 💮 Layout 🛛 🎯 Utility                     |  |  |  |  |  |  |
|-----------------------------------|------------------------------------------|--|--|--|--|--|--|
| General Details                   | General Details Color Management Sharing |  |  |  |  |  |  |
| EPSON Stylus C41 Series           | EPSON Stylus C41 Series                  |  |  |  |  |  |  |
| Print to the following port:      |                                          |  |  |  |  |  |  |
| EPUSB1: (EPSON Stylus C41)        | <ul> <li>Add Port</li> </ul>             |  |  |  |  |  |  |
| Print using the following driver: | Delete Port                              |  |  |  |  |  |  |
| EPSON Stylus C41 Series           | ▼ Ne <u>w</u> Driver                     |  |  |  |  |  |  |
| Capture Printer Port              | End Capture                              |  |  |  |  |  |  |
| Timeout settings                  |                                          |  |  |  |  |  |  |
| Not selected: 15                  | seconds                                  |  |  |  |  |  |  |
| Transmission retry: 45            | Transmission_retry: 45 seconds           |  |  |  |  |  |  |
| Spool Settings Port Settings      |                                          |  |  |  |  |  |  |
|                                   |                                          |  |  |  |  |  |  |
|                                   |                                          |  |  |  |  |  |  |
| OK C                              | Cancel Apply Help                        |  |  |  |  |  |  |

If EPUSBx: (EPSON Stylus C41) is displayed in the Print to the following port list box, then the USB printer device driver and printer software is installed correctly. If the correct port is not displayed, proceed to the next step.

| Print to the following port:      |   |                     |
|-----------------------------------|---|---------------------|
| EPUSB1: (EPSON Stylus C41)        | • | Add Port            |
| Print using the following driver: |   | <u>D</u> elete Port |
| EPSON Stylus C41 Series           | • | Ne <u>w</u> Driver  |

- 3. Right-click the My Computer icon on your desktop, and then click Properties.
- 4. Click the Device Manager tab.

If your drivers are correctly installed, EPSON USB Printer Devices should appear on the Device Manager menu.

| System Properties                                                                                                    |
|----------------------------------------------------------------------------------------------------|
| General Device Manager Hardware Profiles Performance                                                                                                    |
| • View devices by type • • • • • • • • • • • • • • • • • • •                                                                                                    |
| Computer Computer Co |
| Properties Refresh Remove Print                                                                                                    |
| OK Cancel                                                                                                    |

If EPSON USB Printer Devices does not appear on the Device Manager menu, click the plus (+) sign beside Other devices to view the installed devices.

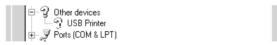

If USB Printer or EPSON Stylus C41 Series appears under Other devices, the printer software is not installed correctly. Proceed to step 5.

If neither USB Printer nor EPSON Stylus C41 Series appears under Other devices, click Refresh or unplug the USB cable from the printer, and then plug it into the printer again. Once you've confirmed that these items appear, proceed to step 5. 5. Under Other devices, select USB Printer or EPSON Stylus C41 Series and click Remove. Then, click OK.

| System Properties ? X                                                                                                    |
|----------------------------------------------------------------------------------------------------|
| General Device Manager Hardware Profiles Performance                                                                                                    |
| • View devices by type • • • • • • • • • • • • • • • • • • •                                                                                                    |
| Computer     Computer     Computer     Computer     Computer     Computer     Computer     Computer     Computer     State     Computer     Computer     Co |
| Properties Refresh Remove Print                                                                                                    |
| OK Cancel                                                                                                    |

When the following dialog box appears, click OK, and then click OK to close the System Properties dialog box.

| Confirm I | Device Removal                                          |
|-----------|---------------------------------------------------------|
| Z         | USB Printer                                             |
| Warning   | : You are about to remove this device from your system. |
|           | OK Cancel                                               |

6. Uninstall the printer software as explained in "Uninstalling the printer driver" on page 170. Then, turn off the printer, restart your computer, and reinstall the printer software as explained in the *Setup* sheet packed with your printer.

# **Cancelling Printing**

If you encounter problems while printing, you may need to cancel printing. To cancel printing, follow the instructions in the appropriate section below.

#### For Windows Me, 98, and 95 users

It is possible to cancel printing using either the Progress Meter or EPSON Spool Manager. Refer to the appropriate section below.

#### Using the Progress Meter

When you send a print job to the printer, the Progress Meter appears on your computer screen.

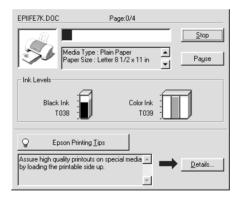

Click the Stop button to cancel printing.

#### Using EPSON Spool Manager

EPSON Spool Manager is similar to Windows Print Manager. If it receives two or more print jobs at one time, it holds them in the order that they were received (with printers on a network, this may be called a print queue). When a print job reaches the top of the line, the EPSON Spool Manager sends the job to the printer. From the Spool Manager, you can cancel print jobs. You can also view print status information about the print jobs which have been sent to your printer, as well as pause and resume or restart selected print jobs.

After you send a print job, an EPSON Stylus C41 Series button appears on the taskbar. Click this button to open the EPSON Spool Manager.

| Document Name | Paper Size         | Status   | Progress   | Started At      |
|---------------|--------------------|----------|------------|-----------------|
|               | Letter Plain Paper | Printing | 0 of 4 Pag | 11:10:53 AM 1/2 |
|               |                    |          |            |                 |
|               |                    |          |            |                 |
|               |                    |          |            |                 |
|               |                    |          |            |                 |
|               |                    |          |            |                 |
|               |                    |          |            |                 |
|               |                    |          |            |                 |
|               | cel Pause/Res      | ume      |            | Help            |
|               |                    |          | -          |                 |

To cancel a print job, select the job in the list, and then click Cancel.

# For Windows 2000 and XP users

When you send a print job to the printer, the Progress Meter appears on your computer screen.

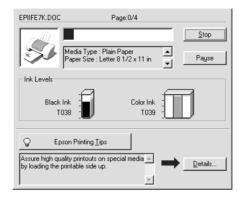

Click the Stop button to cancel printing.

# For Macintosh users

The procedure for canceling printing for Macintosh varies depending upon Mac OS version whether background printing is on or off. Refer to the appropriate section below.

#### For Mac OS 9 or before users

When background printing is on

Follow the steps below to cancel a print job.

1. Select EPSON Monitor3 from the application menu.

2. Press the  $\bigcirc$  power button to turn off the printer.

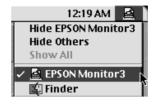

3. In the Document Name list, select the document which is printing, and then click the 🗊 Stop icon button to cancel the print job.

| Stylus C41 (USB Port 1) |                             |            |            |                     |   |  |
|-------------------------|-----------------------------|------------|------------|---------------------|---|--|
|                         | Stop Print Queue 3items 💭 🔟 |            |            |                     |   |  |
|                         | sture 1                     |            | U          | ser : Lime          |   |  |
|                         | Copies:1/1                  |            | Sta        | tus:Processing job. |   |  |
| C41 Series              | Pages:1/2                   |            |            |                     |   |  |
| Document Name           | Priority                    | Paper Size | Media Type | Copies              |   |  |
| picture 2               | Normal                      | Letter     | Plain Pa   | 1                   |   |  |
| picture 3               | Normal                      | Letter     | Plain Pa   | 1                   |   |  |
|                         |                             |            |            |                     |   |  |
|                         |                             |            |            |                     |   |  |
|                         |                             |            |            |                     | - |  |
| Show details            |                             |            |            |                     |   |  |

When background printing is off

Follow the steps below to cancel a print job.

- 1. Press the  $\bigcirc$  power button to turn off the printer.
- 2. Hold down the **#** command key on your keyboard and press the period (.) key to cancel the print job.

#### For Mac OS X users

Follow the steps below to cancel a print job.

1. Click the Print Center icon in Dock.

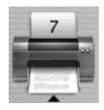

- 2. Press the  $\mathcal{O}$  power button to turn off the printer.
- 3. In the Document Name list, select the document which is printing, and then click the Delete button to cancel the print job.

| 000      |        | C41 Series(USB)       |   |
|----------|--------|-----------------------|---|
|          | D      | README<br>Page 2 of 7 |   |
|          |        |                       |   |
| Status   | Name   | Priority              |   |
| Printing | README | Normal                |   |
|          |        |                       |   |
|          |        |                       |   |
|          | -      |                       |   |
|          | C      | Delete Hold Resume    | 1 |

# Chapter 11 Options and Consumable Products

# **Options**

The following options are available for your printer.

#### Interface cables

EPSON supplies the following interface cables for your printer. However, you can use any interface cable that meets these specifications. See your computer manual for any additional requirements.

- Parallel Interface Cable (shielded) C83602\* from D-SUB
   25-pin (computer) to 36-pin Amphenol 57 Series (printer)
- □ USB Interface Cable (shielded) C83623\* from Series A 4-pin (computer) to series B 4-pin (printer).

#### Note:

- □ The asterisk (\*) is a substitute for the last digit of the product number, which varies by location.
- Depending on your geographic location, this cable may not be supplied.

#### Caution:

Use only interface cables which meet the specifications listed above. Using other cables not covered by EPSON warranties may cause the printer to malfunction.

# Consumable products

The following ink cartridges and EPSON special media are available for your printer.

## Ink cartridges

You can use the following cartridges with your printer.

| Black ink cartridge | T038 |
|---------------------|------|
| Color ink cartridge | T039 |

#### Note:

The product numbers of ink cartridges may vary by location.

# Media types

EPSON offers specially-designed media for ink jet printers to meet most high-quality printing needs.

#### Note:

For the latest information on media available in your area, contact EPSON customer services. See "Contacting Customer Support" on page 229 for details.

## **Plain Paper**

| Product Name                              | Uses                                           | Finish | Serial<br>Number |
|-------------------------------------------|------------------------------------------------|--------|------------------|
| EPSON Premium Ink Jet Plain<br>Paper (A4) | Reports, memos,<br>newsletters and<br>homework | Matte  | SO41214          |
| EPSON Bright White Ink Jet<br>Paper (A4)  | Reports, memos,<br>newsletters and<br>homework | Matte  | SO41442          |

## 360 dpi Ink Jet Paper

| Product Name                                       | Uses                                           | Finish | Serial<br>Number   |
|----------------------------------------------------|------------------------------------------------|--------|--------------------|
| EPSON 360 dpi Ink Jet Paper<br>(A4)                | Color emails,<br>letters, charts<br>and drafts | Matte  | SO41059<br>SO41025 |
| EPSON 360 dpi Ink Jet Paper<br>(Letter)            | Color emails,<br>letters, charts<br>and drafts | Matte  | S041060<br>S041028 |
| EPSON Iron-On Cool Peel<br>Transfer Paper (A4)     | Transfer photos<br>or graphics onto<br>fabric  | Matte  | SO41154            |
| EPSON Iron-On Cool Peel<br>Transfer Paper (Letter) | Transfer photos<br>or graphics onto<br>fabric  | Matte  | SO41153<br>SO41155 |

## Photo Quality Ink Jet Paper

| Product Name                                  | Uses                                            | Finish | Serial<br>Number   |
|-----------------------------------------------|-------------------------------------------------|--------|--------------------|
| EPSON Photo Quality Ink Jet<br>Paper (Letter) | Presentations<br>and newsletters<br>with photos | Matte  | SO41062<br>SO41029 |
| EPSON Photo Quality Ink Jet<br>Paper (Legal)  | Presentations<br>and newsletters<br>with photos | Matte  | S041067<br>S041048 |

| EPSON Photo Quality Ink Jet<br>Card (A6)                    | Invitation cards,<br>digital photos,<br>fine arts              | Matte | SO41054 |
|-------------------------------------------------------------|----------------------------------------------------------------|-------|---------|
| EPSON Photo Quality Ink Jet Card (5 $\times$ 8")            | Invitation cards,<br>digital photos,<br>fine arts              | Matte | SO41121 |
| EPSON Photo Quality Ink Jet Card ( $8 \times 10^{"}$ )      | Invitation cards,<br>digital photos,<br>fine arts              | Matte | SO41122 |
| EPSON Photo Quality Self<br>Adhesive Sheet (A4)             | Posters and<br>children's book<br>covers                       | Matte | SO41106 |
| EPSON Ink Jet Note Cards A6<br>(with envelopes)             | Invitation cards,<br>announcements<br>and notes with<br>photos | Matte | SO41147 |
| EPSON Ink Jet Greeting Cards<br>5 × 8"<br>(with envelopes)  | Invitation cards,<br>announcements<br>and notes with<br>photos | Matte | SO41148 |
| EPSON Ink Jet Greeting Cards<br>8 × 10"<br>(with envelopes) | Invitation cards,<br>announcements<br>and notes with<br>photos | Matte | SO41149 |

## Matte Paper-Heavyweight

| Product Name                              | Uses                                                  | Finish | Serial<br>Number              |
|-------------------------------------------|-------------------------------------------------------|--------|-------------------------------|
| EPSON Matte<br>Paper-Heavyweight (A4)     | Enlargements<br>and framing of<br>cherished<br>photos | Matte  | SO41256<br>SO41258<br>SO41259 |
| EPSON Matte<br>Paper-Heavyweight (Letter) | Enlargements<br>and framing of<br>cherished<br>photos | Matte  | SO41257                       |

## Photo Paper

| Product Name                                  | Uses                                                                            | Finish | Serial<br>Number |
|-----------------------------------------------|---------------------------------------------------------------------------------|--------|------------------|
| EPSON Photo Paper (A4)                        | Reprints and<br>everyday photos                                                 | Glossy | SO41140          |
| EPSON Photo Paper (Letter)                    | Reprints and<br>everyday photos                                                 | Glossy | SO41141          |
| EPSON Photo Paper (4×6")                      | Reprints and<br>everyday photos                                                 | Glossy | SO41134          |
| EPSON Photo Paper<br>(100 × 150 mm)           | Reprints and<br>everyday photos                                                 | Glossy | SO41255          |
| EPSON Photo Paper<br>(200 × 300 mm)           | Reprints and<br>everyday photos                                                 | Glossy | S041254          |
| EPSON Panoramic Photo Paper<br>(210 × 594 mm) | Create photos,<br>banners and<br>panoramic<br>enlargementsfor<br>home or studio | Glossy | SO41145          |

| EPSON Photo Paper Cards (A4) | 8 pre cut<br>business sized<br>cards on A4<br>photo finish<br>card. For one off<br>run of business<br>cards or<br>alternative<br>business cards or<br>passes. | Glossy | S041177 |
|------------------------------|----------------------------------------------------------------------------------------------------|--------|---------|
|------------------------------|----------------------------------------------------------------------------------------------------|--------|---------|

## Photo Quality Glossy Film

| Product Name                                | Uses                                                                  | Finish        | Serial<br>Number |
|---------------------------------------------|-----------------------------------------------------------------------|---------------|------------------|
| EPSON Photo Quality Glossy<br>Film (A4)     | Report covers<br>with photos                                          | High<br>Gloss | SO41071          |
| EPSON Photo Quality Glossy<br>Film (Letter) | Report covers,<br>color proofs,<br>certificates and<br>scanned images | High<br>Gloss | SO41072          |
| EPSON Photo Quality Glossy<br>Film (A6)     | Report covers,<br>color proofs,<br>certificates and<br>scanned images | High<br>Gloss | SO41107          |
| EPSON Photo Stickers 16 (A6)                | Create stickers<br>using photos and<br>graphics                       | Glossy        | SO41144          |
| EPSON Photo Stickers 4 (A6)                 | Create stickers<br>using photos and<br>graphics                       | Glossy        | SO41176          |

## Ink Jet Transparencies

| Product Name                             | Uses                                        | Finish        | Serial<br>Number |
|------------------------------------------|---------------------------------------------|---------------|------------------|
| EPSON Ink Jet Transparencies<br>(A4)     | Report covers,<br>overlays and<br>overheads | Finish<br>n/a | SO41063          |
| EPSON Ink Jet Transparencies<br>(Letter) | Report covers,<br>overlays and<br>overheads | Finish<br>n/a | SO41064          |

## Note

The availability of special media varies by location. For the latest information on media available in your area, contact EPSON customer services. See "Contacting Customer Support" on page 229.

# Appendix A **Printer Specifications**

# Printing

| Printing method      | On-demand ink jet                                                 |
|----------------------|-------------------------------------------------------------------|
| Nozzle configuration | Monochrome (black) 48 nozzles                                     |
|                      | Color (cyan, magenta, yellow) 45 nozzles<br>(15 [each color] × 3) |
| Resolution           | Maximum 1440 dpi × 720 dpi                                        |
| Print direction      | Bidirectional with logic seeking                                  |
| Input buffer         | 12 KB                                                             |

# Paper

## Note:

Since the quality of any particular brand or type of paper may be changed by the manufacturer at any time, EPSON cannot attest to the quality of any non-EPSON brand or type of paper. Always test samples of paper stock before purchasing large quantities or printing large jobs.

# Paper specifications

| Single sheets:                         |                                                            |
|----------------------------------------|------------------------------------------------------------|
| Size                                   | A4 (210 mm × 297 mm)                                       |
|                                        | A5 (148 mm × 210 mm)                                       |
|                                        | Letter (215.9 mm × 279.4 mm)                               |
|                                        | Half letter (139.7 mm × 215.9 mm)                          |
|                                        | Legal (215.9 mm × 355.6 mm)                                |
|                                        | Executive (184.2 mm $\times$ 266.7 mm)                     |
|                                        | User Defined (89 to 241.3 × 89 to 1117.6 mm)               |
| Paper types                            | Plain bond paper, special paper<br>distributed by EPSON    |
| Thickness<br>(for plain bond<br>paper) | 0.08 mm to 0.11 mm (0.003 to 0.004 inch)                   |
| Weight<br>(for plain bond<br>paper)    | 64 g/m <sup>2</sup> (17 lb) to 90 g/m <sup>2</sup> (24 lb) |
| Envelopes:                             |                                                            |
| Size                                   | No. 10 (104.8 mm × 241.3 mm)                               |
|                                        | DL (110 mm × 220 mm)                                       |
|                                        | C6 (114 mm × 162 mm)                                       |
|                                        | 132 mm × 220 mm                                            |
| Paper types                            | Plain bond paper, air mail                                 |
| Thickness                              | 0.16 mm to 0.52 mm (0.006 to 0.02 inch)                    |
| Weight                                 | 45 g/m <sup>2</sup> (12 lb) to 75 g/m <sup>2</sup> (20 lb) |

| Index Cards:          |                                                 |  |
|-----------------------|-------------------------------------------------|--|
| Size                  | A6 (105 mm × 148 mm)                            |  |
|                       | 5×8" (127 mm×203.2 mm)                          |  |
|                       | $8 \times 10''$ (203.2 mm $\times$ 254 mm)      |  |
| Paper types           | Special paper distributed by EPSON              |  |
| Transparencies, Gloss | y Film, Glossy Paper:                           |  |
| Size                  | A4 (210 mm × 297 mm)                            |  |
|                       | Letter (215.9 mm × 279.4 mm)                    |  |
|                       | A6 (105 mm $\times$ 148 mm) for glossy film     |  |
| Paper types           | Special paper distributed by EPSON              |  |
| Self Adhesive Sheets: |                                                 |  |
| Size                  | A4 (210 mm × 297 mm)                            |  |
| Paper types           | Special paper distributed by EPSON              |  |
| Photo Paper:          |                                                 |  |
| Size                  | A4 (210 mm × 297 mm)                            |  |
|                       | Letter (215.9 mm × 279.4 mm)                    |  |
|                       | Panorama (210 mm × 594 mm)                      |  |
|                       | $4 \times 6''$ (113.6 mm × 175.4 mm)            |  |
|                       | $100 \text{ mm} \times 150 \text{ mm}$          |  |
|                       | 200 mm × 300 mm                                 |  |
| Paper types           | Special paper distributed by EPSON              |  |
| Photo Stickers:       |                                                 |  |
| Size                  | A6 (105 mm $\times$ 148 mm) with 4 or 16 frames |  |

| Paper types | Special paper of | distributed by EPSON |
|-------------|------------------|----------------------|
|             | 1 1 1            | 5                    |

## Matte Paper-Heavyweight:

| Size        | A4 (210 mm × 297 mm)               |
|-------------|------------------------------------|
|             | Letter (215.9 mm × 279.4 mm)       |
| Paper types | Special paper distributed by EPSON |

## Note:

- Poor-quality paper may reduce print quality and cause paper jams or other problems. If you encounter problems, switch to a higher grade of paper.
- Do not load curled or folded paper.
- □ Use paper under normal conditions: Temperature 15 to 25°C (59 to 77°F) Humidity 40 to 60% RH
- □ EPSON Photo Quality Glossy Film and Self Adhesive Sheets should be stored under the following conditions: Temperature 15 to 30°C (59 to 86°F) Humidity 20 to 60% RH

# Printable area

Single sheets (including panoramic size) and index cards

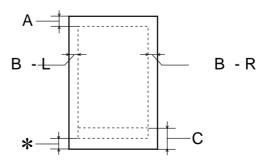

Envelopes

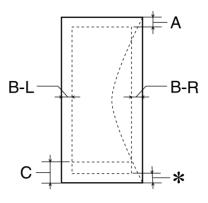

A: The minimum top margin is 3.0 mm (0.12'').

When loading multiple sheets of EPSON Photo Quality Glossy Film, the minimum top margin is 30.0 mm (1.2").

- B-L: The minimum left margin is 3.0 mm (0.12").
- B-R: The minimum right margin is 3.0 mm (0.12"):
- C: The minimum bottom margin is 14.0 mm (0.54").

When printing near the minimum bottom margin, some colors may not be printed properly. If this occurs, try increasing the bottom margin.

\*: You can extend the minimum bottom margin to 3 mm by selecting Maximum as the Printable Area setting on the printer software's Paper menu (Windows) or in the Page Setup dialog box (Macintosh). However, print quality may decline in the expanded area. Before printing large jobs using this setting, print a single sheet to confirm printout quality.

## Note:

Always load paper into the sheet feeder short edge first. Load envelopes flap edge first with the flap side down.

# Ink Cartridges

## Black ink cartridge (T038)

| Color           | Black                                                                                      |
|-----------------|--------------------------------------------------------------------------------------------|
| Print capacity* | 330 pages/A4 (ISO/IEC 10561 Letter<br>Pattern at 360 dpi)                                  |
| Cartridge life  | 2 years from production date<br>(within 6 months after opening package, at<br>25°C [77°F]) |
| Temperature     | Storage:<br>-20 to 40°C (-4 to 104°F)                                                      |
|                 | 1 month at 40°C (104°F)                                                                    |
|                 | Transit:<br>-30 to 60°C (-22 to 140°F)                                                     |
|                 | 1 month at 40°C (104°F)                                                                    |
|                 | 120 hours at 60°C (140°F)                                                                  |
|                 | Freezing:**<br>-16°C (3.2°F)                                                               |

Dimensions

19.8 mm (W) × 52.7 mm (D) × 38.5 mm (H)

## Color ink cartridge (T039)

| Color           | Cyan, magenta, and yellow                                                                  |
|-----------------|--------------------------------------------------------------------------------------------|
| Print capacity* | 180 pages, 5% each CMY (Total 15%) in calculation                                          |
| Cartridge life  | 2 years from production date<br>(within 6 months of opening the package at<br>25°C [77°F]) |
| Temperature     | Storage:<br>-20 to 40°C (-4 to 104°F)                                                      |
|                 | 1 month at 40°C (104°F)                                                                    |
|                 | Transit:<br>-30 to 60°C (-22 to 140°F)                                                     |
|                 | 1 month at 40°C (104°F)                                                                    |
|                 | 120 hours at 60°C (140°F)                                                                  |
|                 | Freezing:** -18°C (-0.4°F)                                                                 |
| Dimensions      | 42.9 mm (W) $\times$ 52.7 mm (D) $\times$ 38.5 mm (H)                                      |

- \* The figure given is based upon continuous printing after ink cartridge replacement. The actual print capacity may vary depending on certain conditions, such as how often you use the Head Cleaning utility or how often you turn the printer on.
- $^{\star\star}$  Ink thaws and is usable after approximately 3 hours at 25°C (77°F).

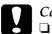

## Caution:

- EPSON recommends the use of original EPSON ink cartridges only. Other products not manufactured by EPSON may cause damage to your printer that is not covered by EPSON's warranties.
- Do not use an ink cartridge if the date on the package has *expired*.

# Mechanical

| Paper feed method     | Friction                                     |
|-----------------------|----------------------------------------------|
| Paper path            | Sheet feeder, top entry                      |
| Sheet feeder capacity | About 100 sheets at XX $g/m^2(XXlb)$ paper   |
| Dimensions            | Storage                                      |
|                       | Width: 423.4 mm (16.7 inches)                |
|                       | Depth: 229.1 mm (9.0 inches)                 |
|                       | Height: 171.7 mm (6.8 inches)                |
|                       | Printing                                     |
|                       | Width: 423.4 mm (16.7 inches)                |
|                       | Depth: 459.4 mm (18.1 inches)                |
|                       | Height: 276.7 mm (10.9 inches)               |
| Weight                | 2.48 kg (5.47 lb) without the ink cartridges |

# Electrical

| Input voltage range   | 90 to 264 V     |
|-----------------------|-----------------|
| Rated frequency range | 50 to 60 Hz     |
| Input frequency range | 49.5 to 60.5 Hz |
| Rated current         | 0.4 to 0.2 A    |

| Power consumption | Approx. 19 W (ISO10561 Letter Pattern)<br>Approx. 3.0 W Sleep Mode<br>Approx. 2.7 W Power Off Mode |
|-------------------|----------------------------------------------------------------------------------------------------|
|-------------------|----------------------------------------------------------------------------------------------------|

## Note:

Check the label on the back of the printer for the voltage of your printer.

# Environmental

| Temperature | Operation:<br>10 to 35°C (50 to 95°F)  |
|-------------|----------------------------------------|
|             | Storage:<br>-20 to 60°C (-4 to 140°F)  |
|             | 1 month at 40°C (104°F)                |
|             | Transit:*<br>-20 to 60°C (-4 to 140°F) |
|             | 120 hours at 60°C (140°F)              |
| Humidity    | Operation:<br>20 to 80% RH             |
|             | Storage:*,**<br>5 to 85% RH            |
|             |                                        |

\* Stored in a shipping container

\*\* Without condensation

# Standards and Approvals

| U.S. model: |                                                     |
|-------------|-----------------------------------------------------|
| Safety      | UL 1950<br>CSA C22.2 No.950                         |
| EMC         | FCC Part 15 Subpart B Class B<br>CSA C108.8 Class B |

European model:

Low Voltage Directive 73/23/EECEN 60950 EMC Directive 89/336/EEC EN 55022 Class B EN 55024 EN 61000-3-2 EN 61000-3-3

Australian model:

EMC

AS/NZS 3548 Class B

# System Requirements

Refer to the appropriate section below for the minimum and recommended computer system requirements necessary to use this printer.

# For Windows computers

To use Stylus C41UX printer, your computer must be a Microsoft<sup>®</sup> Windows<sup>®</sup> Me, Windows<sup>®</sup> 98, Windows<sup>®</sup> 2000, or Windows<sup>®</sup> XP pre-installed model, or a Windows 98 pre-installed model that was upgraded to Windows Me. The computer must be equipped with a USB port and the printer must be connected via a standard, shielded USB cable.

To use Stylus C41SX printer, you need Windows Me, 98, 95, 2000 or XP installed and the printer must be connected via a shieded, twisted-pair parallel cable.

Your computer should also meet the following system requirements.

| Minimum System Requirements   | Recommended System                                   |
|-------------------------------|------------------------------------------------------|
| Pentium 150 MHz processor for | 150 MHz or higher processor                          |
| Windows Me                    | for Windows Me                                       |
| Pentium for Windows 98 and 95 | Pentium or higher processor<br>for Windows 98 and 95 |
| Pentium 133 MHz processor for | 133 MHz or higher processor                          |
| Windows 2000                  | for Windows 2000                                     |
| Pentium 166 MHz processor for | 300 MHz or higher processor                          |
| Windows XP                    | for Windows XP                                       |

| 32 MB RAM for Windows Me                           | 64 MB RAM or more for<br>Windows Me, 98, 95 and 2000       |
|----------------------------------------------------|------------------------------------------------------------|
| 16 MB RAM for Windows 98 and 95                    |                                                            |
| 64 MB RAM for Windows 2000                         |                                                            |
| 64 MB RAM for Windows XP                           | 128 MB or more for<br>Windows XP                           |
| 20 MB hard disk space for Windows Me,<br>98 and 95 | 50 MB hard disk space or more<br>for Windows Me, 98 and 95 |
| 40 MB hard disk space for Windows 2000             | 100 MB hard disk space or                                  |
| 50 MB hard disk space for Windows XP               | more for Windows 2000 and XP                               |
| VGA monitor for Windows Me, 98, 95<br>and 2000     | VGA or better monitor for<br>Windows Me, 98, 95 and 2000   |
| SVGA monitor for Windows XP                        | SVGA or better monitor for<br>Windows XP                   |

Your computer dealer can help you update your system if it does not meet these requirements.

# For Macintosh computers

To connect this printer to  $Apple^{\ensuremath{\mathbb{R}}}$  Macintosh $\ensuremath{\mathbb{R}}$  computers, you must use a USB cable.

Your Macintosh must also meet the following system requirements.

| Minimum System Requirements                                     | Recommended System                                                       |
|-----------------------------------------------------------------|--------------------------------------------------------------------------|
| Mac OS 8.1                                                      | Mac OS 9.1 or later                                                      |
| 6 MB of available memory                                        | 13 MB or more of available memory                                        |
| 6 MB of available memory when background printing is turned on. | 23 MB or more of available memory when background printing is turned on. |

| Minimum System Requirements | Recommended System     |
|-----------------------------|------------------------|
| Mac OS X 10.1               | Mac OS X 10.1 or later |
| 128 MB RAM                  | 256 MB RAM or more     |

## Note:

- □ The amount of available memory varies according to the number and kind of applications that are open. To see how much memory is available, choose About This Computer (for Mac OS 9 or before users) or About This Mac (for Mac OS X users) from the Apple menu and refer to the memory size (listed in kilobytes) under "Largest Unused Block" (1,024K=1 MB).
- □ The memory requirements above are for printing on Letter-size paper. These requirements may vary depending on the size of the paper, the type of application you are using, and the complexity of the document that you want to print.

In addition to these system and memory requirements, you need 10 MB of free hard disk space to install your printer software. To print, you also need extra hard disk space amounting to about twice the size of the file that you want to print.

# Appendix B Customer Support

# Technical Support Web Site

EPSON's Technical Support Web Site provides help with problems that cannot be solved using the troubleshooting information in your printer documentation. If you have a Web browser and can connect to the Internet, access that site at:

For EPSON Stylus C41 Series

http://w3.epson.com.tw/imaging/service/42/index.htm

# **Contacting Customer Support**

If your EPSON product is not operating properly and you cannot solve the problem using the troubleshooting information in your product documentation, contact customer support services for assistance. If customer support for your area is not listed below, contact the dealer where you purchased your product.

Customer support will be able to help you much more quickly if you give them the following information:

- Product serial number
   (The serial number label is usually on the back of the product.)
- Product model
- Product software version (Click About, Version Info, or similar button in the product software.)

- □ Brand and model of your computer
- □ Your computer operating system name and version
- Names and versions of the software applications you normally use with your product

# Glossary

The following definitions apply specifically to printers.

#### application

Software that helps you carry out a particular task, such as word processing or financial planning.

#### ASCII

American Standard Code for Information Interchange. A standardized coding system for assigning numerical codes to letters and symbols.

#### banding

The horizontal lines that sometimes appear when printing graphics. This occurs when the print head is misaligned. See also *MicroWeave*.

#### bit

A binary digit (0 or 1), which is the smallest unit of information used by a printer or computer.

#### brightness

The lightness or darkness of an image.

#### buffer

The portion of the printer's memory used to store data before printing it.

#### byte

A unit of information consisting of eight bits.

#### characters per inch (cpi)

A measure of the size of text characters, sometimes referred to as pitch.

## СМҮК

Cyan (blue-green), magenta, yellow, and black. These colored inks are used to create the subtractive system array of printed colors.

#### color matching

A method of processing color data so that colors displayed on a computer screen closely match colors in printouts. A variety of color-matching software is available.

#### ColorSync

Macintosh software that is designed to help you get WYSIWYG (what you see is what you get) color output. This software prints colors as you see them on your screen.

#### cpi

See characters per inch (cpi).

#### default

A value or setting that takes effect when the equipment is turned on, reset, or initialized.

#### dithering

A halftoning method in which dots are arranged in an orderly pattern. Dithering works best when printing images with solid colors, such as charts and graphs.

#### DMA

Direct Memory Access. A data transfer feature that bypasses a computer's CPU and allows direct communication between a computer and peripheral devices (like printers), and between one peripheral device and another.

#### dpi

Dots per inch. The dpi measures the resolution. See also resolution.

#### drive

A memory device, such as a CD-ROM, hard disk, or floppy disk drive. In Windows, a letter is assigned to each drive for easy management.

#### driver

Software that sends instructions to a computer peripheral to tell it what to do. For example, your printer driver accepts print data from your word processor application and sends instructions to the printer on how to print this data. Together, the printer driver and printer utilities are referred to as "printer software". See also *printer software*.

#### economy printing

Printing in which images are printed with fewer dots to save ink.

#### Edge Smoothing

Improves the print quality of low-resolution images by smoothing jagged edges and lines. This setting has no effect on high-resolution images or on text.

#### error diffusion

Error diffusion blends individual colored dots with the colors of the surrounding dots to create the appearance of natural colors. By blending colored dots, the printer can achieve excellent colors and subtle color gradation. This method is best suited for printing documents that contain detailed graphics or photographic images.

#### ESC/P

Abbreviation for EPSON Standard Code for Printers, the system of commands your computer uses to control your printer. It is standard for all EPSON printers and is supported by most applications for personal computers.

#### ESC/P 2

The enhanced version of the ESC/P printer command language. Commands in this language produce laser-like features, such as scalable fonts and enhanced graphics printing.

#### Finest detail

This printer software setting automatically makes your printouts sharper and clearer, especially for text. Be aware that this may increase the time required for printing.

#### font

A style of type designated by a family name.

#### grayscale

A scale of shades of gray from black to white. Grayscale is used to represent colors when printing with black ink only.

#### halftones

Patterns of black or colored dots used to reproduce an image.

#### high speed printing

Printing in which the print head prints images in both directions as it moves back and forth. This provides faster printing.

#### ICM (Image Color Matching)

The color matching method used by Windows Me, 98, 95, and 2000 to match the colors in your printout with the colors displayed on your screen.

#### initialization

Returns the printer to its defaults (fixed set of conditions). This happens every time you turn on the printer or reset the printer.

#### ink cartridge

Contains the ink that your printer uses to print.

#### ink jet

A method of printing in which each letter or symbol is formed by precisely spraying ink onto paper.

#### interface

The connection between the computer and the printer. A parallel interface transmits data one character or code at a time. A serial interface transmits data one bit at a time.

#### interface cable

The cable that connects the computer to the printer.

#### local printer

The printer connected to the computer's port directly by an interface cable.

#### media

Materials upon which data is printed, such as envelopes, plain paper, special paper, and transparency film.

#### memory

The part of the printer's electronic system that is used to store information (data). Some information is fixed and is used to control how the printer operates. Information that is sent to the printer from the computer is stored in memory temporarily. See also *RAM* and *ROM*.

#### MicroWeave

Printing in which images are printed in finer increments to reduce the possibility of banding and to produce laser-like images. See also *banding*.

#### monochrome

Printing which uses only one color of ink, usually black.

#### nozzles

Fine tubes in the print head through which ink is sprayed onto the page. Print quality may decline if the print head nozzles are clogged.

#### operation check

A method for checking the operation of the printer. When you perform a printer operation check, the printer prints the ROM version, code page, ink counter code, and a nozzle check pattern.

#### parallel interface

See interface.

#### port

An interface channel through which data is transmitted between devices.

#### printable area

The area of a page on which the printer can print. It is smaller than the physical size of the page due to margins.

#### printer driver

See driver.

#### printer software

The printer software which comes with your printer includes a printer driver and printer utilities. The printer driver lets you choose from a wide variety of settings to get the best results from your printer. The printer utilities help you check the printer and keep it in top operating condition. See also *driver* and *utilities*.

#### printer utilities

See utilities.

#### print queue

When your printer is connected to a network, a waiting line in which print jobs that are sent to the printer while it is busy are stored until they can be printed.

#### RAM

Random Access Memory. The portion of the printer's memory used as a buffer and for storing user-defined characters. All data stored in RAM is lost when the printer is turned off.

#### reset

To return a printer to its defaults by turning the printer off, then back on.

#### resolution

The number of dots per inch used to represent an image.

#### ROM

Read Only Memory. A portion of memory that can only be read and cannot be used for data storage. ROM retains its contents when you turn off the printer.

#### RGB

Red, green, and blue. These colors, in phosphors irradiated by a cathode ray tube (CRT) monitor's electron gun, are used to create the additive array of screen colors.

#### serial interface

See interface.

#### spool

The first step in printing, in which the printer software converts the print data into codes that your printer understands. This data is then sent directly to the printer or to the print server.

#### spool manager

The software that converts print data into codes that your printer understands. See also *spool*.

#### sRGB

The color management method used to maintain color consistency between devices which adhere to the sRGB standard.

#### Status Monitor

The software that allows you to check the printer's status.

#### subtractive colors

Colors produced by pigments that absorb some colors of light and reflect others. See also *CMYK*.

#### USB interface

Universal Serial Bus interface. Enables the user to connect up to 127 peripheral devices (such as keyboards, mice, and printers) to the computer through a single, general-purpose port. The use of USB hubs allows you to add additional ports. See also *interface*.

#### utilities

Software that allows you to monitor and maintain your printer. Together, utilities and the printer driver are referred to as "printer software". See also *printer software*.

#### WYSIWYG

What-you-see-is-what-you-get. This term is used to describe a printout that looks exactly like it appears on screen.